# **СОГЛАСОВАНО УТВЕРЖДАЮ**

Главный инженер Дирекции тяги – филиала ОАО «РЖД»

Генеральный директор ООО «АВП Технология»

МИСХ-22454/ЦТ О.В. Чикиркин

 $\frac{17}{2}$   $\frac{12}{2019}$ 

# \_\_\_\_\_\_\_\_\_\_\_\_\_\_\_\_Д.А. Тихонов

«\_\_\_»\_\_\_\_\_\_\_\_\_\_\_\_2020г

# СИСТЕМА

# ИНФОРМИРОВАНИЯ МАШИНИСТА АВТОНОМНАЯ С ФУНКЦИЕЙ ЭЛЕКТРОННОГО МАРШРУТА МАШИНИСТА АСИМ-ЭММ

Руководство по эксплуатации

АЮВП.467249.002РЭ

Первый заместитель начальника Департамента технической политики ОАО «РЖД»

Зам. генерального директора ООО «АВП Технология»

*№ИСХ-6179/ЦТЕХ* д.А. Кореньков

\_\_\_\_\_\_\_\_\_\_\_\_\_\_\_ О.В. Абрамов

 $\frac{18}{9}$   $\frac{06}{2020}$  r

 $\frac{1}{2019r}$  2019 $\frac{1}{2019r}$ 

Директор ПКБ ЦТ – филиала ОАО «РЖД»

*№ИСХ-4556/ПКБ ЦТ* µО.И. Попов

 $\frac{18}{9}$   $\frac{06}{2020}$  r

18 3am AIDBN 163-20 22.06.20

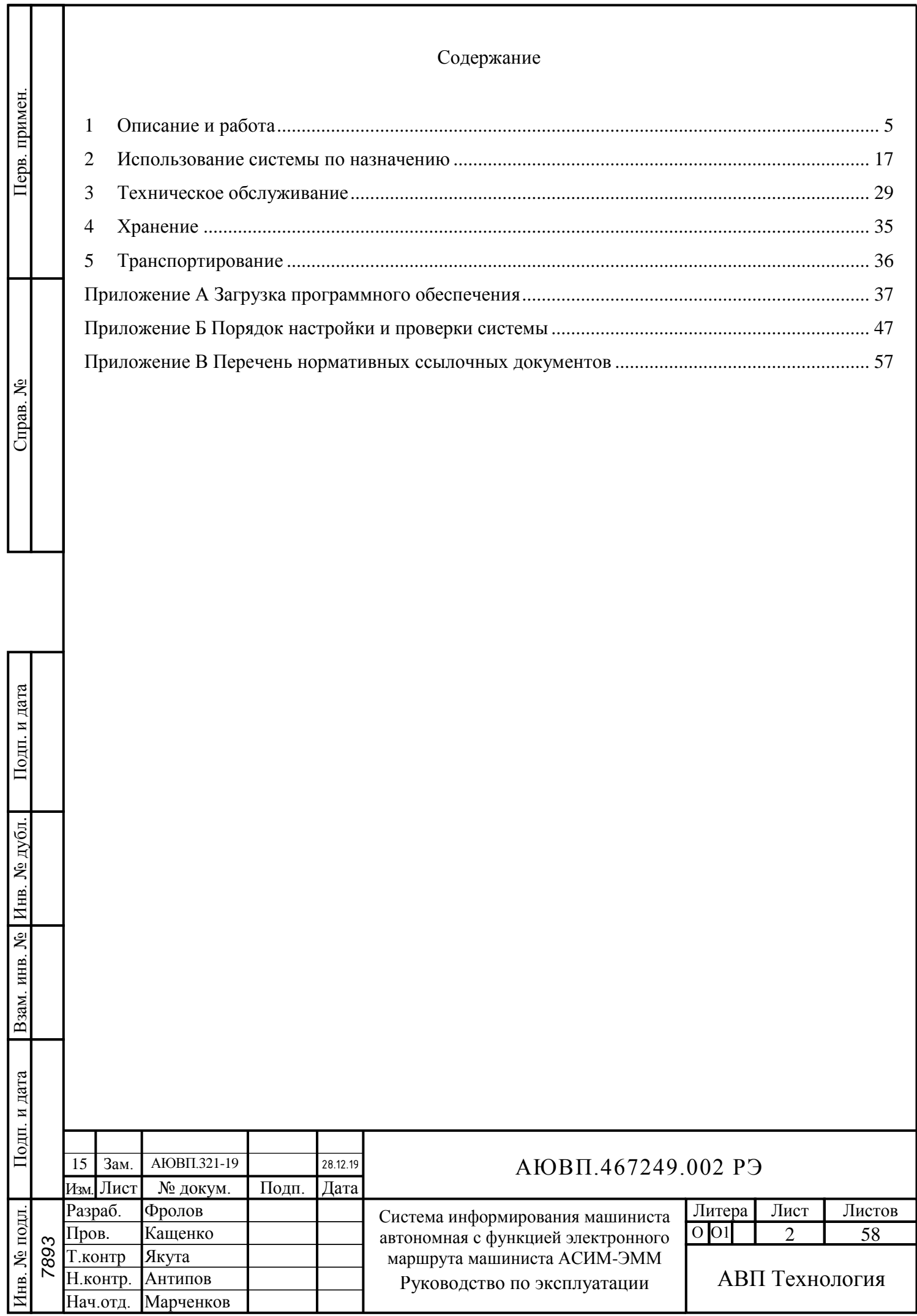

Руководство по эксплуатации предназначено для ознакомления с конструкцией, принципом работы, условиями эксплуатации, транспортирования и хранения системы информирования машиниста автономной с функцией электронного маршрута машиниста АСИМ-ЭММ.

Руководство по эксплуатации распространяется на все исполнения системы АСИМ-ЭММ, указанные в таблице 1.

Таблица 1 – Исполнения системы АСИМ-ЭММ

*7893*

Инв. № подл. Подп. и дата Взам. инв № Инв. № дубл. Подп. и дата

Взам. инв №

Подп. и дата

нв. № подл.

Подп. и дата

Инв. № дубл.

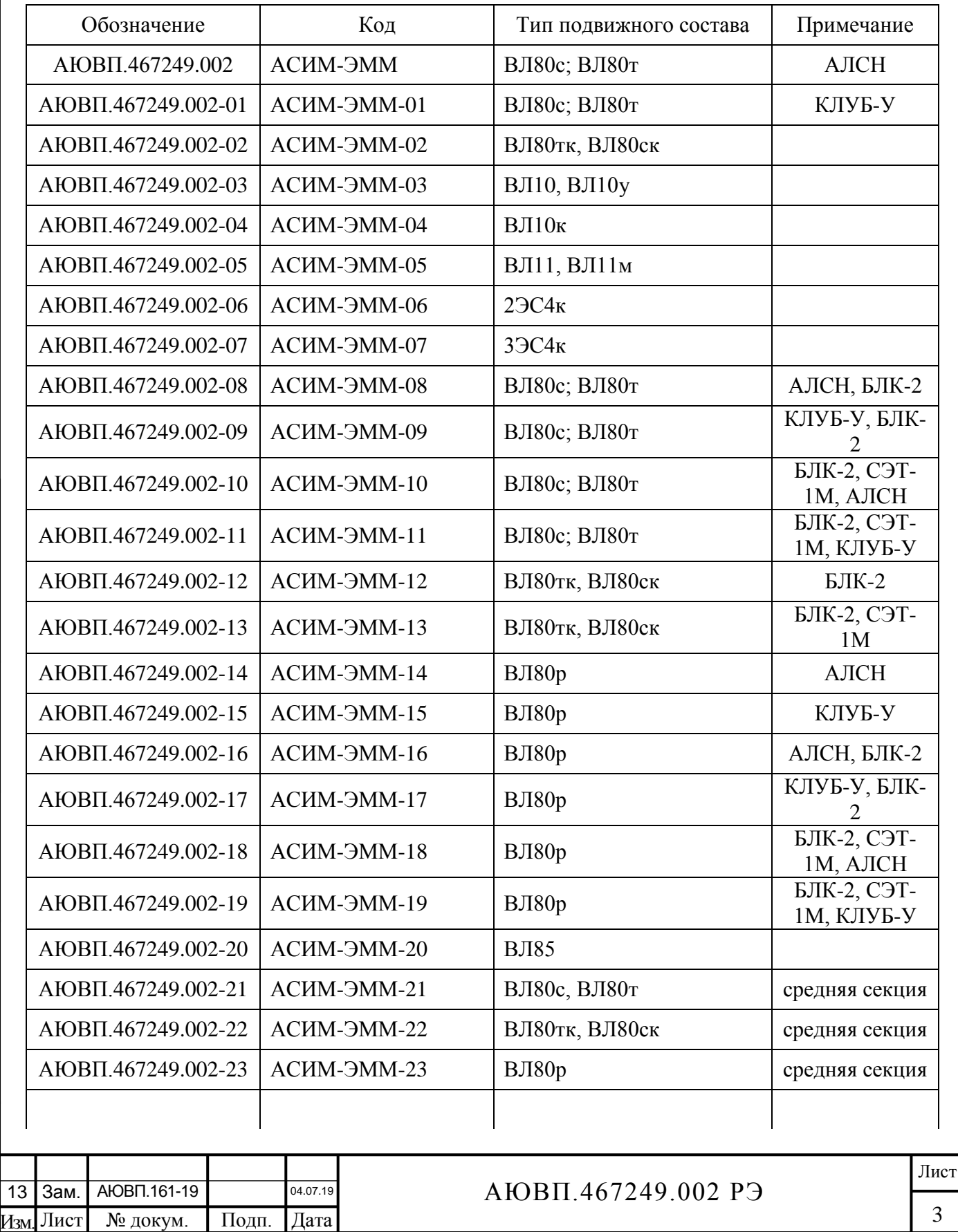

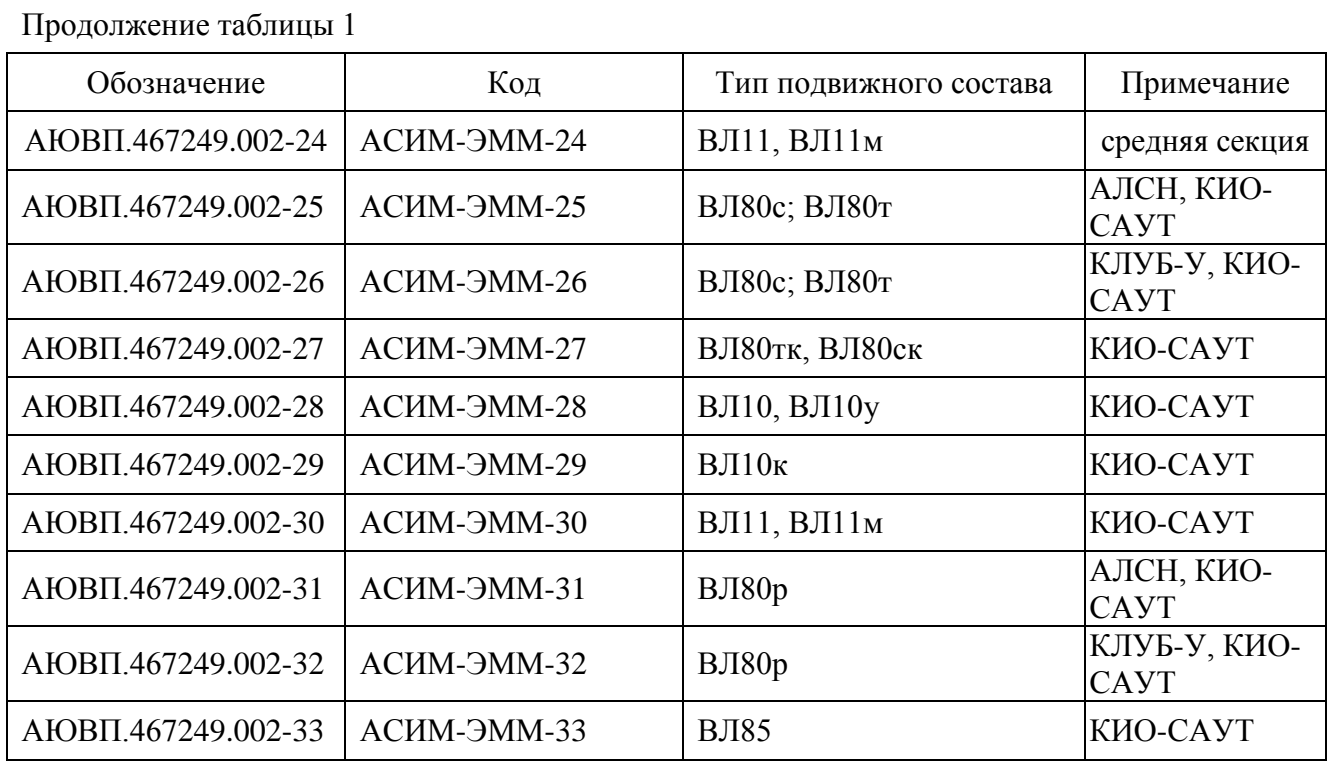

К эксплуатации системы могут быть допущены лица, прошедшие обучение правильным приемам работы с системой. Надежность работы и срок службы системы зависят от правильной эксплуатации, поэтому необходимо соблюдать следующие требования:

- не приступайте к работе с системой информирования машиниста, не ознакомившись с настоящим руководством по эксплуатации;

- не допускается эксплуатация системы информирования машиниста на локомотивах, имеющих неисправности электрооборудования, а также не отвечающих требованиям к техническому состоянию подвижного состава, установленным соответствующими правилами и инструкциями.

Подп. и дата

Инв. № дубл.

Взам. инв №

Подп. и дата

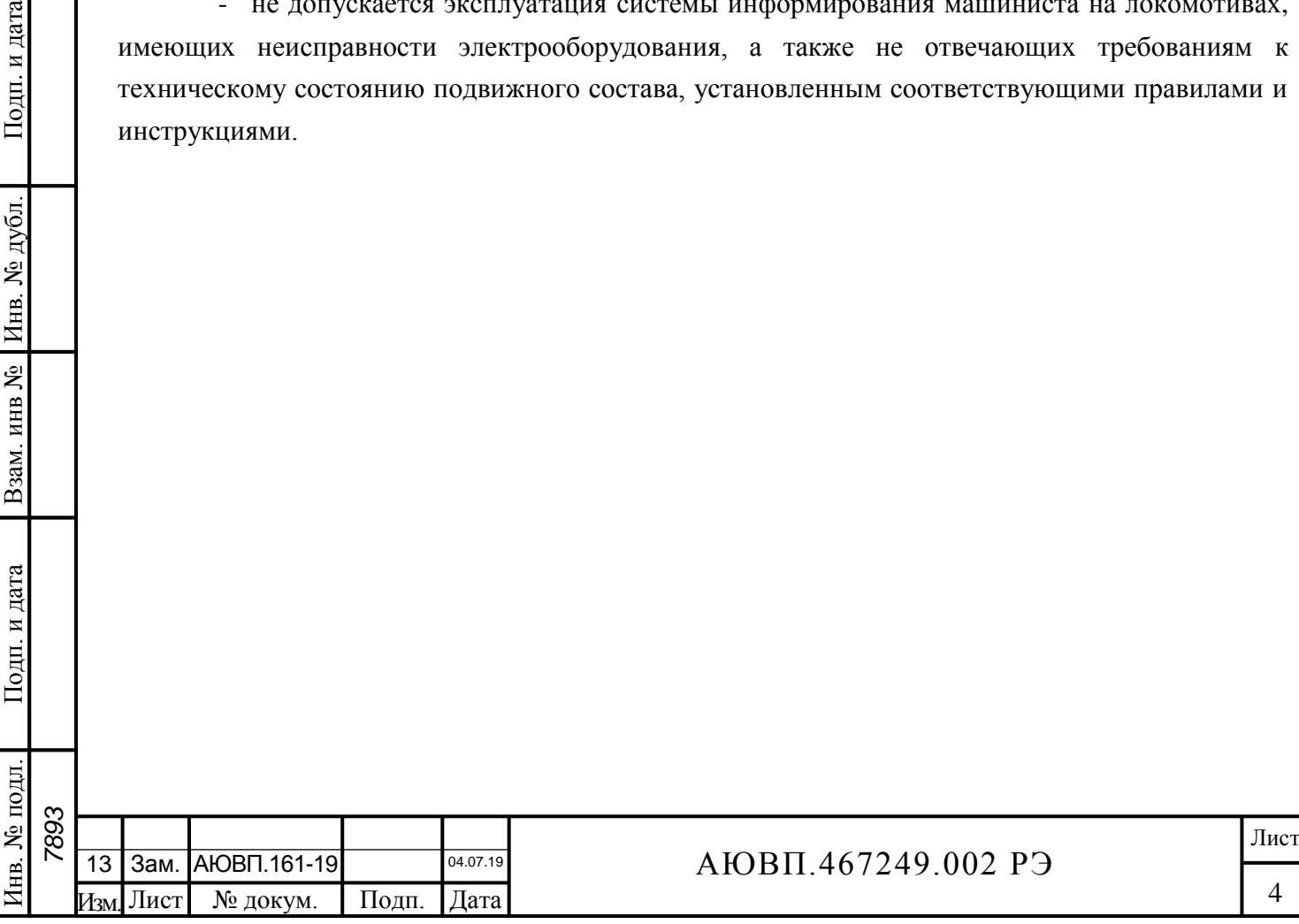

# <span id="page-4-0"></span>**1 ОПИСАНИЕ И РАБОТА**

### 1.1 **Описание и работа изделия**

### 1.1.1 Назначение системы информирования машиниста

Система информирования машиниста автономная с функцией электронного маршрута машиниста АСИМ-ЭММ предназначена для получения по беспроводным каналам связи РОРС GSM от информационного сервера ОАО «РЖД» (СВЛ ТР) расписания движения поезда, натурного листа грузового поезда, постоянных и временных ограничений скорости, информации о занятости впередилежащих блок-участков и предоставления машинисту цветной графической и текстовой информации, а также формирования и передачи по радиоканалу отчета о поездке.

Система информирования машиниста осуществляет учёт расхода электрической энергии счетчиками класса точности, отвечающего коммерческому учету электроэнергии.

Система информирования машиниста обеспечивает запись на едином сменном носителе информации значений потребляемого тока, напряжения контактной сети, показаний огней локомотивного светофора и другой информации, поступающей от системы безопасности или от регистратора параметров движения локомотива.

1.1.2 Технические характеристики

Аппаратура системы соответствует следующим требованиям, установленным ГОСТ 15150:

- нижнее значение рабочей температуры минус 50°С;

- верхнее значение предельной рабочей температуры плюс 60°С;

Питание системы осуществляется напряжением постоянного тока с номинальным значением 50, 75 или 110 В.

Суммарная мощность, потребляемая всеми составными частями системы в рабочем состоянии на одной секции локомотива, не превышает 60 Вт.

Суммарная масса изделия, устанавливаемого на одну секцию локомотива, не более 50 кг.

1.1.3 Состав системы

Подп. и дата

Инв. № дубл.

Взам. инв №

Подп. и дата

 $\overline{B}$ .

В состав системы АСИМ-ЭММ входят конструктивно законченные составные части, перечисленные в таблице 2.

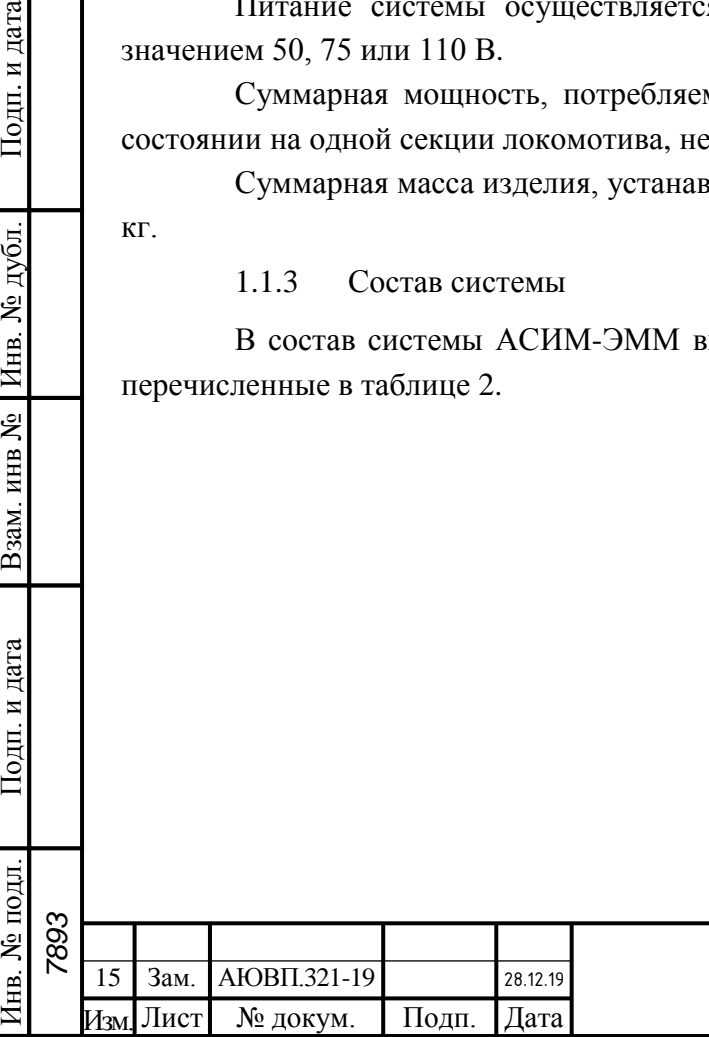

# АЮВП.467249.002 РЭ

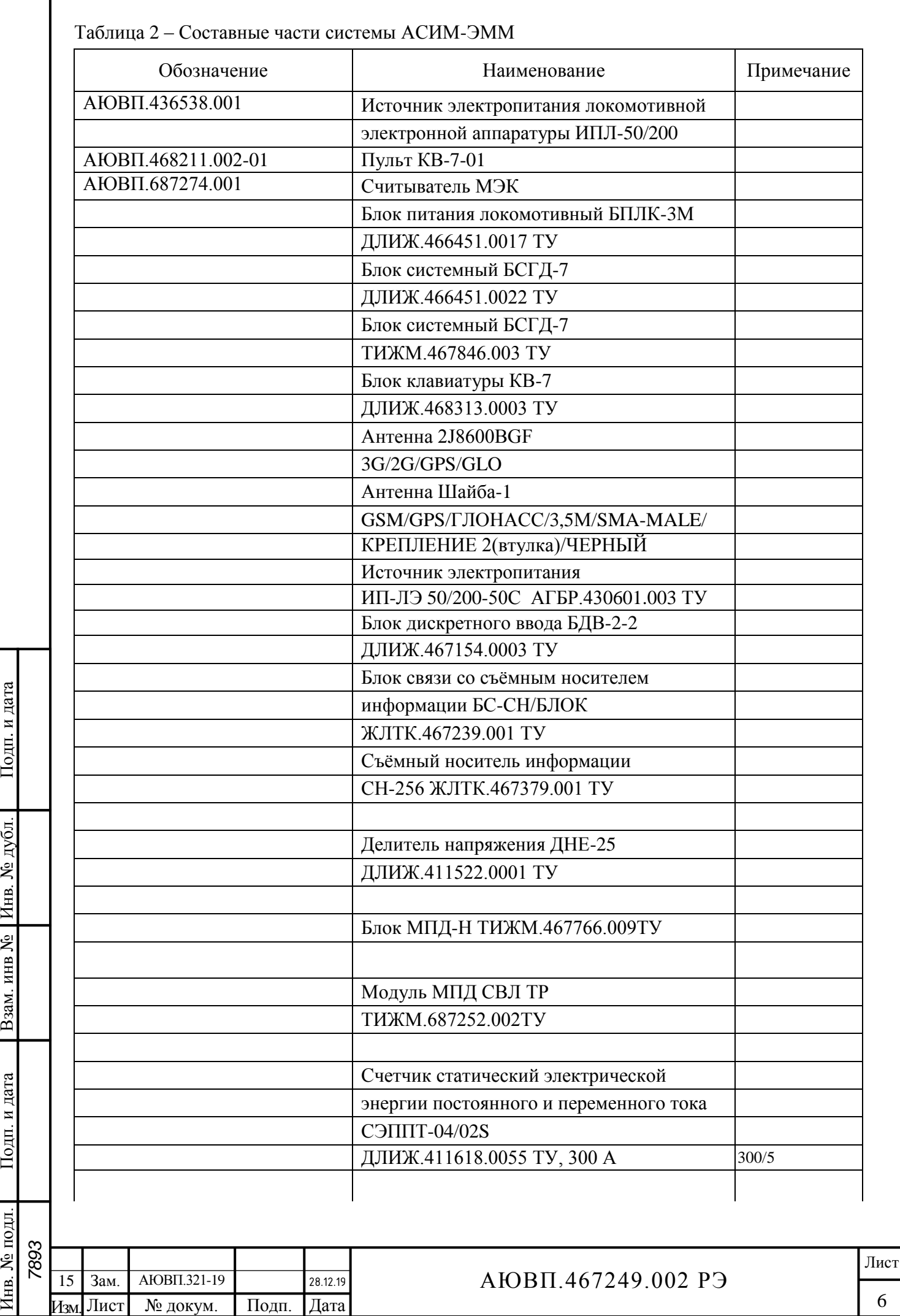

Подп. и дата

Взам. инв № Инв. № дубл.

Подп. и дата

Инв. № подл.

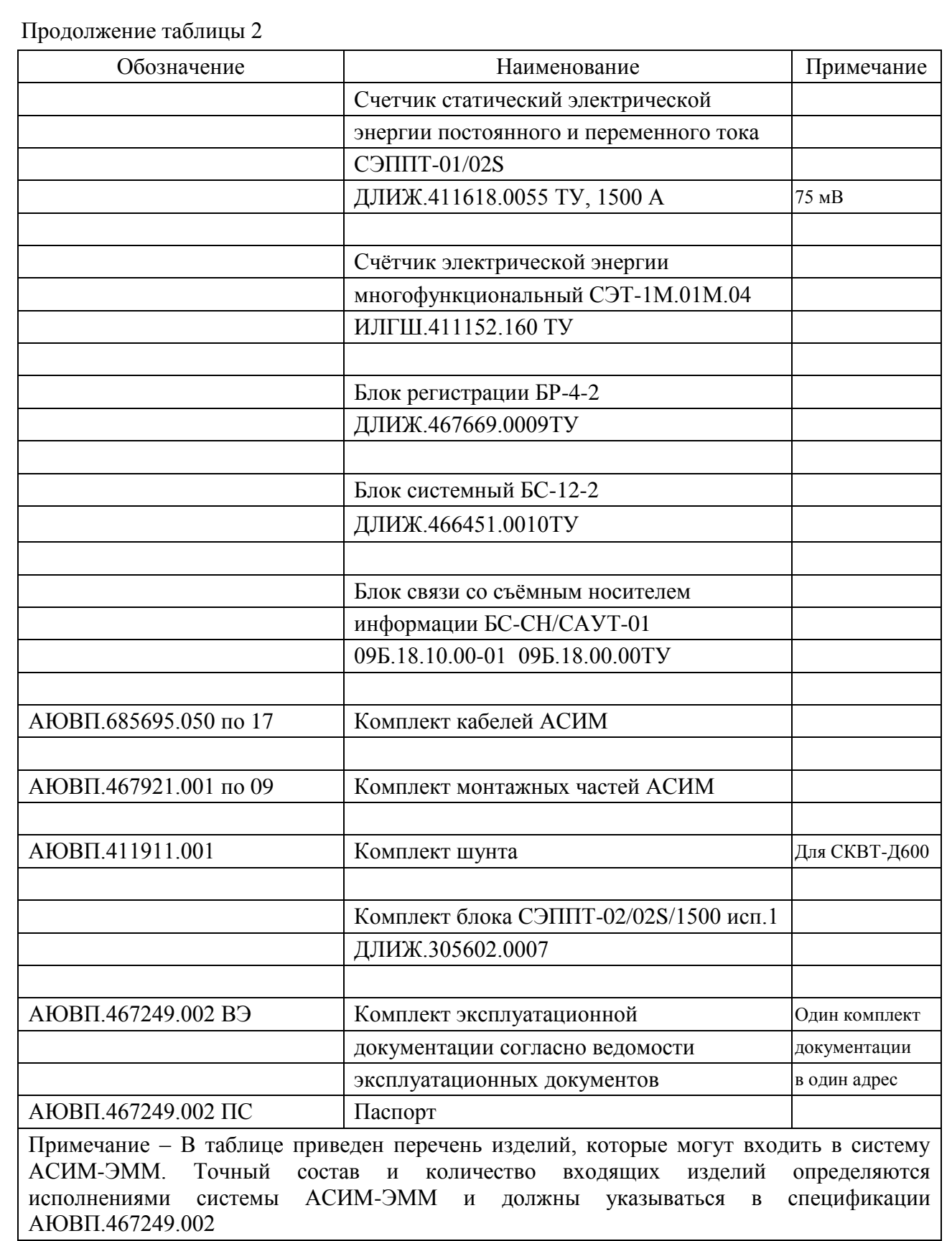

# 1.1.4 Устройство и работа

Подп. и дата

Взам. инв № Инв. № дубл.

Подп. и дата

Инв. № подл.

Система информирования машиниста представляет собой программно-аппаратную систему реального времени, осуществляющую получение по беспроводным каналам связи

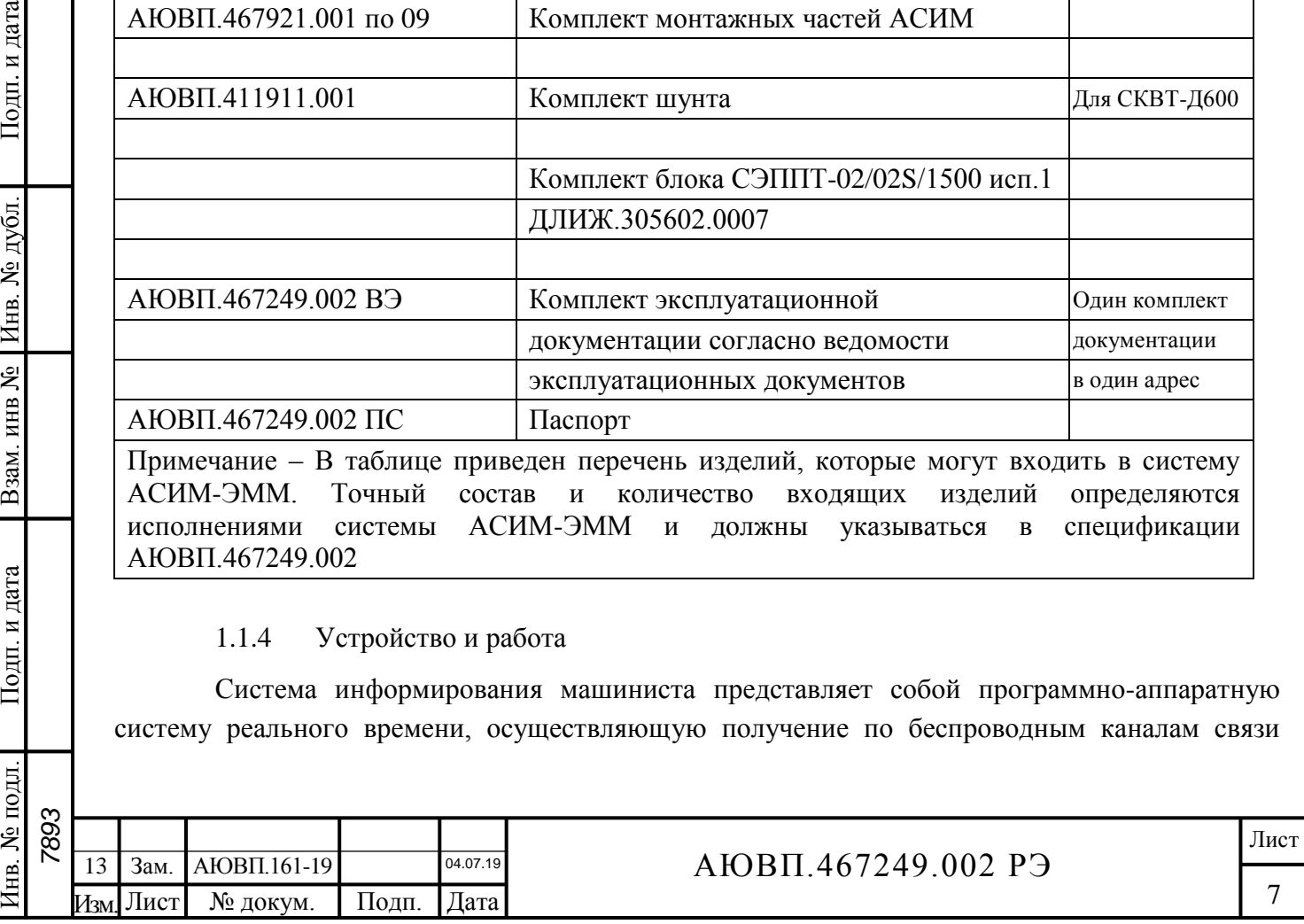

РОРС GSM информации о машинисте, расписании движения поезда, натурного листа поезда, постоянных и временных ограничений скорости и предоставления машинисту цветной графической, текстовой и речевой информации. Функциональные (структурные) схемы систем представлены на рисунках 1 и 2.

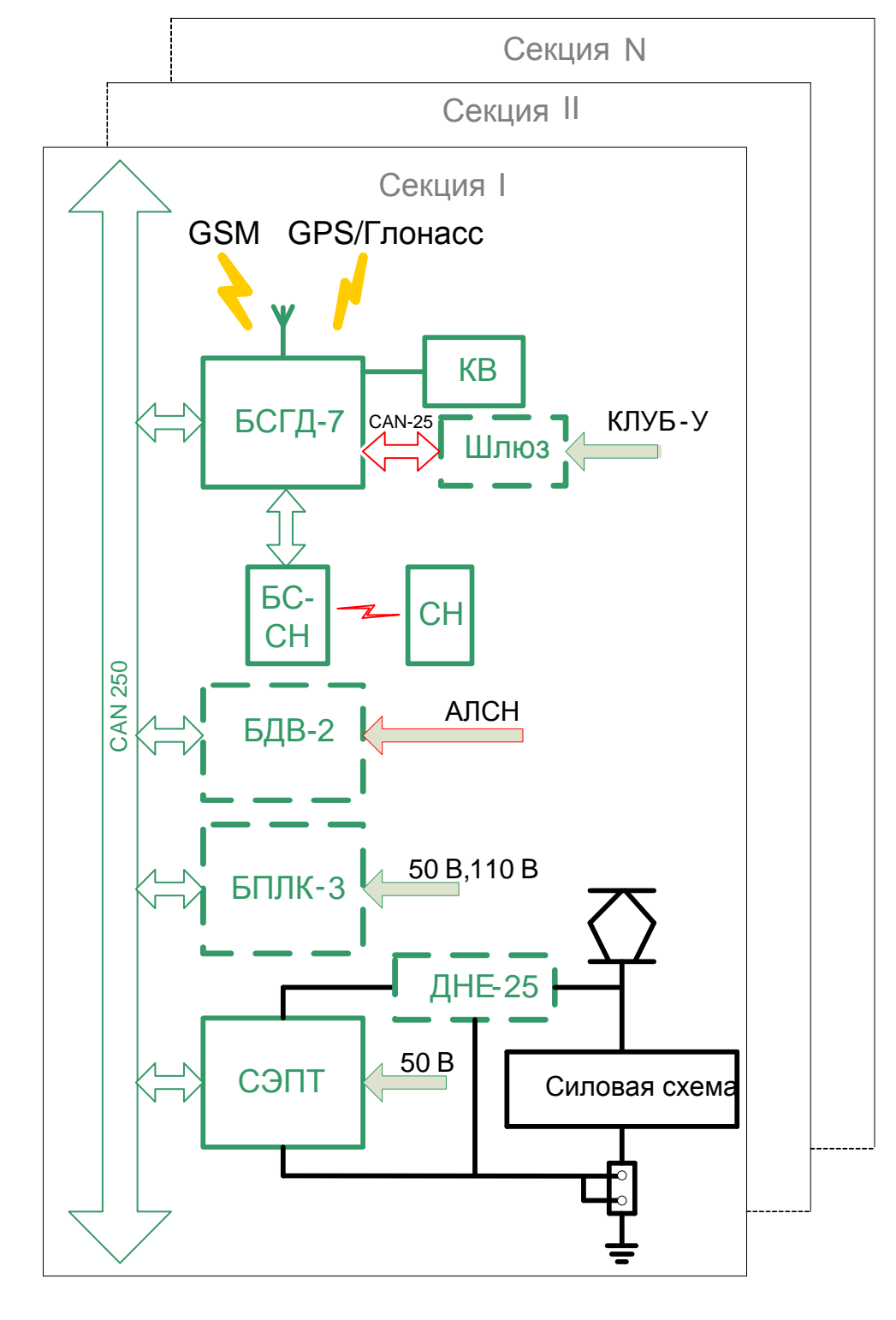

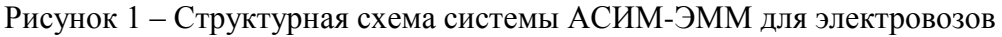

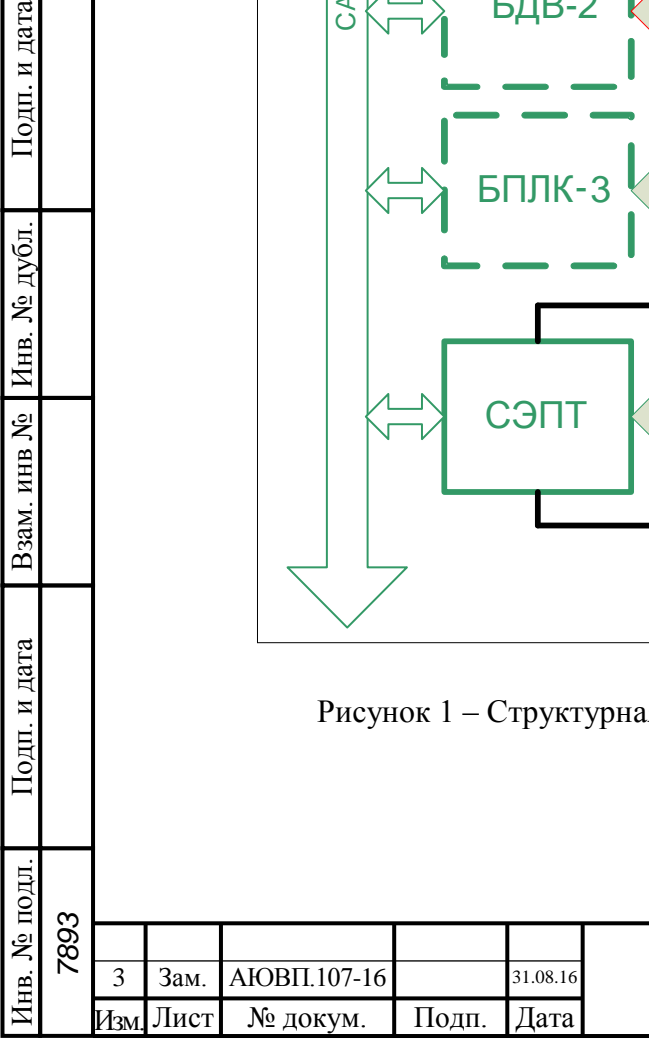

Подп. и дата

№ дубл

Инв.

Взам. инв №

Іодп. и дата

# АЮВП.467249.002 РЭ

8

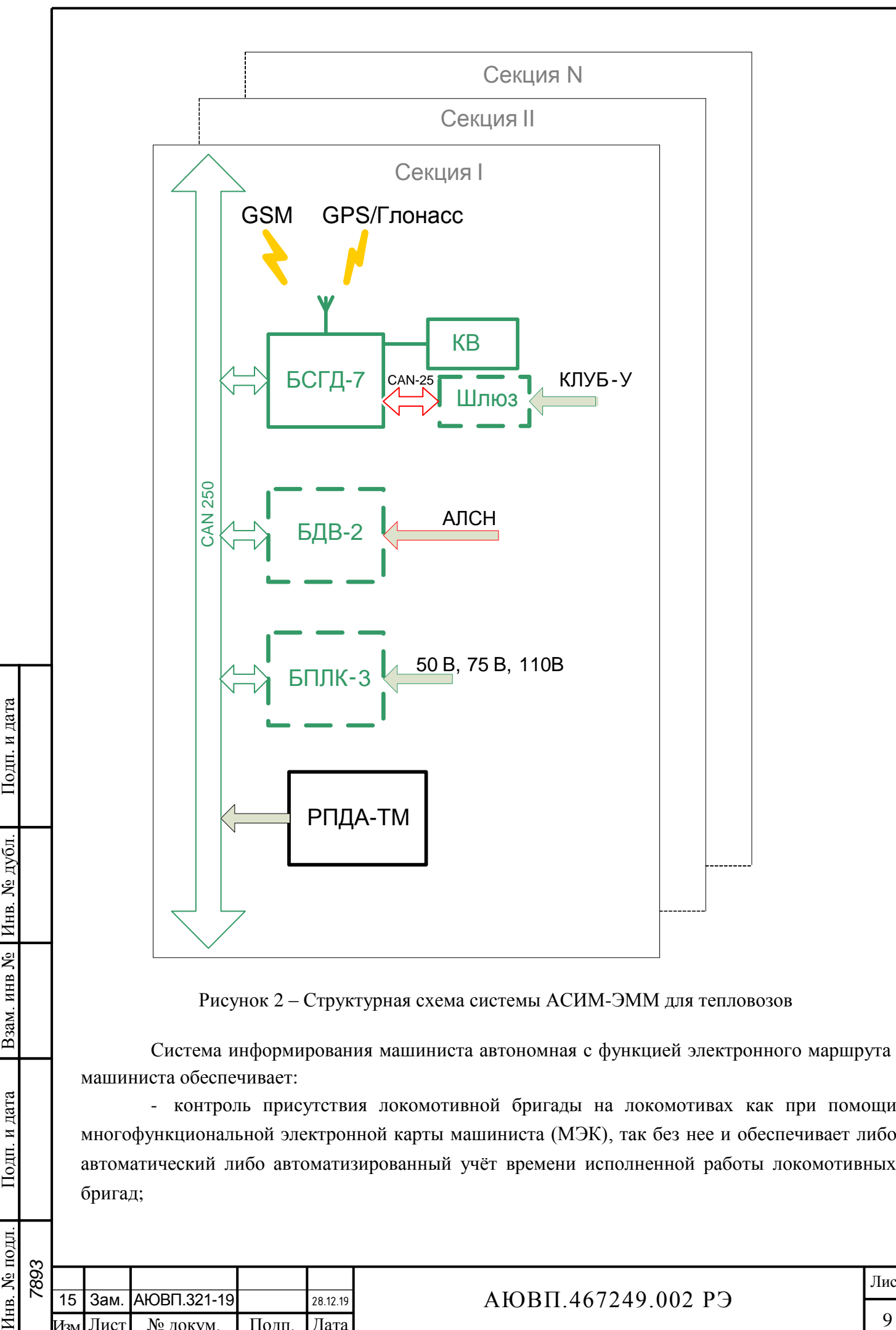

- контроль присутствия локомотивной бригады на локомотивах как при помощи многофункциональной электронной карты машиниста (МЭК), так без нее и обеспечивает либо автоматический либо автоматизированный учёт времени исполненной работы локомотивных бригад;

Взам. инв №

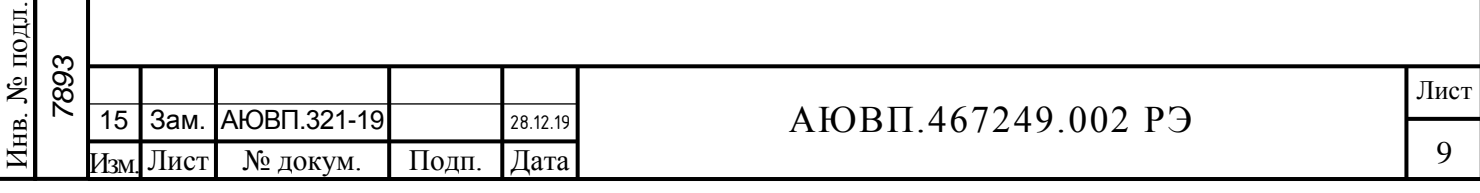

- учёт расхода электрической энергии счетчиками класса точности, отвечающего коммерческому учету электроэнергии;

- получение информации по расходу дизельного топлива от регистратора параметров работы тепловоза;

- получение по беспроводным защищённым каналам связи СПД РОРС GSM расписания движения поезда, данных о машинисте, натурного листа грузового поезда (ДУ-1), постоянных и временных ограничений скорости (ДУ-61) от информационного сервера ОАО «РЖД», при наличии соответствующих данных на сервере;

- получение по беспроводным каналам связи СПД РОРС GSM информации о занятости пяти впередилежащих блок-участков, если данная информация доступна на блокучастке и передаётся соответствующей системой диспетчерской централизации;

- защиту передаваемой информации с помощью сертифицированных средств криптографической защиты информации ViPNet Client, предназначенных для шифрования трафика беспроводного канала связи;

- формирование и выдачу на блок индикации информации в соответствии с «Основными требованиями к экрану графического интерфейса систем информирования машиниста о параметрах движения поезда», утвержденными Старшим Вице-президентом ОАО «РЖД» В.А. Гапановичем;

- автоматическое формирование данных для электронного маршрута машиниста по временам работы бригады, расходу ТЭР, фактическому исполнению расписания и сохранение этих данных в энергонезависимой памяти;

автоматическую передачу данных электронного маршрута машиниста (ЭММ) по защищенным беспроводным каналам связи СПД РОРС GSM после окончания поездки в виде зашифрованных файлов, подписанных электронной подписью машиниста (ЭЦП), если она имеется на карте МЭК. Если МЭК не применяется, то система передает данные для ЭММ без ЭЦП;

- регистрацию данных о пройденном пути, фактическом исполнении расписания, сигналах локомотивного светофора и расходе топливо энергетических ресурсов на съёмном носителе информации;

- диагностирование собственных составных частей с передачей результатов диагностирования машинисту и записью диагностической информации на съёмный носитель информации. Отказ системы АСИМ-ЭММ не приводит к отказу локомотива.

Система информирует машиниста:

- о фактическом значении скорости поезда;

- о времени хода до контрольной станции;

- об оставшемся расстоянии до станции;

- о значении скорости и координате начала ближайшего временного ограничения скорости, а после въезда на место ограничения о длине пути, оставшемся до конца его действия с учётом длины поезда;

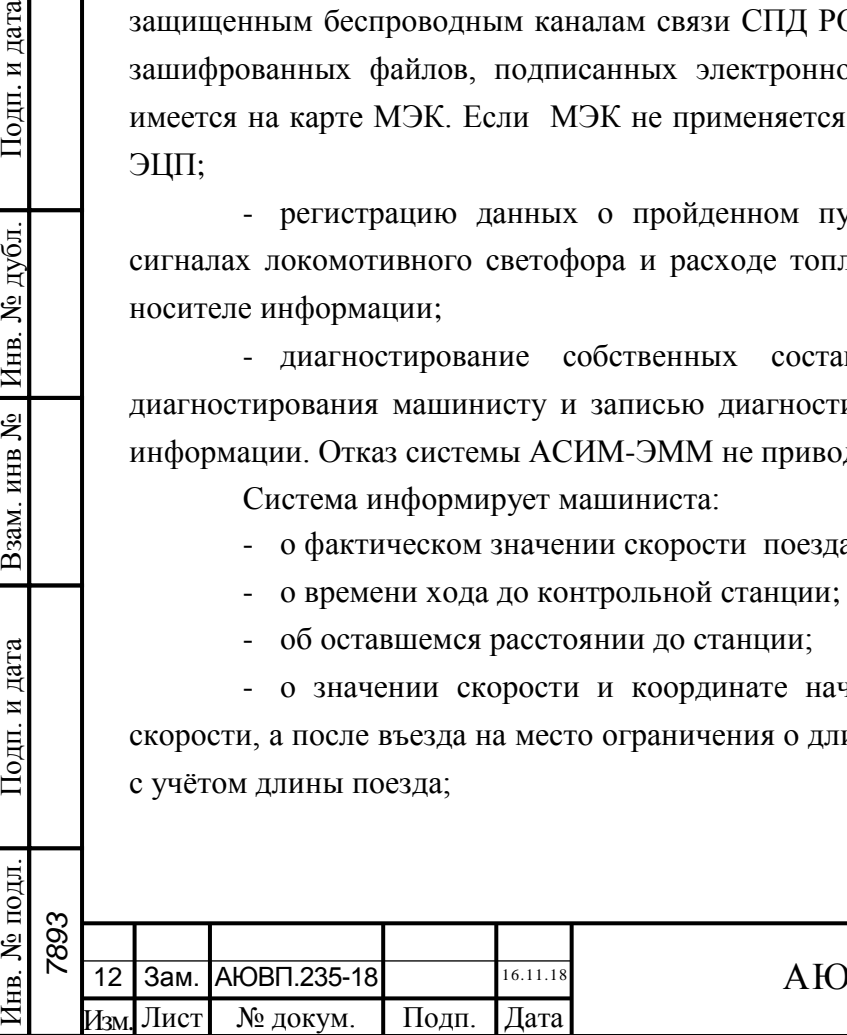

*7893*

дата

Подп. и

№ дубл.

Инв.

Lo инв.

Взам.

дата

Подп. и

подл.

# АЮВП.467249.002 РЭ

Лист

- о профиле пути;
- о путевых объектах;
- о расчетном и фактическом расходе ТЭР;
- о состоянии связи РОРС GSM.

Система информирования машиниста выдает речевые сообщения, приведенные в таблице 3.

Таблица 3 – Список речевых сообщений

Внимание! Впереди красный

Внимание! Впереди желтый

Внимание! Ограничение скорости

Внимание! Переезд

Внимание! Белый

Проба тормозов

Впереди нейтральная вставка/токораздел

Впереди ПОНАБ

Впереди станция

Подп. и дата

Инв. № дубл.

Взам. инв №

Подп. и дата

подл.

Ż

Впереди временное ограничение скорости

# 1.1.5 Средства измерения, инструмент и принадлежности

Для проведения проверки и наладки составных частей системы АСИМ-ЭММ используется оборудование, указанное в таблице 4.

Таблица 4 – Перечень средств для проверки составных частей системы

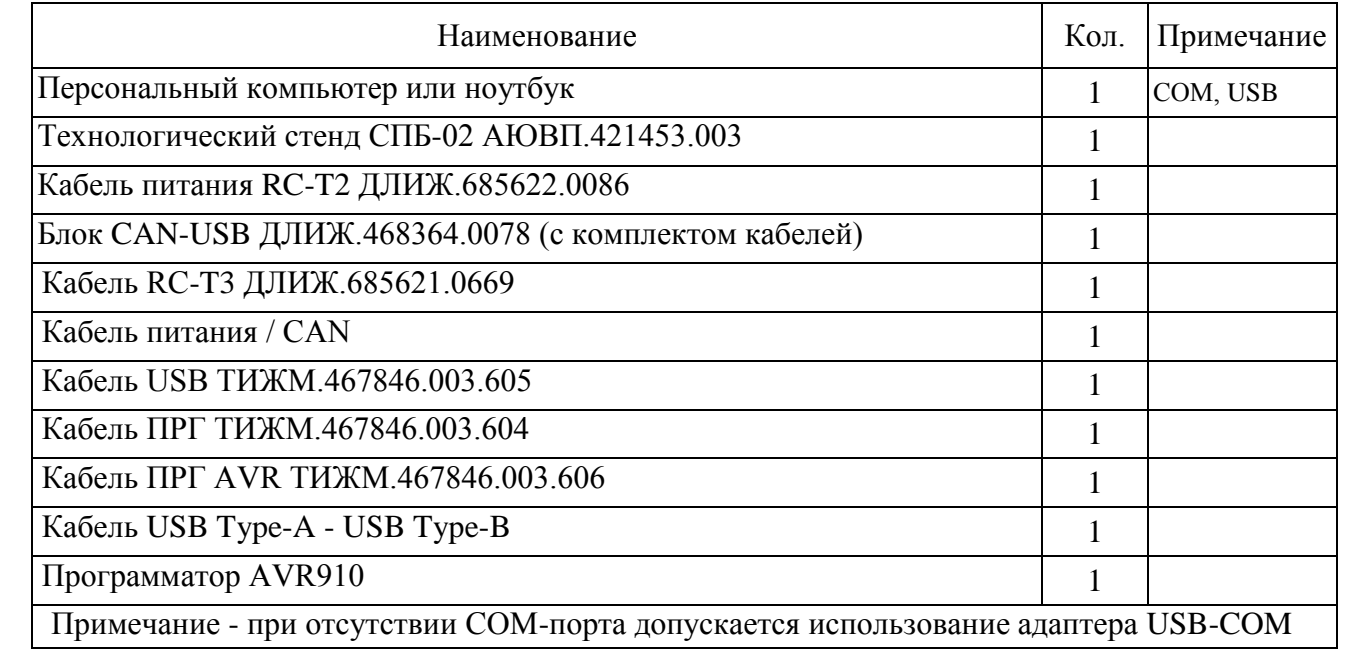

# 1.1.6 Маркировка

Маркировка составных частей системы должна иметь заводские таблички по ГОСТ 12969, содержащие следующие данные:

- сокращенное наименование;

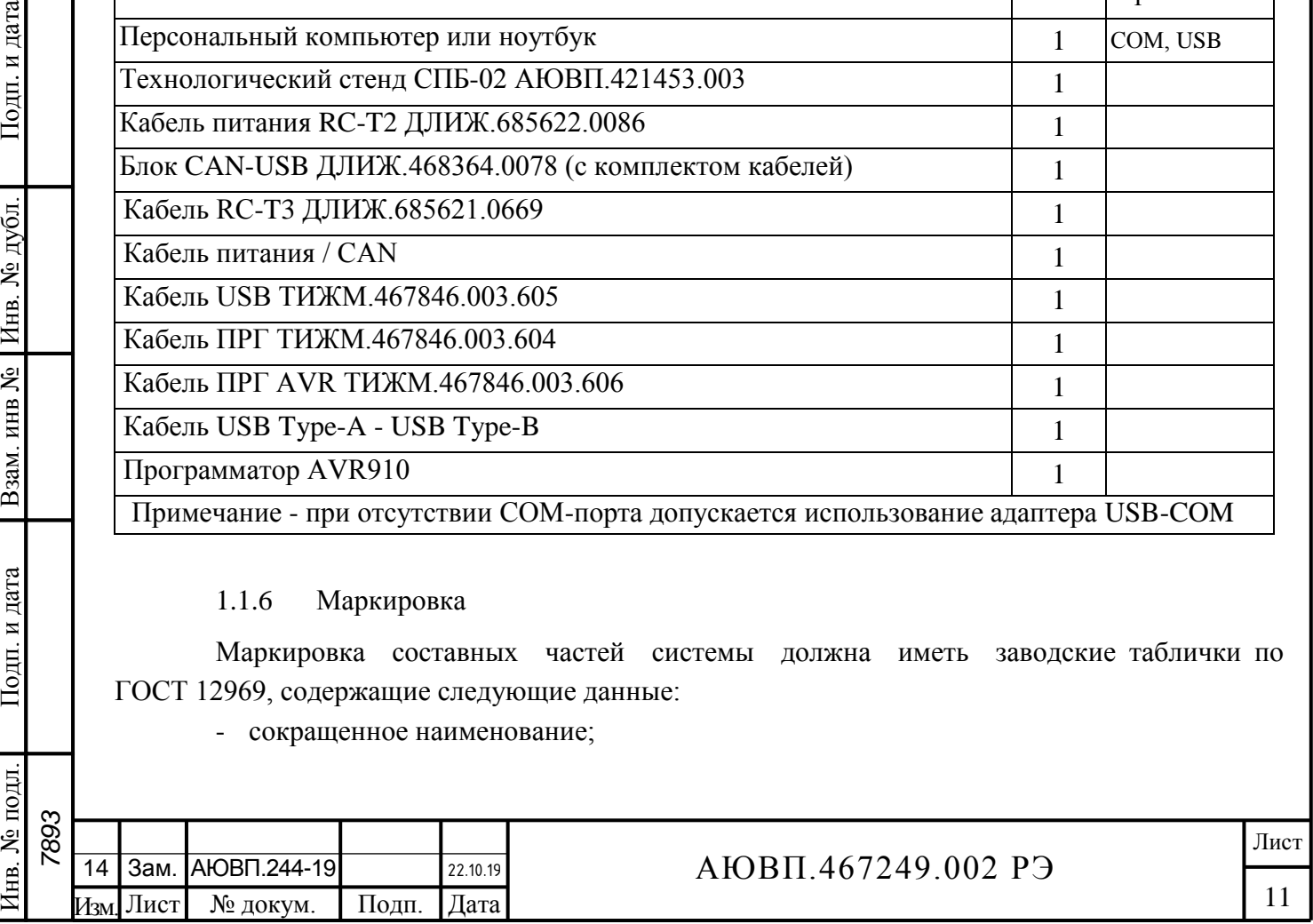

- товарный знак завода-изготовителя;
- порядковый номер, присвоенный ему при изготовлении;
- степень защиты по ГОСТ 14254;
- год выпуска.

Другая маркировка на систему отсутствует.

Маркировка транспортной тары должна содержать манипуляционные знаки № 1, 3, 11, основные, дополнительные и информационные надписи по ГОСТ 14192.

1.1.7 Упаковка

Упаковка и транспортная тара системы информирования машиниста, содержание и качество товаросопроводительных документов должны быть выполнены с учетом следующих требований:

- блоки БСГД-7, БДВ-2-2, БПЛК-3, СЭППТ должны быть подвергнуты упаковке в ящики из гофрокартона по ГОСТ 9142;

- эксплуатационная и товаросопроводительная документация должны быть упакованы в пакеты из пленки полиэтиленовой ГОСТ 10354 или в конверты из водонепроницаемой бумаги ГОСТ 8828, соответственно заваренные или заклеенные;

- исполнение тары должно быть по ГОСТ 23216: вариант исполнения ТЭ-2 либо ТФ-3, исполнение по прочности С. Тип тары, количество единиц тары, размеры и массу тары брутто устанавливает завод-изготовитель в зависимости от номенклатуры составных частей в каждой единице тары;

- если в один адрес поставляется несколько комплектов системы, допускается упаковывать составные части разных комплектов в одни и те же единицы тары;

- на общее количество единиц тары должна быть составлена ведомость упаковки, в которой должно быть указано, какие составные части в какие единицы тары уложены. Ведомость упаковки укладывают вместе с остальной документацией. Единице тары с документацией присваивают №1;

- тара по торцам должна быть обита стальной упаковочной лентой ГОСТ 3560 или полипропиленовой упаковочной лентой, принята ОТК и опломбирована.

Примечание – Допускается производить упаковку по документации заводаизготовителя, разработанной в соответствии с требованиями действующих стандартов на упаковку и обеспечивающей сохранность системы информирования в условиях транспортирования и хранения, установленных в разделах «Транспортирование» и «Хранение» настоящего РЭ.

#### 1.2 **Описание и работа составных частей изделия**

Блок системный с графическим дисплеем БСГД-7 предназначен для ввода и отображения диагностической и пользовательской информации, связи по каналу CAN с приборами безопасности и с остальными модулями сети, приёма и передачи данных через внешнюю антенну по каналам GSM, GPS, расчета траектории движения поезда, работы с

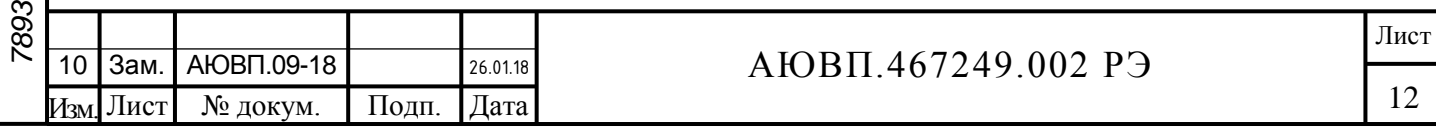

многофункциональной электронной картой МЭК через встроенный считыватель контактных и бесконтактных карт. Блок системный с графическим дисплеем имеет постоянную память, в которую заносят следующую информацию об участке обслуживания:

- профиль пути;
- постоянные ограничения скорости;
- расположение путевых объектов;
- расположение объектов сигнализации;
- расписание движения поездов;
- характеристики локомотива.

Данная информация постоянна и не может быть изменена без переналадки системы.

Часть памяти зарезервирована для хранения переменной (изменяемой) информации: номер поезда, количество вагонов, места временных ограничений скорости и т.п. Эта информация при необходимости может быть оперативно изменена машинистом при эксплуатации системы. Основные технические данные блока системного с графическим дисплеем приведены в таблице 5, внешний вид блока БСГД-7 приведен на рисунке 3.

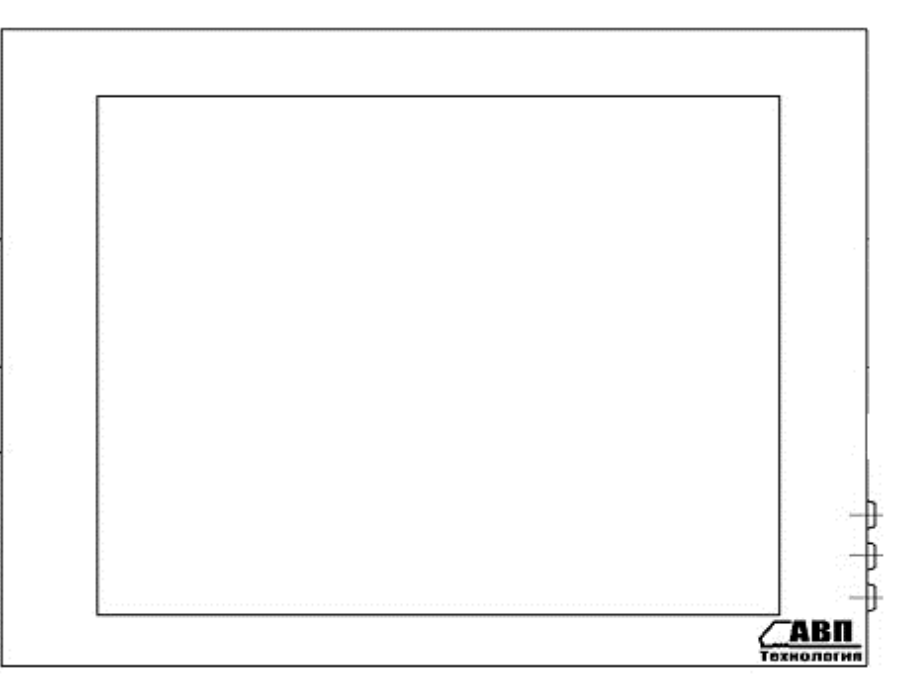

Рисунок 3 – Внешний вид блока БСГД-7

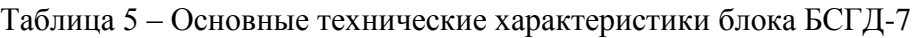

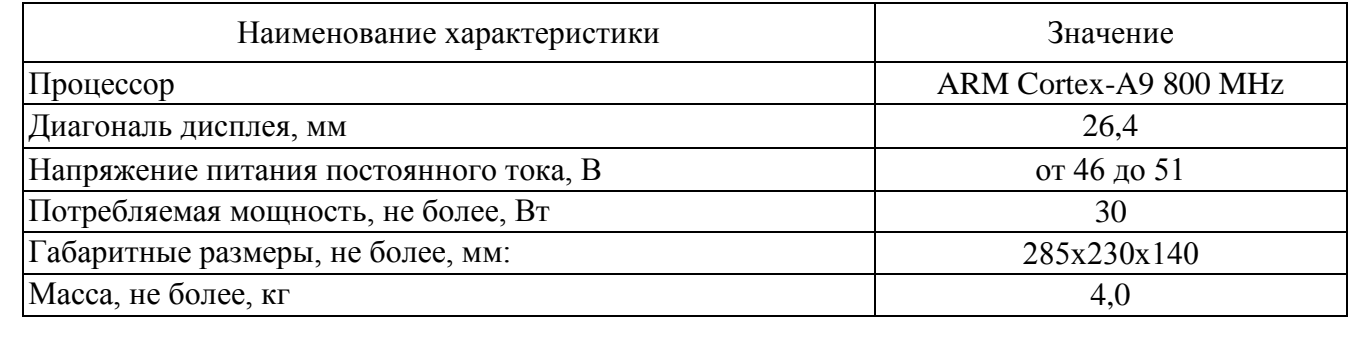

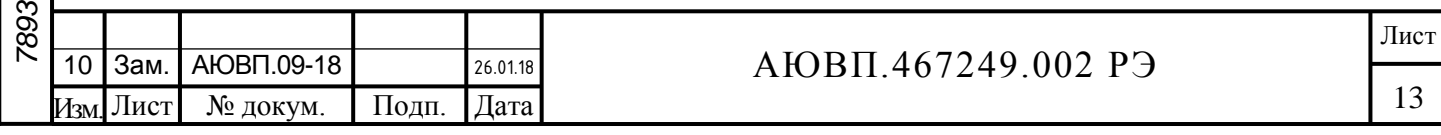

Блок дискретного ввода БДВ-2-2 предназначен для измерения напряжения в электрических цепях тягового подвижного состава и преобразования измеренных значений в уровни логических сигналов. Основные технические данные блока БДВ приведены в таблице 6, внешний вид блока БДВ-2-2 приведен на рисунке 4.

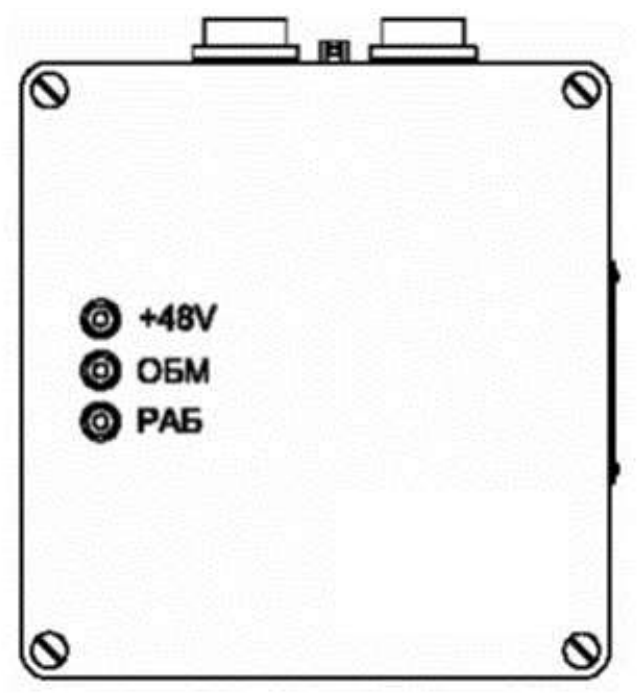

Рисунок 4 – Внешний вид блока БДВ-2-2

### Таблица 6 – Основные технические характеристики блока БДВ-2-2

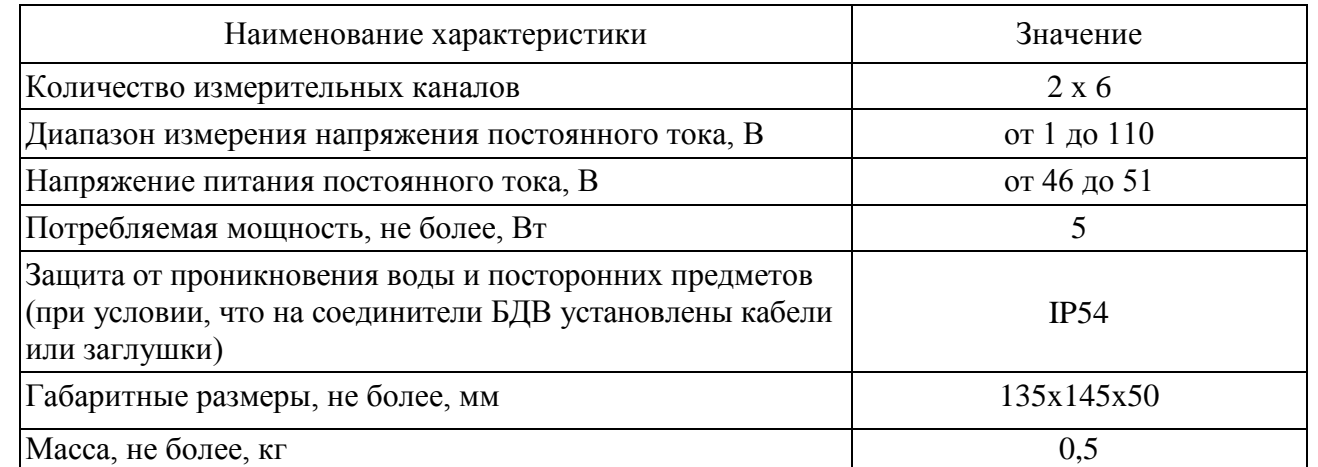

Счетчики электрической энергии СЭППТ предназначены для измерения электрической энергии прямого и обратного направления в однофазных двухпроводных сетях постоянного и переменного (частотой 50 Гц) тока и последующей передачи цифровой измерительной информации по интерфейсам типов CAN и RS-485. Основные технические данные блока СЭППТ приведены в таблице 7, внешний вид блока СЭППТ и делителя ДНЕ-25 приведен на рисунке 5.

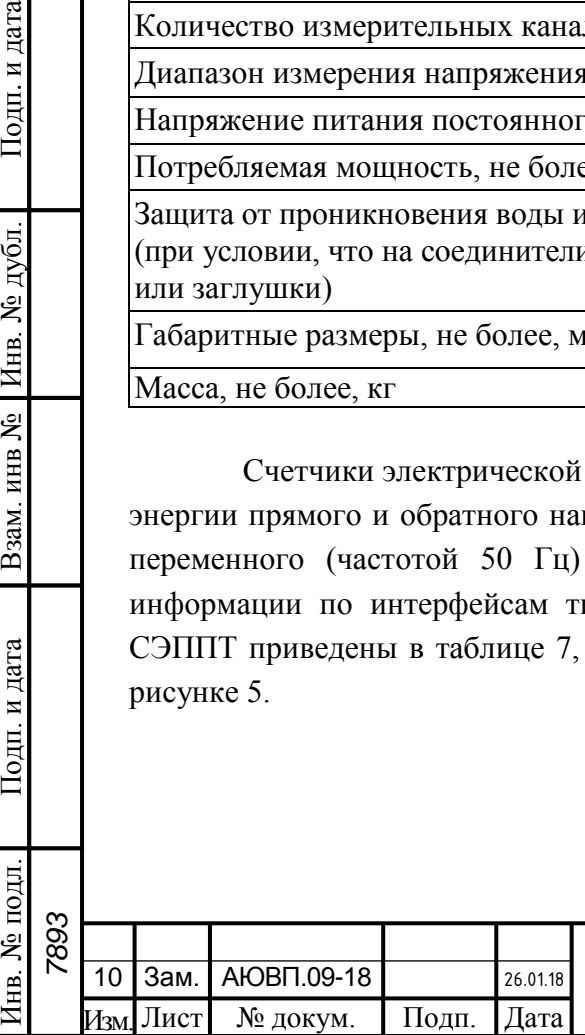

Подп. и дата

№ дубл

Инв.

Lo инв Ј

Взам.

Подп. и дата

Инв. №

### АЮВП.467249.002 РЭ

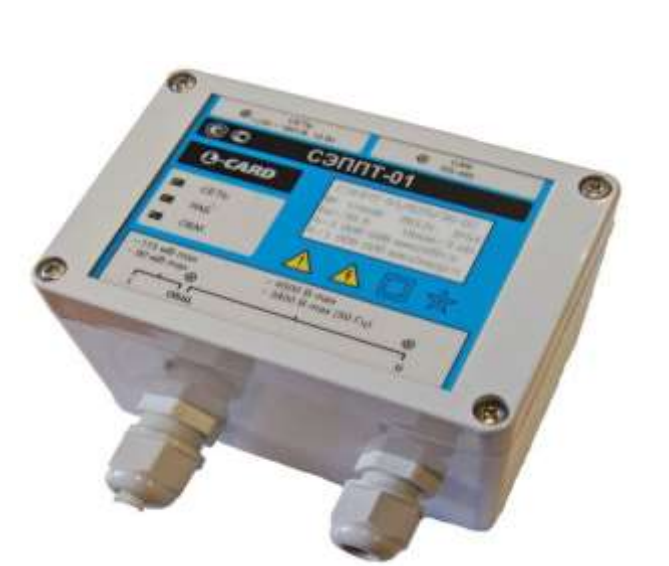

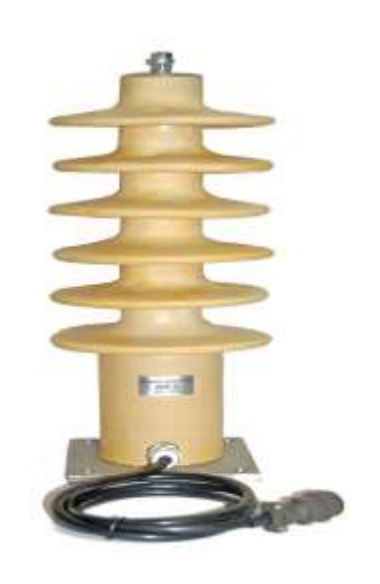

Рисунок 5 – Внешний вид блока СЭППТ и делителя ДНЕ-25

### Таблица 7 – Основные технические характеристики блока СЭППТ

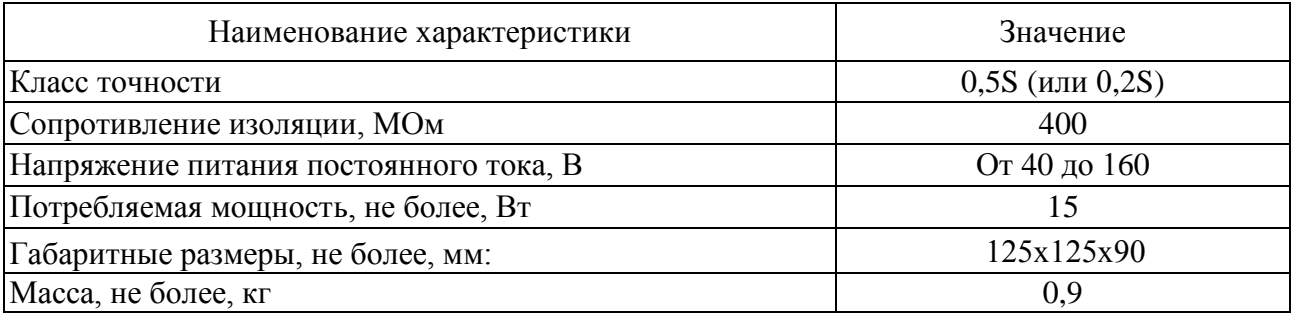

Таблица 8 – Основные технические характеристики делителя ДНЕ-25

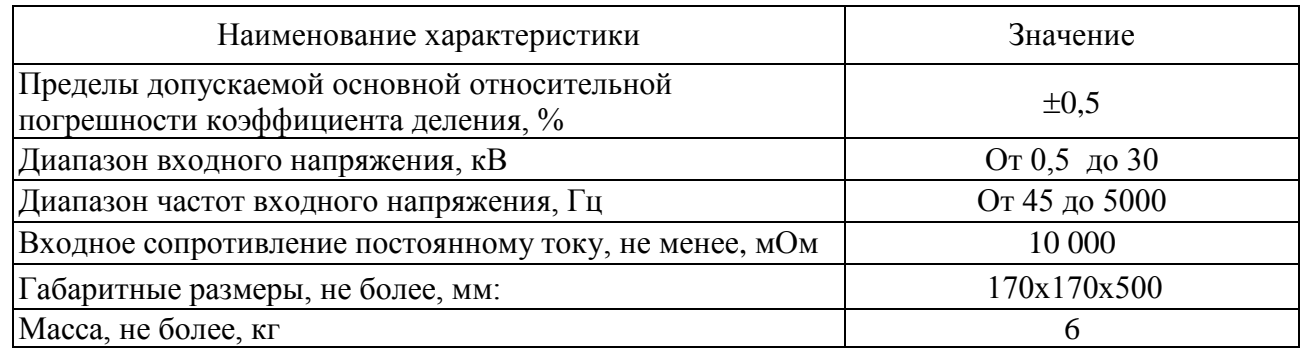

Блок питания локомотивный БПЛК-3 предназначен для формирования стабилизированного напряжения питания. Основные технические характеристики блока питания приведены в таблице 9, внешний вид блока приведен на рисунке 6. Таблица 9 – Основные технические характеристики блока БПЛК-3

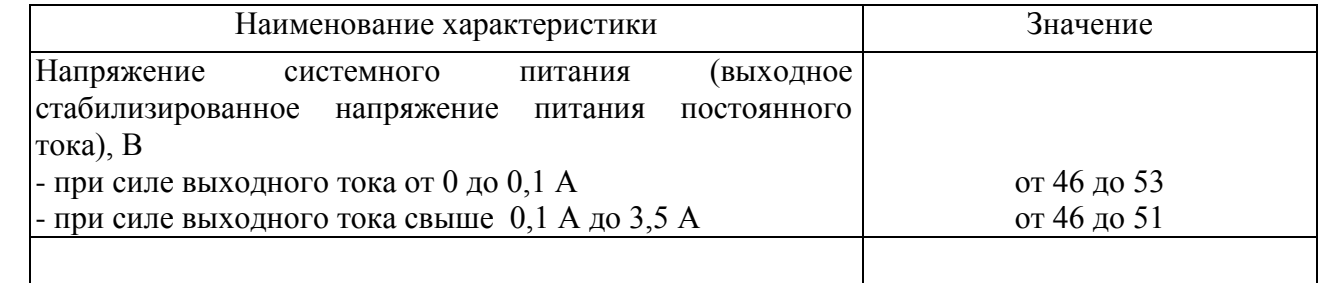

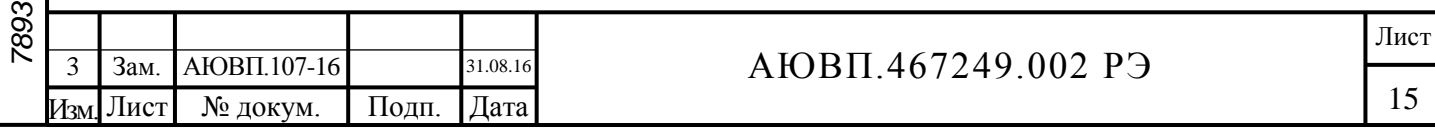

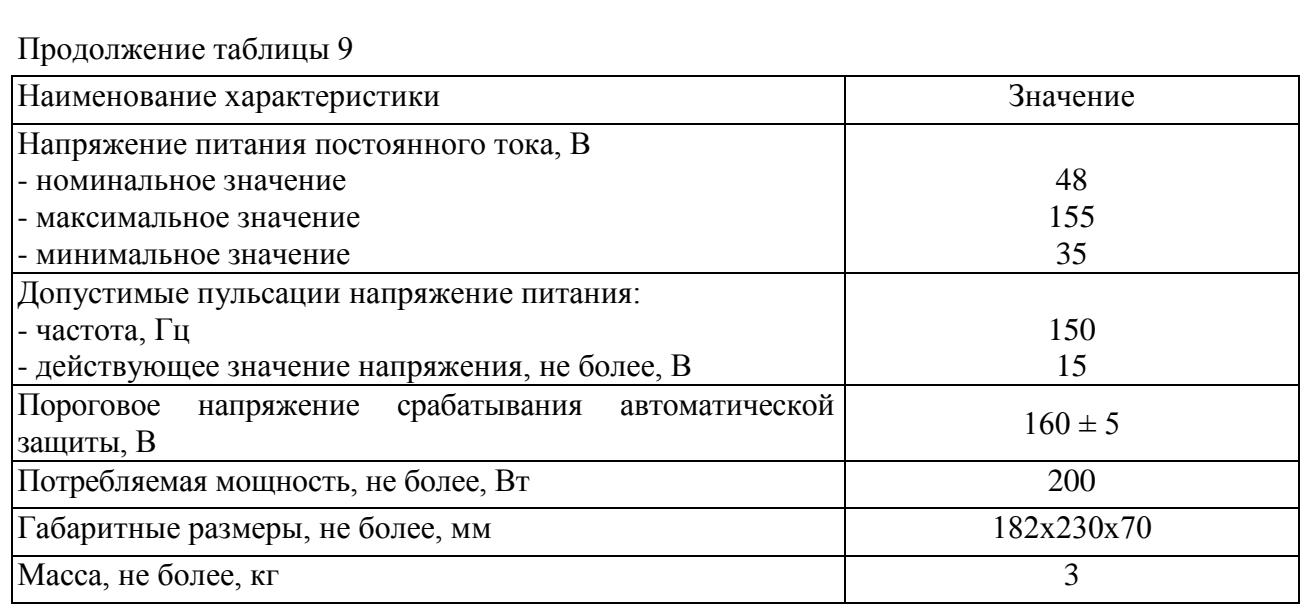

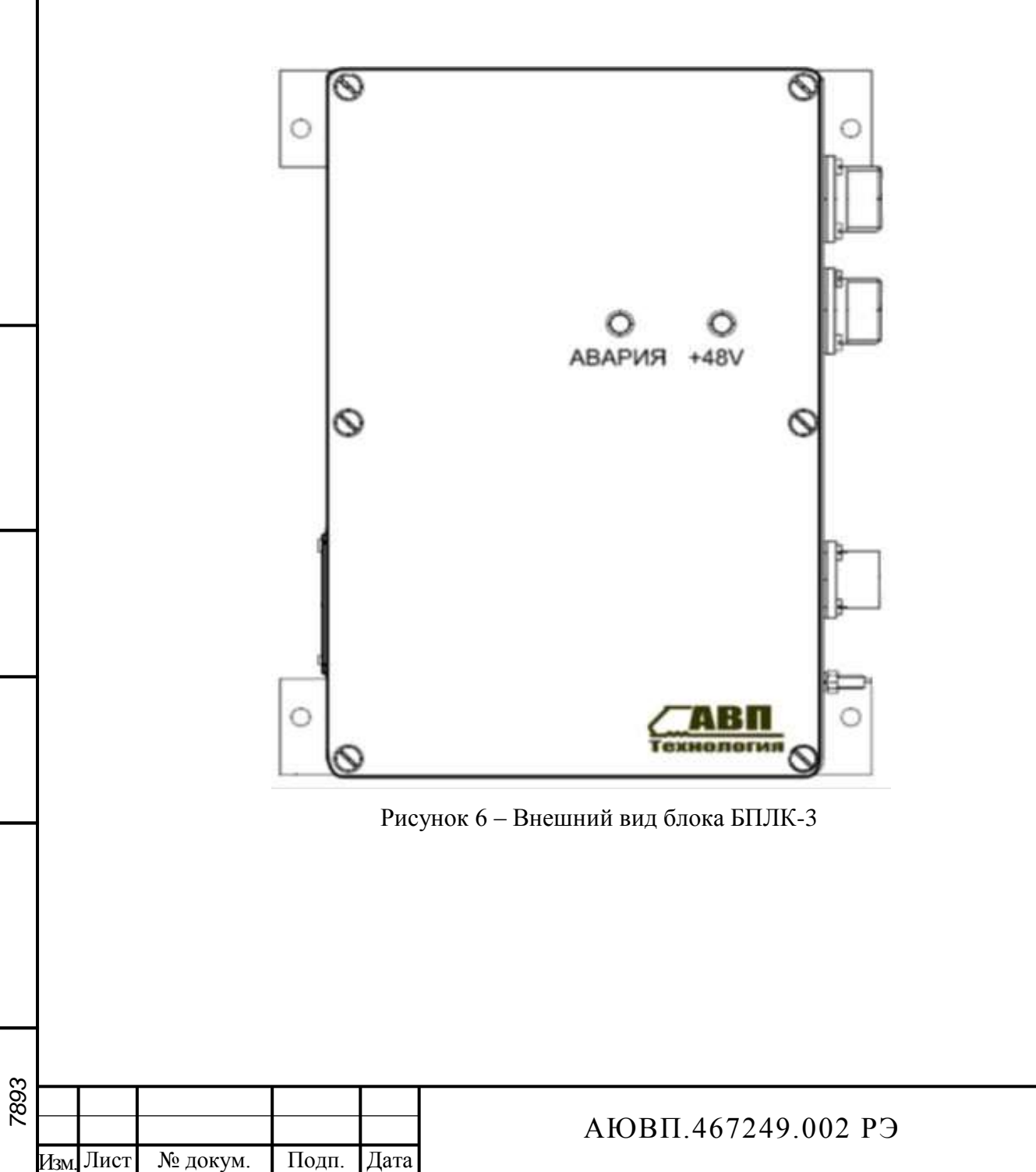

Инв. № подл. Подп. и дата Взам. инв № Инв. № дубл. Подп. и дата

Взам. инв №

Подп. и дата

Инв. № подл.

Подп. и дата

Инв. № дубл.

16

Лист

# <span id="page-16-0"></span>**2 ИСПОЛЬЗОВАНИЕ СИСТЕМЫ ПО НАЗНАЧЕНИЮ**

### 2.1 **Эксплуатационные ограничения**

Несоблюдение нижеперечисленных требований недопустимо по условиям безопасности и может привести к выходу изделия из строя.

При монтаже системы необходимо соблюдать следующие требования:

- блоки и соединительные кабели, установленные на локомотиве, должны быть надёжно закреплены;

- высоковольтный делитель напряжения ДНЕ-25 необходимо устанавливать в строго вертикальное положение. При транспортировке к месту проведения монтажных или ремонтных работ, в том числе при выемке тягового трансформатора из электровоза, категорически запрещается наклонять, переворачивать и ронять делитель ДНЕ-25;

- все соединители составных частей должны иметь надёжное соединение с ответной частью соединителей кабелей;

- неиспользуемые соединители на блоках и кабелях должны быть закрыты защитными крышками (заглушками).

Запрещается устанавливать и использовать систему АСИМ-ЭММ на локомотивах с не поверенными (не калиброванными) штатными измерительными трансформаторами тока или шунтами.

### 2.2 **Подготовка изделия к использованию**

Первичная подготовка системы информирования к использованию осуществляется при вводе в эксплуатацию системы или при переводе локомотива на другой полигон обращения.

Наладка и переналадка системы требуют специальных знаний и могут осуществляться только специалистами предприятия-изготовителя или персоналом, прошедшим специальный курс обучения и имеющим соответствующий документ на право проведения пуско-наладочных работ.

Порядок загрузки программного обеспечения описан в приложении А. Порядок работы при проверке системы приведен в приложении Б.

# 2.3 **Использование системы**

2.3.1 Расположение системы информирования машиниста на борту локомотива

Блоки системы информирования машиниста располагаются в кабинах управления, на крыше локомотива и в высоковольтной камере. В кабинах управления расположены блоки системные с графическим дисплеем и блоки клавиатуры, обеспечивающие интерфейс с машинистом. В кабинах управления или в шкафу безопасности располагаются блоки дискретного ввода и блоки питания системы. В высоковольтной камере расположены счётчики электрической энергии и высоковольтный делитель напряжения (для электровозов переменного тока). На крыше локомотива установлена комбинированная антенна.

# 2.3.2 Органы управления

Ввод данных, управление и навигация по меню системы информирования машиниста

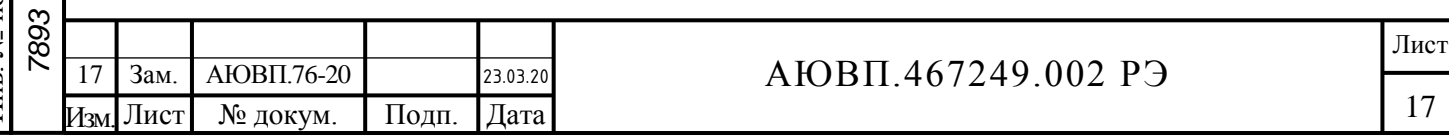

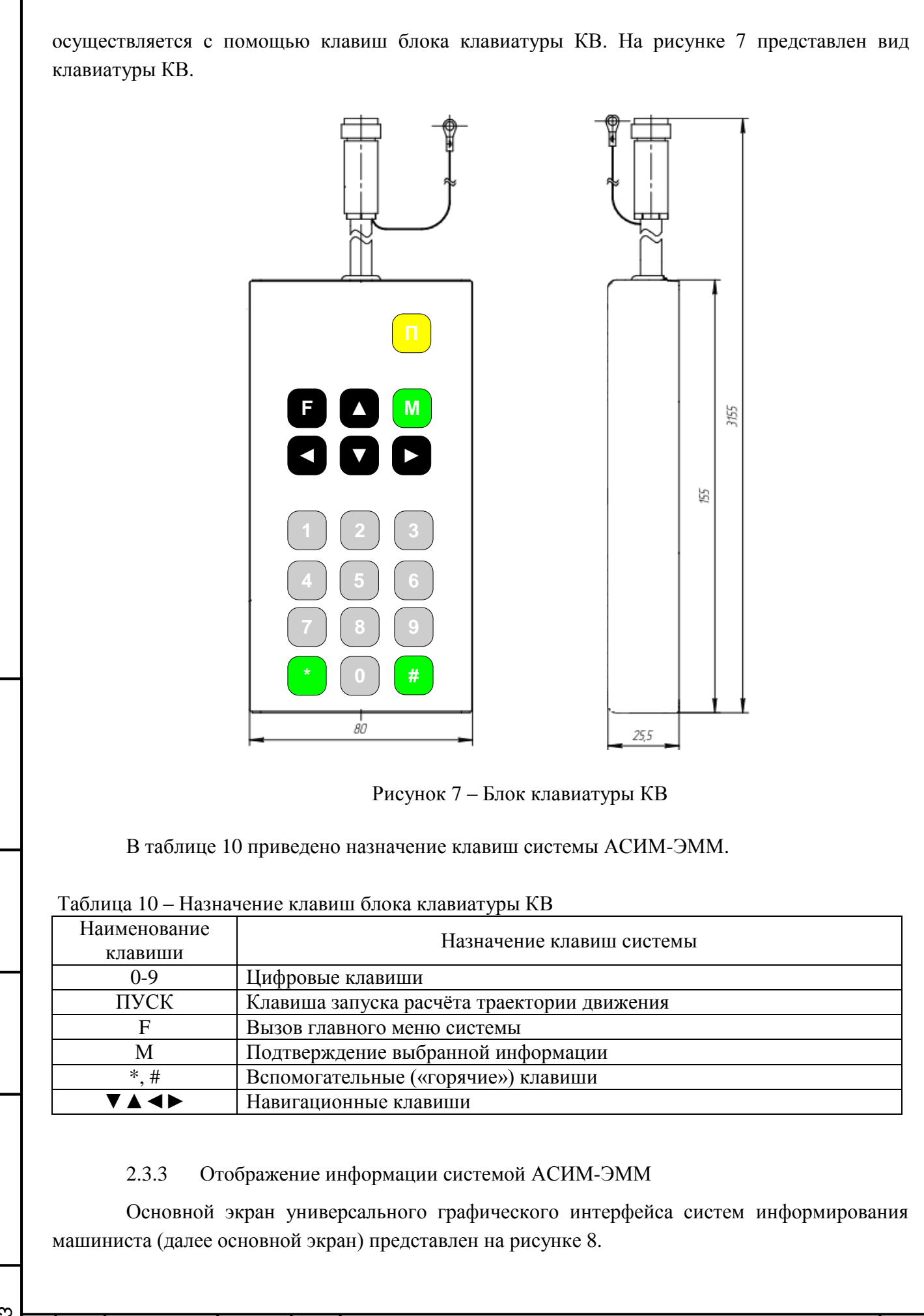

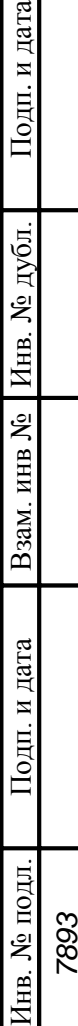

Подп. и дата

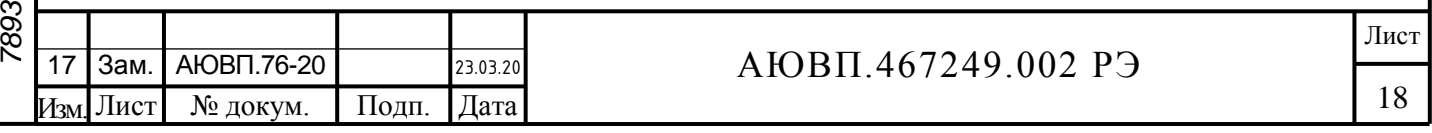

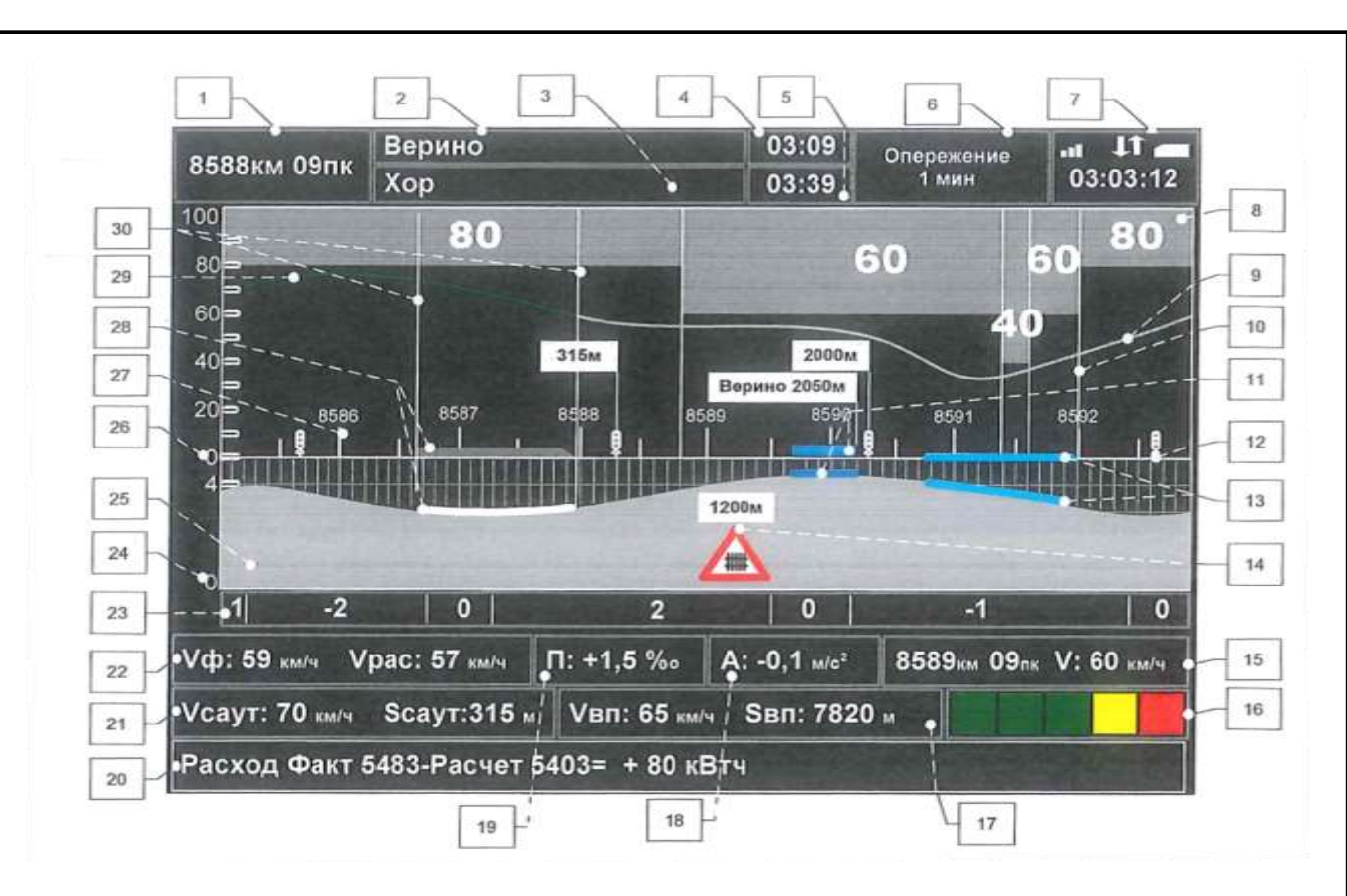

Рисунок 8 - Основной экран системы информирования машиниста

Поле 1 – отображает текущую железнодорожную координату местонахождения локомотива в километрах и пикетах.

Поле 2 – содержит имя ближайшей по ходу движения поезда зонной станции.

Поле 3 – выводит имя следующей станции исполнения расписания.

Поле 4 – используется для отображения времени проследования ближайшей станции в формате час:мин.

Поле 5 – используется для отображения времени прибытия на станцию исполнения расписания (указанную в поле 3), в формате час:мин.

Поле 6 – служит для вывода отклонения от графика движения:

- если отклонения от расписания нет, то выводится надпись "следуем графиком";

- в случае движения с опережением графика выводится надпись "Опережение" и значение опережения в минутах;

- если имеет место опоздание относительно графика, то выводится надпись "Опоздание" и значение опоздания в минутах.

Поле 7 – отображает состояние связи системы. Первая пиктограмма указывает на уровень сигнала GSM. Вторая пиктограмма указывает наличие связи с сервером. Третья – наличие SIM-карты. В поле 7 также отображает текущее московское время в формате часы:минуты:секунды.

Область 8 – графическое представление информации об ограничениях скорости: постоянных и временных. При отображении ограничений, в каждой точке пути показывается наименьшее из перечисленных ограничений.

Кривая 9 – отображает расчетную (рекомендованную) скорость движения поезда.

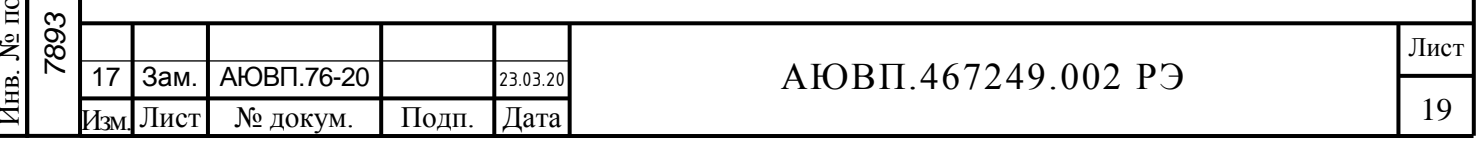

Линия 10 – обозначение границ ограничений скорости.

Фигуры 11 – схематическое изображение станции на железнодорожной координатной сетке и проекции станции на профиль пути. Над ближайшей по ходу движения поезда станцией отображается транспарант с названием станции и расстоянием до знака "остановка локомотива".

Объект 12 – отображает светофор. Над ближайшим по ходу движения поезда светофором (первым светофором) выводится транспарант с расстоянием до него в метрах от головы состава. Над вторым по ходу движения светофором выводится транспарант с расстоянием до первого светофора в метрах. Данная информация предупреждает машиниста о коротких блок-участках.

Линии 13 – обозначают обрывоопасные участки пути на координатной сетке и проекцию обрывоопасных участков на профиль пути.

Объект 14 – указывает расположение путевого объекта. Используемые обозначения:

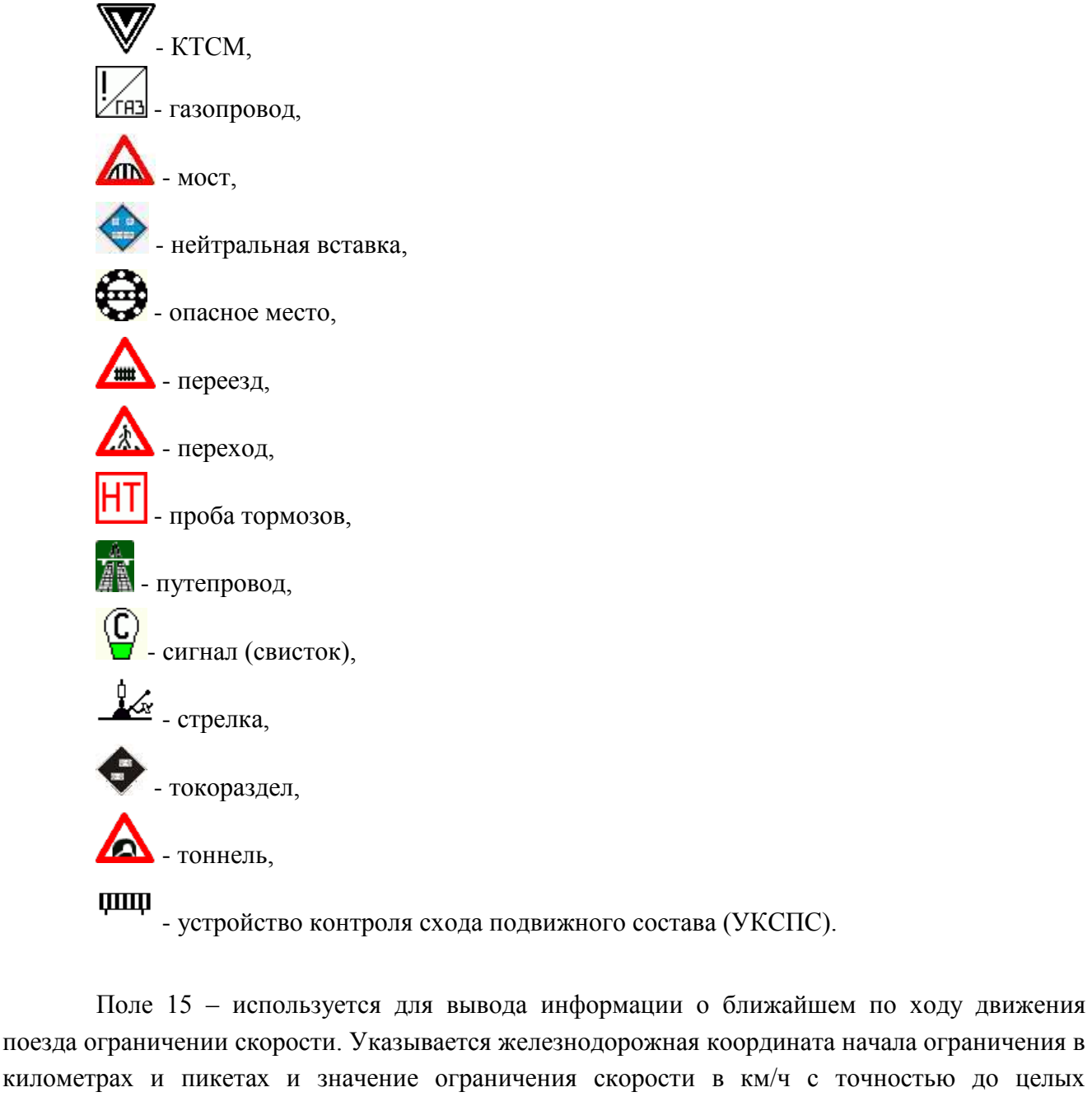

Изм]Лист № докум. Подп. Дата

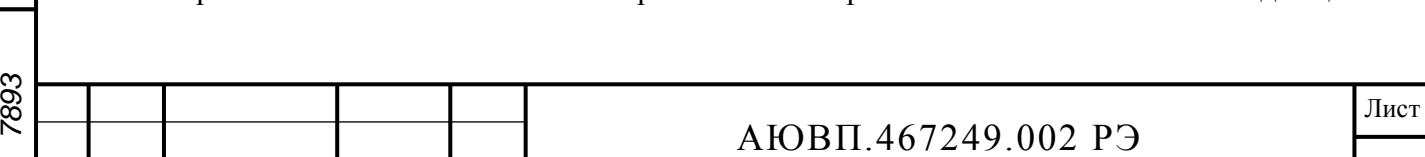

(обозначается буквой "V").

Поле 16 – отображает информацию о занятости пяти впередилежащих блок-участков (если данная информация доступна системе информирования).

Поле 17 – служит для вывода данных о скорости впередиидущего состава и расстояния до его хвоста (если данная информация принимается системой информирования машиниста).

Поле 18 – служит для вывода текущего ускорения поезда. Данные выводятся в м/с². Точность – 1/10. В случае разгона ускорение имеет положительное значение, в случае замедления - отрицательное. Величина ускорения выводится со знаком.

Поле 19 – используется для вывода величины уклона под локомотивом. Данные выводятся в тысячных (м/км). Точность – 1/10. Положительное значение соответствует подъему, отрицательное – спуску.

Поле 20 – отображает информацию по расчетному и фактическому расходам ТЭР, их разницу.

Поле 21 – служит для вывода допустимой скорости и расстояния до цели, принимаемые от САУТ (если данная информация доступна системе информирования машиниста). Данные выводятся с точностью до целых.

Поле 22 – содержит значения скоростей: Vф – текущая фактическая скорость, Vрас – значение расчетной скорости . Значения выводятся в км/час с точностью до целых.

Поле 23 – содержит участки усредненного профиля с указанием величины уклона. Данные выводятся в тысячных (м/км). Значение уклона выводится со знаком. Отрицательное значение соответствует спуску, положительное – подъему.

Шкала 24 – шкала высот для отображения профиля пути с динамически меняющимся диапазоном, размерность - метры. Позволяет качественно оценить величину уклона профиля пути. Диапазон шкалы определяется минимальным и максимальным значением высот на отображаемом отрезке пути. Высоты определяются исходя из усредненных значений уклонов, вычисленных с шагом в 100 м.

Область 25 – отображает профиль пути как функцию высоты от железнодорожной координаты. Кривая строится на всем отрезке отображаемого пути. Значения высоты в каждой точке кривой определяются исходя из усредненных значений уклонов, вычисленных с шагом в 100 м.

Шкала 26 – шкала скорости, размерность - км/час, позволяет оценить значения ограничений скорости, отобразить фактическую и расчетную скорости движения поезда.

Шкала 27 – шкала координат, отсчет ведется в железнодорожных координатах (километрах и пикетах). Отображается участок пути длиной 8000м, из них 3000м позади локомотива и 5000м впереди. Над изображением километровых столбов выводится номер километра, как если бы он был виден из кабины машиниста. Второй номер, невидимый машинисту, не отображается.

Фигура 28 – схематическое изображение поезда на железнодорожной координатной сетке и проекции поезда на профиль пути с учетом его длины.

Кривая 29 – отображает изменения фактической скорости движения поезда.

Линии 30 – обозначение границ поезда.

На рисунке 9 представлен дополнительный кадр системы информирования машиниста с выводом «Главного меню» системы.

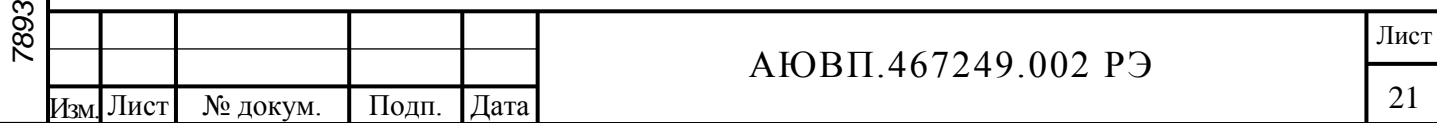

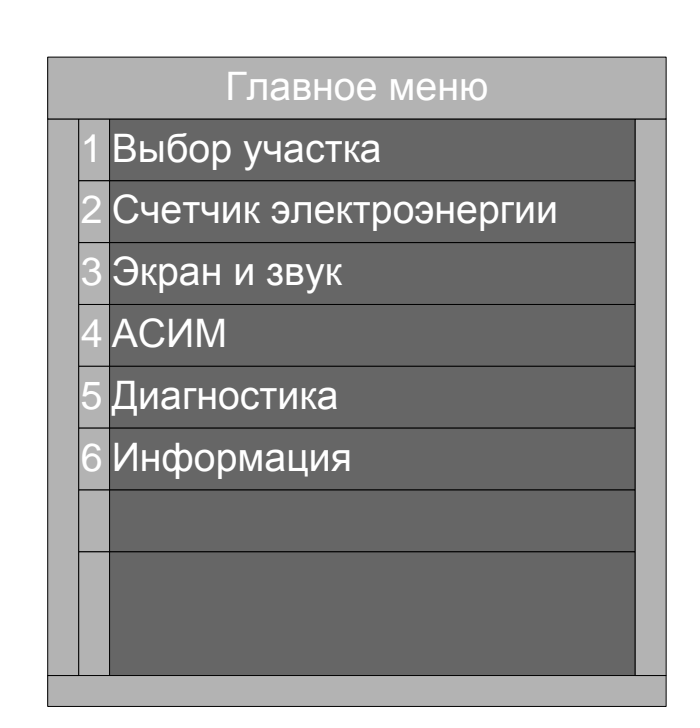

Рисунок 9 – Главное меню системы

### 2.3.4 Начало работы

Для включения системы информирования машиниста необходимо установить переключатели аккумуляторной батареи электровоза в положения «Батарея» и «Нормально». Для фиксации времени начала работы необходимо установить многофункциональную электронную карту машиниста (МЭК) в считыватель контактных и бесконтактных электронных карт блока БСГД-7 (в прорезь на правой стенке блока, контактами к себе), вставить съёмный накопитель информации в блок БС-СН. После инициализации составных частей системы на блоке индикации должен появиться приветственный кадр системы, показанный на рисунке 10. Время установки карты МЭК будет зафиксировано в ЭММ как время приемки локомотива, показания счетчиков зафиксируются для последующего определения расхода ТЭР за поездку. Для снятия приветственного экрана необходимо нажать клавишу «М».

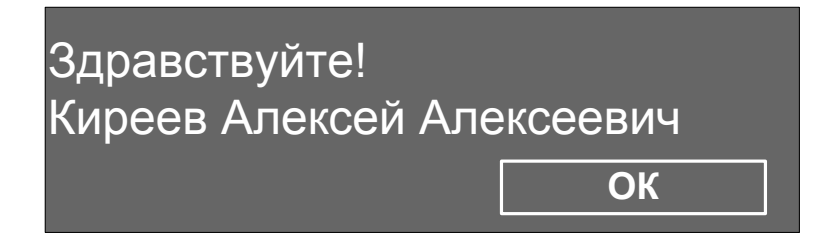

Рисунок 10 – Начальный кадр системы АСИМ-ЭММ

После включения и установки карты МЭК система переходит в режим ожидания получения информации от сервера СВЛ ТР. В это время в автоматическом режиме от системы АСИМ-ЭММ отправляются запросы на сервер на получение данных о машинисте, натурного листа поезда и расписания движения грузового поезда.

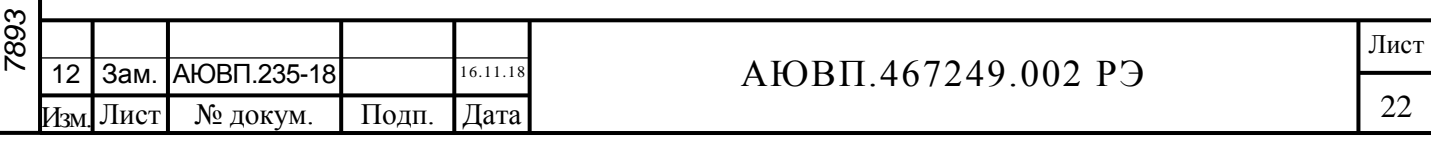

2.3.5 Ввод информации и настройка параметров

### 2.3.5.1 Ввод информации

Для вызова главного меню в соответствии с рисунком 9 необходимо нажать клавишу «F» на пульте КВ-7. В главном меню системы можно настроить и проверить информацию в соответствии со структурой, приведённой на рисунке 11.

Структура главного меню системы АСИМ-ЭММ представлена на рисунке 11.

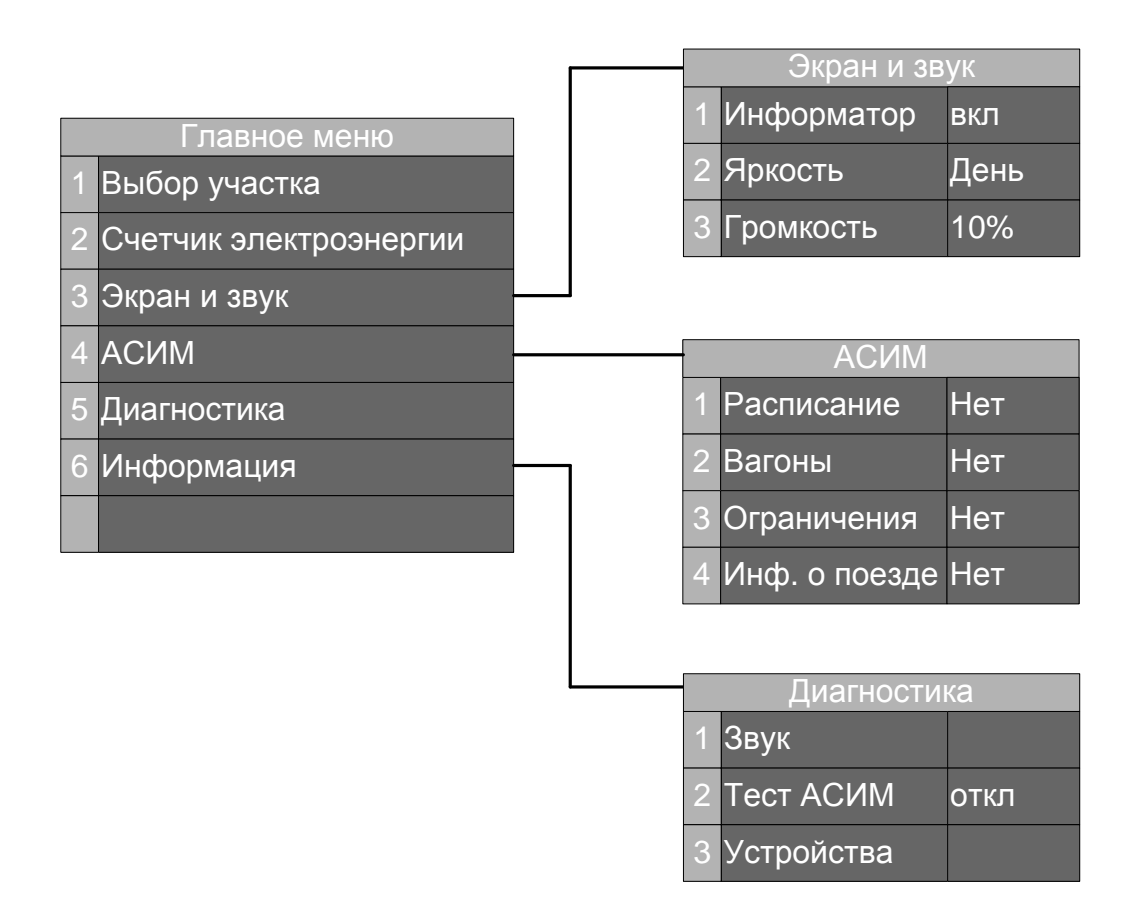

# Рисунок 11 – Структура меню системы

**1 – Выбор участка**. Нажатие на клавишу «1» на блоке КВ-7 в главном меню системы вызывает подменю «Выбор участка» в соответствии с рисунком 12. Вызов данного меню и выбор участка следования необходимо осуществлять перед отправлением поезда в соответствии с заданным маршрутом.

При выборе данного пункта главного меню на блоке индикации системы можно увидеть плечи обращения локомотивной бригады в зависимости от фактического нахождения локомотива в момент вызова данного подменю. Для навигации по списку необходимо

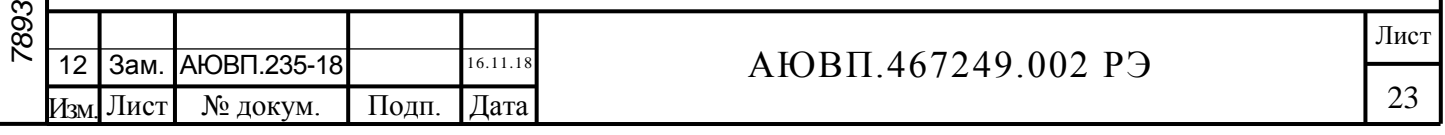

воспользоваться клавишами «▼» и «▲». Для подтверждения маршрута следования необходимо нажать клавишу «М».

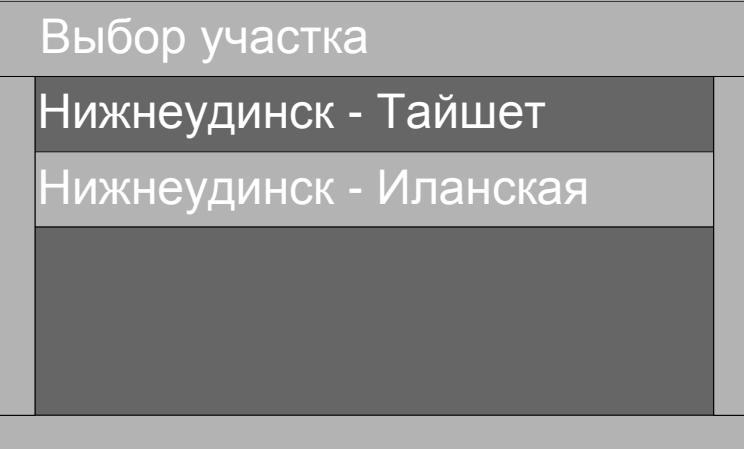

Рисунок 12 – Экран выбора участка

**2 – Счетчик электроэнергии**. Нажатие на клавишу «2» на блоке КВ-7 в главном меню системы вызывает подменю: «Счетчик электроэнергии» в соответствии с рисунком 13. Вызов данного подменю необходимо осуществлять при приемке и сдаче локомотива. Меню предназначено для считывания показаний счётчиков электрической энергии системы АСИМ-ЭММ. Для закрытия данного меню необходимо нажать клавишу «F»

| Электросчетчик |                  |        |                                                                                 |     |  |  |
|----------------|------------------|--------|---------------------------------------------------------------------------------|-----|--|--|
|                |                  |        | Общий расход энергии Энергия рекуперации Напряжение контактной сети   Сила тока |     |  |  |
|                | Nº 144A 12664821 | 568792 | 27532.1                                                                         | ′.5 |  |  |
|                | Nº 1445 11963584 | 547891 | 27542,3                                                                         | 6,8 |  |  |
| Nº 1735 1258   |                  |        |                                                                                 |     |  |  |
|                |                  |        |                                                                                 |     |  |  |

Рисунок 13 – Экран счетчика электроэнергии

**3 – Экран и звук.** Пункт предназначен для настройки выдачи речевых сообщений системы информирования машиниста и переключения режимов яркости экрана. При нажатии на блоке КВ клавиши «3» в главном меню системы должен появиться подменю «Экран и звук».

В подменю «Экран и звук» при нажатии на клавишу «1» на блоке КВ-7 происходит полное отключение / включение речевых сообщений.

При нажатии на клавишу «2» происходит вызов регулятора яркости экрана.

При нажатии на клавишу «3» вызывается регулировка уровня громкости, выдаваемых речевых сообщений. Для увеличения и уменьшения громкости, выдаваемых сообщений, необходимо воспользоваться клавишами «▼» и «▲».

Для выхода из меню необходимо нажать клавишу «F» на блоке КВ-7.

**4 – АСИМ.** Этот пункт используется для проверки данных, полученных от информационного сервера ОАО «РЖД». При выборе в подменю «АСИМ» соответствующей цифровой клавиши «1-4» можно просмотреть следующие данные, полученные с сервера.

- расписание движения;

- вагоны;

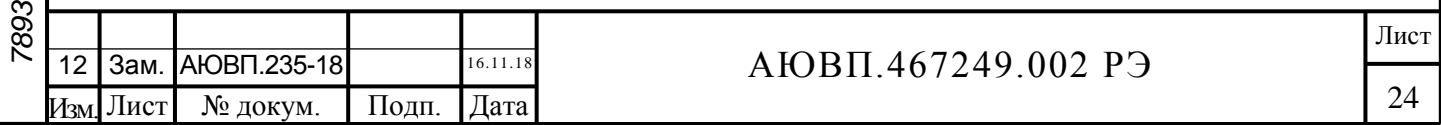

- ограничения;

- информация о поезде.

При успешном получении данных напротив наименования строки будет стоять «Да».

В этом же меню можно запросить данные с сервера ОАО «РЖД» в ручном режиме. Для этого необходимо в соответствующем подменю нажать клавишу «\*» на блоке КВ-7.

**5 – Диагностика**. Данный пункт предназначен для наладки системы АСИМ-ЭММ после монтажа, технического обслуживания или ремонта. Пункт «Диагностика» содержит подменю в соответствии с рисунком 11.

При выборе пункта «1» проверяется работа встроенного звукового динамика блока БСГД-7.

Пункт «2» предназначен для запроса тестовых данных с сервера СВЛ ТР. Подробно процедура запроса тестовых данных описана в приложении Б.

При выборе пункта «3» - «Устройства» на блоке индикации БСГД-7 должно появиться подменю в соответствии с рисунком 14.

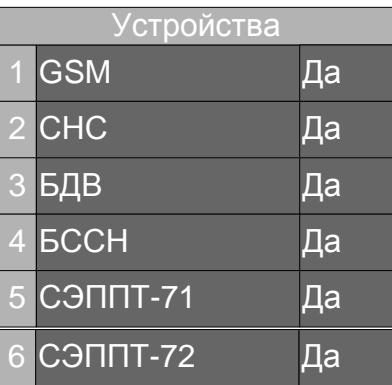

Рисунок 14 – Подменю «Устройства»

Подменю «Устройства» предназначено для проверки наличия составных частей системы АСИМ-ЭММ в единой сети CAN. Отсутствие составной части обозначается словом «Нет», наличие - «Да».

**6 – Информация**. Данный пункт предназначен для проверки версии программного обеспечения, установленной в блоке БСГД-7.

2.3.6 Работа с системой

Для включения системы информирования машиниста АСИМ-ЭММ необходимо включить переключатели аккумуляторной батареи положения «Батарея» и «Нормально».

Внимание! В связи с наличием конденсаторов большой ёмкости в блоке БСГД-7 включение блока индикации БСГД-7 может занимать несколько минут.

После инициализации составных частей системы должен появиться начальный экран, не содержащий информации. Далее необходимо установить съёмную кассету СН-256 в блок БС-СН и многофункциональную электронную карту машиниста МЭК в блок БСГД-7. При правильной установке карточки МЭК на блоке индикации должна появиться приветственная надпись в соответствии с рисунком 10.

После установки карточки МЭК необходимо сверить зафиксированное системой время приёмки локомотива и показания счетчиков системы.

Для загрузки базы данных участка необходимо нажать клавишу «F», выбрать подменю «Выбор участка» и выбрать участок следования в соответствии с заданным маршрутом. Для

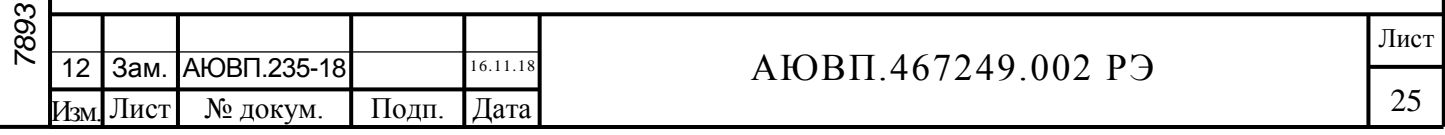

подтверждения выбора необходимо нажать клавишу «М» на блоке КВ-7.

После активации системы, АСИМ-ЭММ начинает запрос данных с сервера СВЛ ТР в автоматическом режиме. При необходимости машинист может запросить данные в ручном режиме, для этого необходимо:

- вызвать главное меню системы, нажав клавишу «F» на блоке КВ-7;

- далее выбрать пункт меню «АСИМ» нажав клавишу «4»;

- далее выбрать тип запрашиваемых данных, нажав соответствующую цифровую клавишу и в открывшемся окне нажать клавишу «\*» на блоке КВ-7.

При приёмке локомотива сначала должны появиться данные с машинистом. После прицепки локомотива к составу система АСИМ-ЭММ должна получить данные с параметрами состава и номером поезда. В течение 15 минут после отправления система информирования машиниста должна получить расписание движения грузового поезда при наличии данной нитки графика в информационных серверах ОАО «РЖД» и сервере СВЛ ТР, при этом на блоке индикации должно появится сообщение в соответствии с рисунком 15.

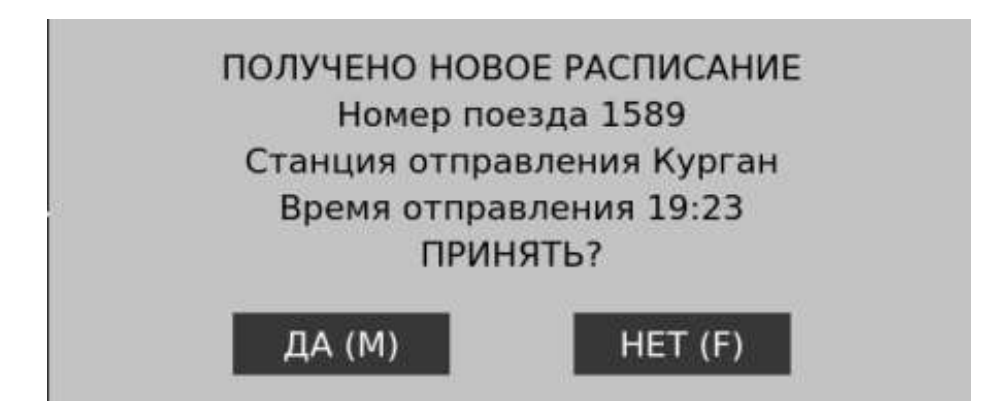

Рисунок 15 – Сообщение о получении расписания

Для принятия расписания необходимо нажать клавишу «М» на блоке КВ-7.

При наличии на участке обращения интеллектуальной системы управления железнодорожным транспортом система АСИМ-ЭММ способна принимать бланк формы ДУ-61. При получении системой бланка ДУ-61 экран системы информирования машиниста должен принять вид в соответствии с рисунком 16.

Получен новый бланк ДУ-61 для ВЛ10у-708 поезд № 2236 10.10.2019 09:20. Дача Долгорукова (Ладожский вокзал)

Принять?

дата

Подп. и

№ дубл

Инв.

ر<br>پر инв.

Взам.

Подп. и дата

подл. ġ

Да (М) Нет (F)

Рисунок 16 – Сообщение о получении бланка ДУ-61

Для принятия бланка необходимо нажать клавишу «М» на блоке КВ-7. После принятия бланка ДУ-61 подменю «АСИМ» системы информирования машиниста должно расшириться до пяти пунктов в соответствии с рисунком 17.

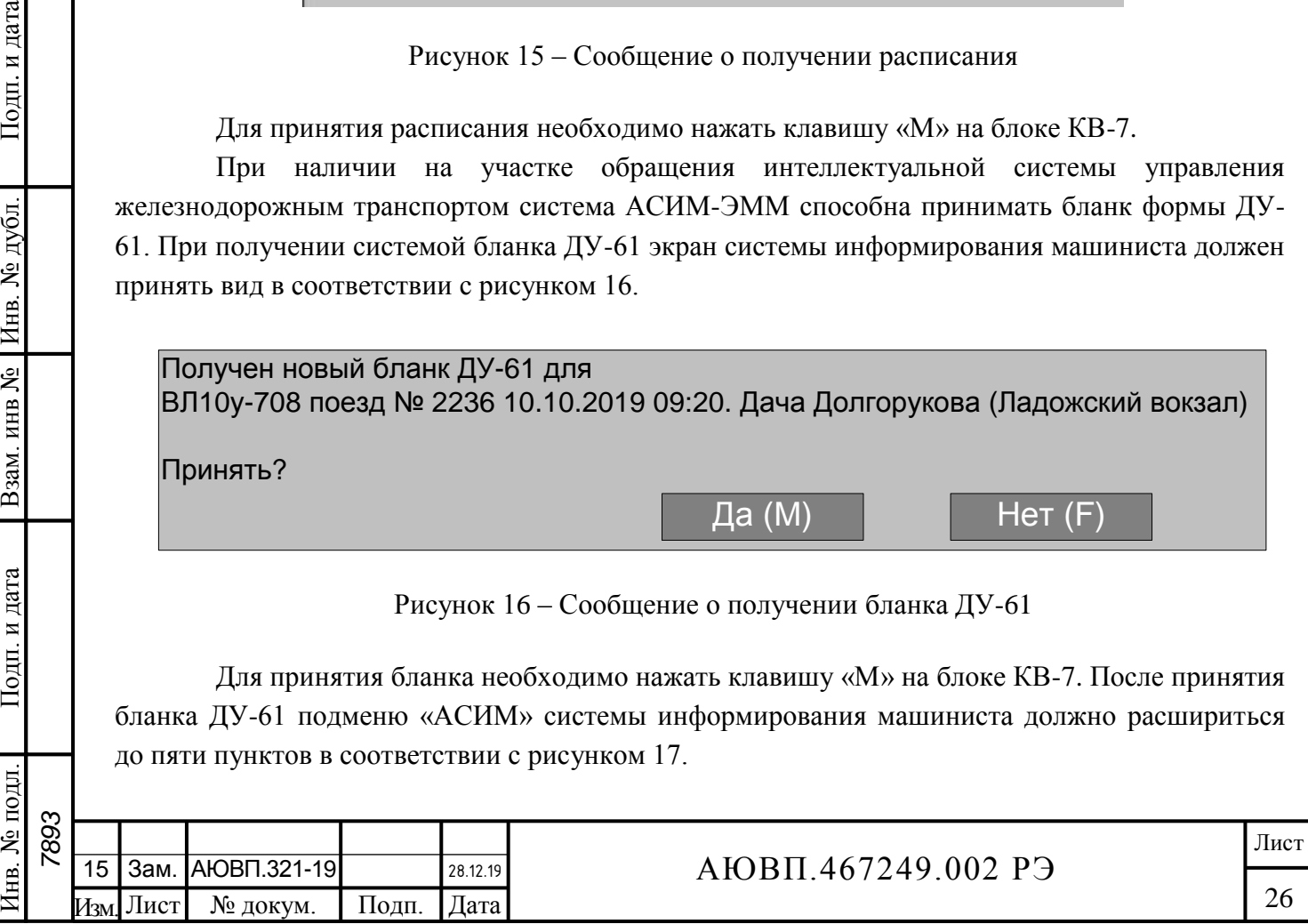

| <b>ACVIM</b>   |                 |    |  |  |  |
|----------------|-----------------|----|--|--|--|
| 1              | Расписание      | Да |  |  |  |
| $\overline{2}$ | Вагоны          | Да |  |  |  |
| 3              | Ограничения     | Да |  |  |  |
|                | 4 Инф. о поезде | Да |  |  |  |
| 5 <sup>5</sup> | ДУ-61           | Да |  |  |  |

Рисунок 17 – Подменю «АСИМ» с бланком ДУ-61

Для просмотра расписания, составности грузового поезда или бланка ДУ-61 необходимо в подменю «АСИМ» нажать соответствующую цифровую клавишу на блоке КВ-7.

Непосредственно перед отправлением поезда необходимо нажать клавишу «П» на блоке КВ-7. Во время следования с работающей системой информирования машиниста необходимо в ручном режиме управления выполнять полученное расписание с учетом рекомендаций системы АСИМ-ЭММ и требований бланка ДУ-61.

### 2.3.7 Завершение работы

После прибытия на конечную станцию необходимо:

- войти в главное меню системы, нажав клавишу «F»;
- зафиксировать расход ТЭР, нажав клавишу «2»;
- зафиксировать время сдачи;

Подп. и дата

№ дубл

Инв.

Взам. инв №

Подп. и дата

№ подл.

- при наличии замечаний сделать запись в журнале формы ТУ-152.

### 2.4 **Действия при неисправностях системы**

Система информирования машиниста АСИМ-ЭММ постоянно выполняет функции диагностирования с передачей результатов диагностирования машинисту и их записью на съёмный носитель информации. Диагностирование системы производится непрерывно, как в пути следования, так и во время проверки в локомотивном депо. Система обеспечивает:

- контроль состояния составных частей системы;
- контроль наличия связи с системой безопасности КЛУБ-У (при его наличии);
- своевременное информирование машиниста об отказах системы;
- запись и хранение диагностируемых параметров и сообщений.

Перечень возможных неисправностей системы информирования машиниста и способы их устранения приведены в таблице 11.

### Таблица 11 – Возможные неисправности оборудования системы АСИМ-ЭММ

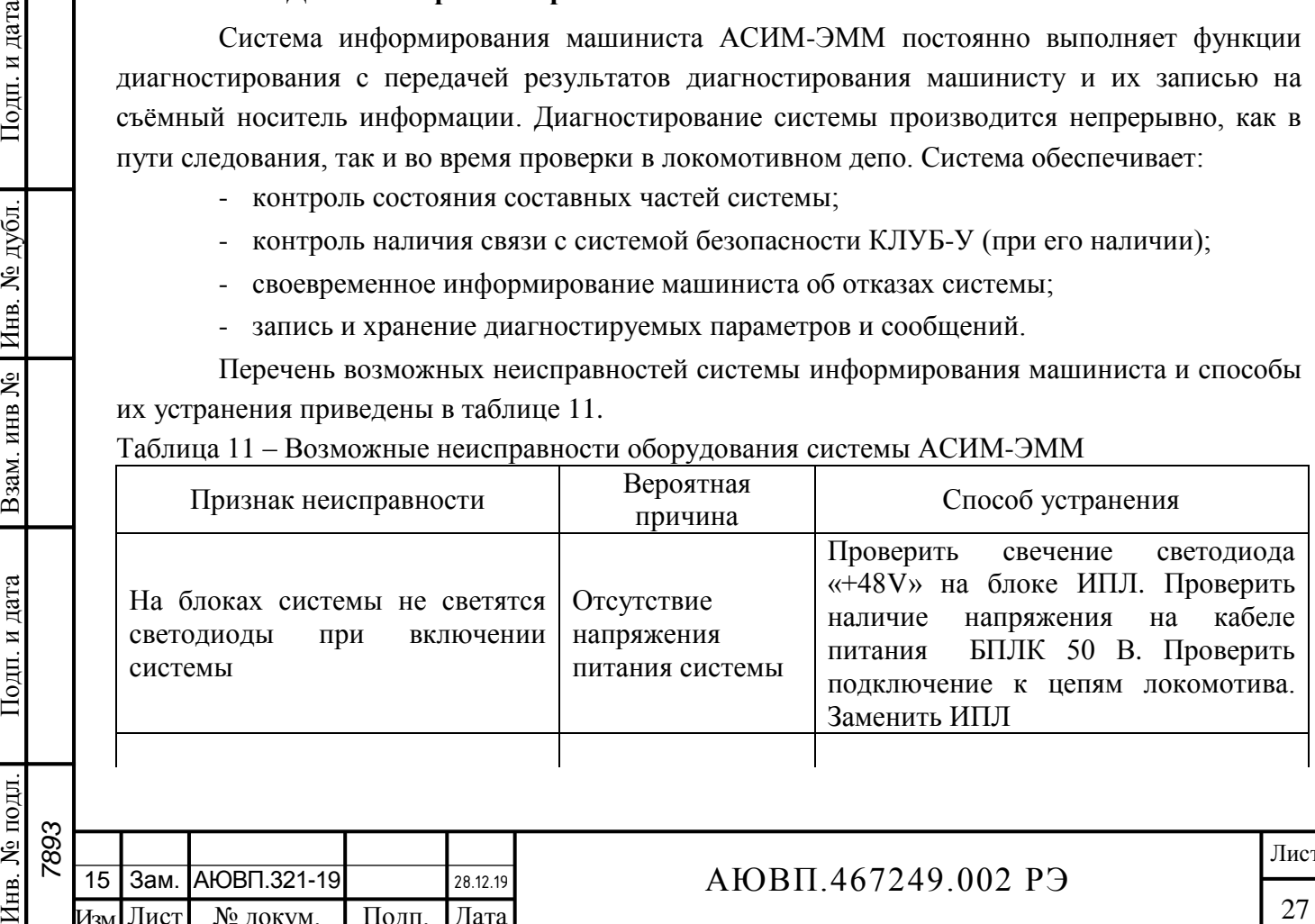

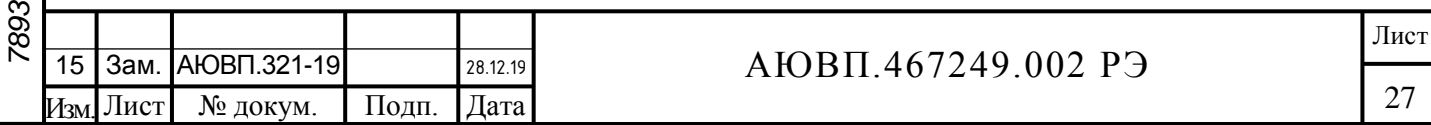

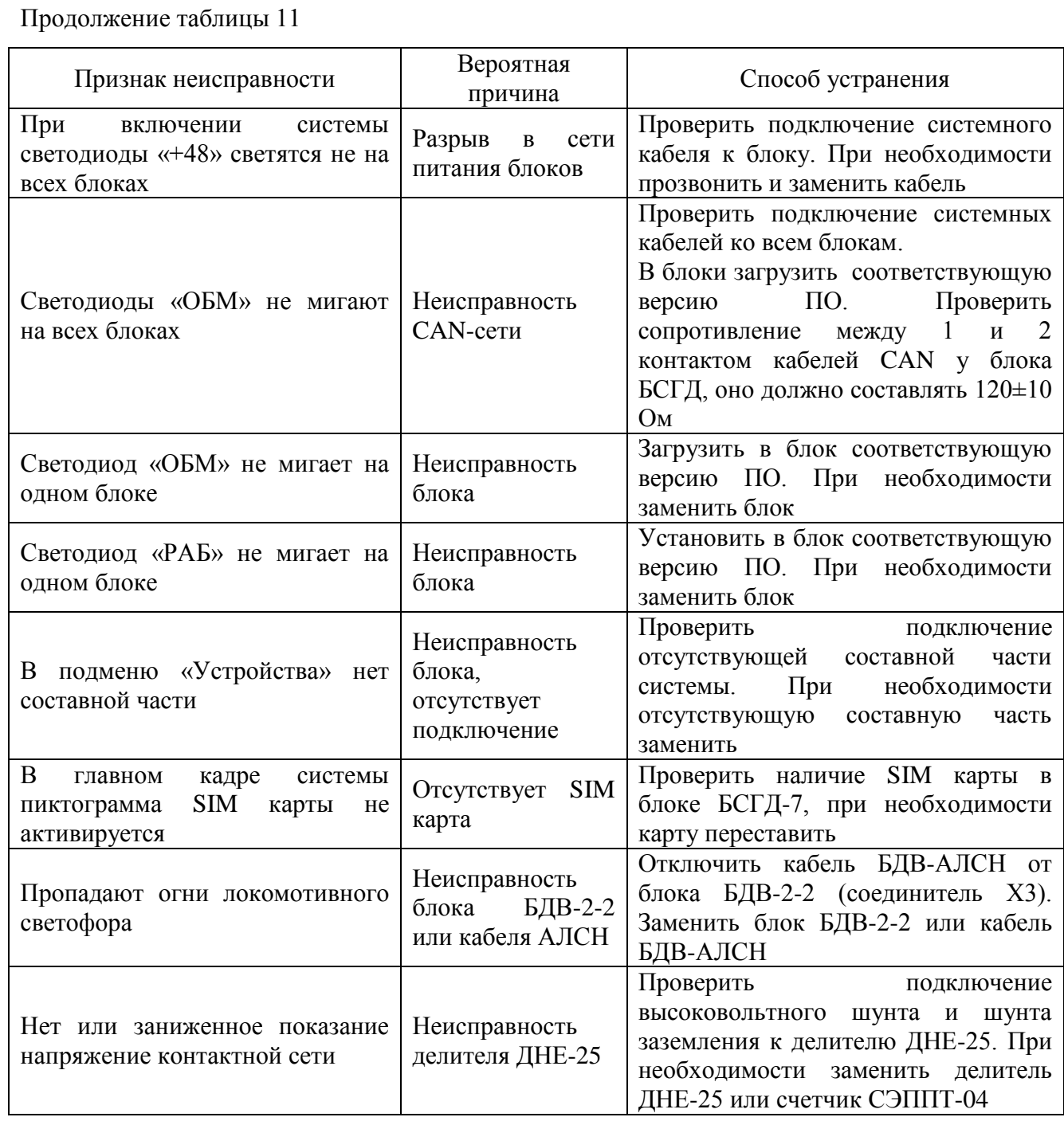

При появлении в пути следования признака неисправности или диагностического сообщения на экране системы информирования машиниста необходимо сделать запись в журнале ТУ-152 с подробным описанием неисправности и точным указанием диагностического сообщения.

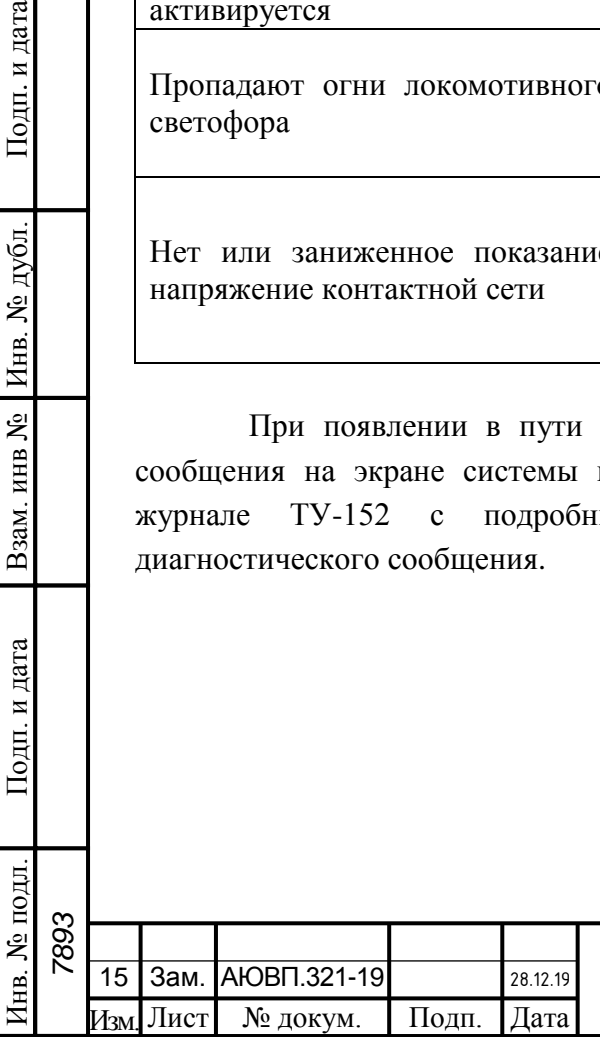

Подп. и дата

Инв. № дубл.

Взам. инв №

Подп. и дата

# АЮВП.467249.002 РЭ

# <span id="page-28-0"></span>**3 ТЕХНИЧЕСКОЕ ОБСЛУЖИВАНИЕ**

### 3.1 **Общие требования к техническому обслуживанию. Меры безопасности**

3.1.1 Система АСИМ-ЭММ должна соответствовать требованиям технических условий АЮВП.467249.002ТУ.

3.1.2 Система технического обслуживания должна обеспечивать работоспособность системы АСИМ-ЭММ и предупреждать появление отказов в процессе эксплуатации. Качественное и своевременное выполнение необходимых работ по техническому обслуживанию и ремонту обеспечивает поддержание системы в исправном состоянии. В настоящем руководстве определены объемы и перечень работ по техническому обслуживанию и ремонту системы АСИМ-ЭММ.

3.1.3 Периодические регламентные работы, требующие демонтажа аппаратуры системы с локомотива должны выполняться персоналом, прошедшим специальное обучение и имеющим разрешение на проведение этих работ.

3.1.4 Организация технического обслуживания системы информирования машиниста АСИМ-ЭММ совмещена с техническими обслуживаниями и ремонтами тягового подвижного состава и в общем случае подвергается следующим видам технического обслуживания:

- предрейсовому осмотру проводимому локомотивной бригадой (ТО1);

- техническому обслуживанию при проведении ТО2;

- техническому обслуживанию при проведении текущих, средних и капитальных ремонтов ТПС;

- периодическим регламентным работам (далее ПРР) согласно таблице 12;

- поверке.

3.1.5 В таблице 11 настоящего РЭ приведен перечень возможных неисправностей и методы их устранения.

3.1.6 Ремонт составных частей системы АСИМ-ЭММ проводится заменой на исправное оборудование.

3.1.7 Все работы по техническому обслуживанию системы и ее составных частей должны производиться согласно требованиям:

- ГОСТ 12.2.003-91 ССБТ «Оборудование производственное. Общие требования безопасности»;

- Правила по охране труда при размещении, монтаже, техническом обслуживании и ремонте технологического оборудования. Утверждены приказом Минтруда от 23.06.2016г № 310н;

- Правила устройства электроустановок (ПУЭ). Глава 1.1. Общая часть (Издание седьмое). Утверждены приказом Минэнерго России от 08.07.2002г. № 204;

- Правила технической эксплуатации электроустановок потребителей (ПТЭЭП).

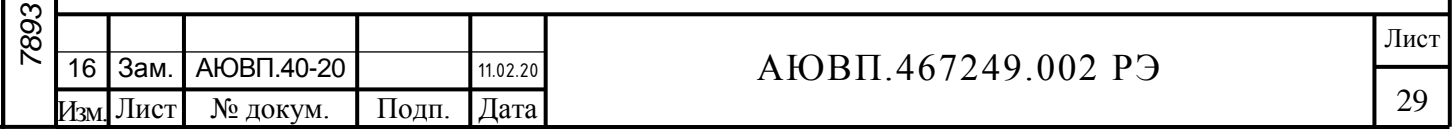

Утверждены приказом Минэнерго от 13.01.2003г. № 6;

- Правила по охране труда при эксплуатации электроустановок (ПОТЭЭ). Утверждены приказом Минтруда России от 24.07.2013г. № 328н.

3.1.8 При определении сопротивления изоляции тягового трансформатора, трансформатора тока электровозов переменного тока, и силовых цепей электровозов постоянного тока, необходимо отсоединить все провода системы АСИМ-ЭММ, идущие к счетчику электрической энергии СЭППТ и делителю напряжения ДНЕ-25.

3.1.9 При выемке тягового трансформатора при плановых и неплановых видах ремонта необходимо отключать и снимать с электровоза высоковольтный делитель напряжения ДНЕ-25 и счетчик электрической энергии СЭППТ.

#### 3.2 **Виды работ, выполняемые при проведении технического обслуживания**

### 3.2.1 Предрейсовый осмотр

3.2.1.1 При приемке тягового подвижного состава локомотивной бригаде по журналу технического состояния формы ТУ-152 необходимо убедиться в отсутствии записей о неисправности системы информирования машиниста и ее составных частей или отметки сервисной организации о проведенном ремонте или замены оборудования.

3.2.1.2 При приёмке ТПС локомотивная бригада должна обратить внимание на:

- состояние пиктограмм в правом верхнем углу блока индикации БГСД-7, которые должны индицировать наличие SIM карты, приема сигнала сети связи и наличия связи с сервером;

- наличие пульта клавиатуры и блоков, расположенных на пульте и торцевой стенке кабины машиниста, при этом убедиться в подключении кабельных соединителей;

- свечение светодиодов на блоке индикации БСГД-7 и БДВ-2-2;

- наличие прибора учета электроэнергии и шунтов.

Далее необходимо убедиться в наличии блоков на системной шине, воспользовавшись подменю «Устройства» системы. Для вызова этого подменю необходимо последовательно нажать на пульте КВ-7 клавиши «F», «5», «3». После появления подменю «Устройства» в соответствии с рисунком Б.19 визуально убедиться, что напротив каждого блока системы, установленного на электровозе в составе системы, стоит слово «Да».

Примечание – для блока БССН слово «Да» появляется при установке кассеты СН256 на блок БССН.

После этого необходимо убедиться в передаче информации от счетчика электрической энергии СЭППТ. Для этого необходимо войти в подменю «Электросчетчик», последовательно нажав клавиши «F» и «2». При корректной передачи информации от счетчика электрической энергии на экране блока БСГД-7 должно отображаться:

- общий расход электрической энергии;

- накопленные значений возвращенной электрической энергии от применения режима рекуперативного торможения;

- значение напряжения в контактной сети;

*7893*

Подп. и дата

№ дубл

Инв.

инв №

Взам.

Подп. и дата

№ подл.

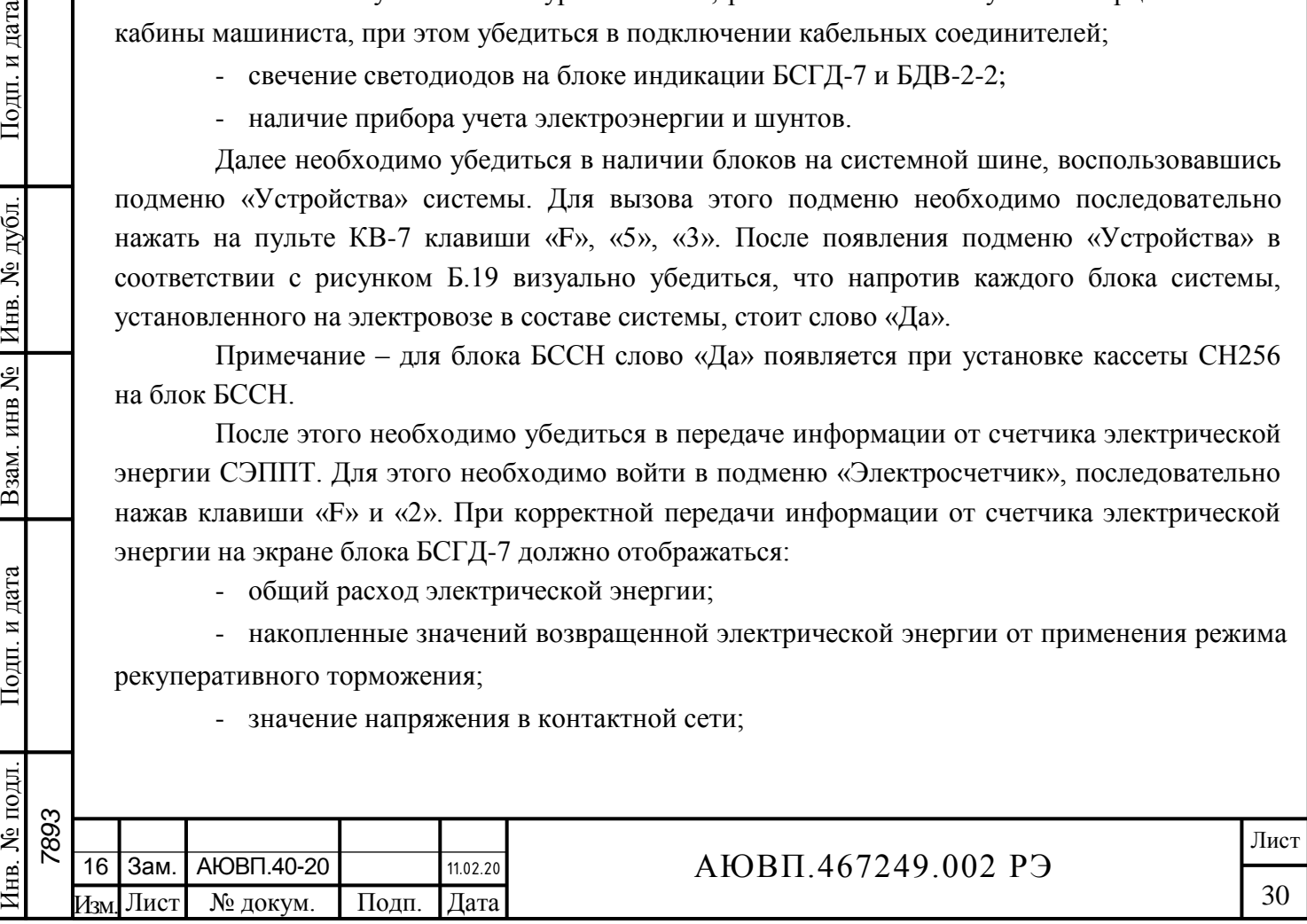

- тока потребляемого электровозом.

Подп. и дата

Инв. № дубл.

Взам. инв №

Подп. и дата

№ подл.

При возникновении замечаний при предрейсовом осмотре локомотивной бригаде необходимо сделать запись в журнале технического состояния ТУ-152.

3.2.2 Техническое обслуживание системы во время проведения технического обслуживания электровоза (ТО)

По журналу технического состояния локомотива формы ТУ-152 проверить наличие замечаний в работе системы от последнего технического обслуживания или текущего ремонта. При наличии записей об отказах или неисправностях дальнейшее пользование системой не допускается до выявления отказавшего узла, его замены или устранения неисправности.

Провести проверку функционирования системы в соответствии с приложением Б.

По окончании проверки сделать запись в журнале ТУ-152 об исправности системы.

3.2.3 Техническое обслуживание системы во время проведения текущего ремонта локомотива (ТР)

По журналу технического состояния локомотива формы ТУ-152 проверить наличие замечаний в работе системы от последнего технического обслуживания или текущего ремонта.

При наличии записей о неисправностях системы или появлении их при проверке, установить причину неисправности. При необходимости произвести замену неисправных комплектующих изделий.

Удалить пыль и загрязнения с блоков и составных частей системы. Тщательно очистить изолятор высоковольтного делителя напряжения ДНЕ-25 от пыли и масла. Проверить состояние и крепление монтажных частей блоков, крепление блоков и кабелей. Крепление блоков должно быть надежным, кабели без механических повреждений.

Провести периодические регламентные работы в соответствии с объемом ремонта и таблицей 12. В случае выявления неисправной составной части заменить её работоспособным оборудованием.

Произвести проверку работоспособности системы в соответствии с Приложением Б. По окончании проверки сделать запись в журнале ТУ-152 об исправности системы.

3.2.4 Техническое обслуживание системы при среднем ремонте локомотива (СР)

По журналу технического состояния локомотива формы ТУ-152 проверить наличие замечаний в работе системы от последнего технического обслуживания или текущего ремонта.

Удалить пыль и загрязнения с блоков и составных частей системы. Тщательно очистить изолятор высоковольтного делителя напряжения ДНЕ-25 от пыли и масла. Проверить состояние и крепление монтажных частей блоков, крепление блоков и кабелей. Крепление блоков должно быть надежным, кабели без механических повреждений.

Провести периодические регламентные работы по кабельному монтажу в следующей последовательности:

- отсоединить все кабели от блоков системы АСИМ-ЭММ;

- внешним осмотром убедиться в отсутствии вмятин, сколов и деформации соединителей, а также в целостности изоляции проводов и кабелей;

- внешним осмотром проверить состояние контактов у соединителей блоков

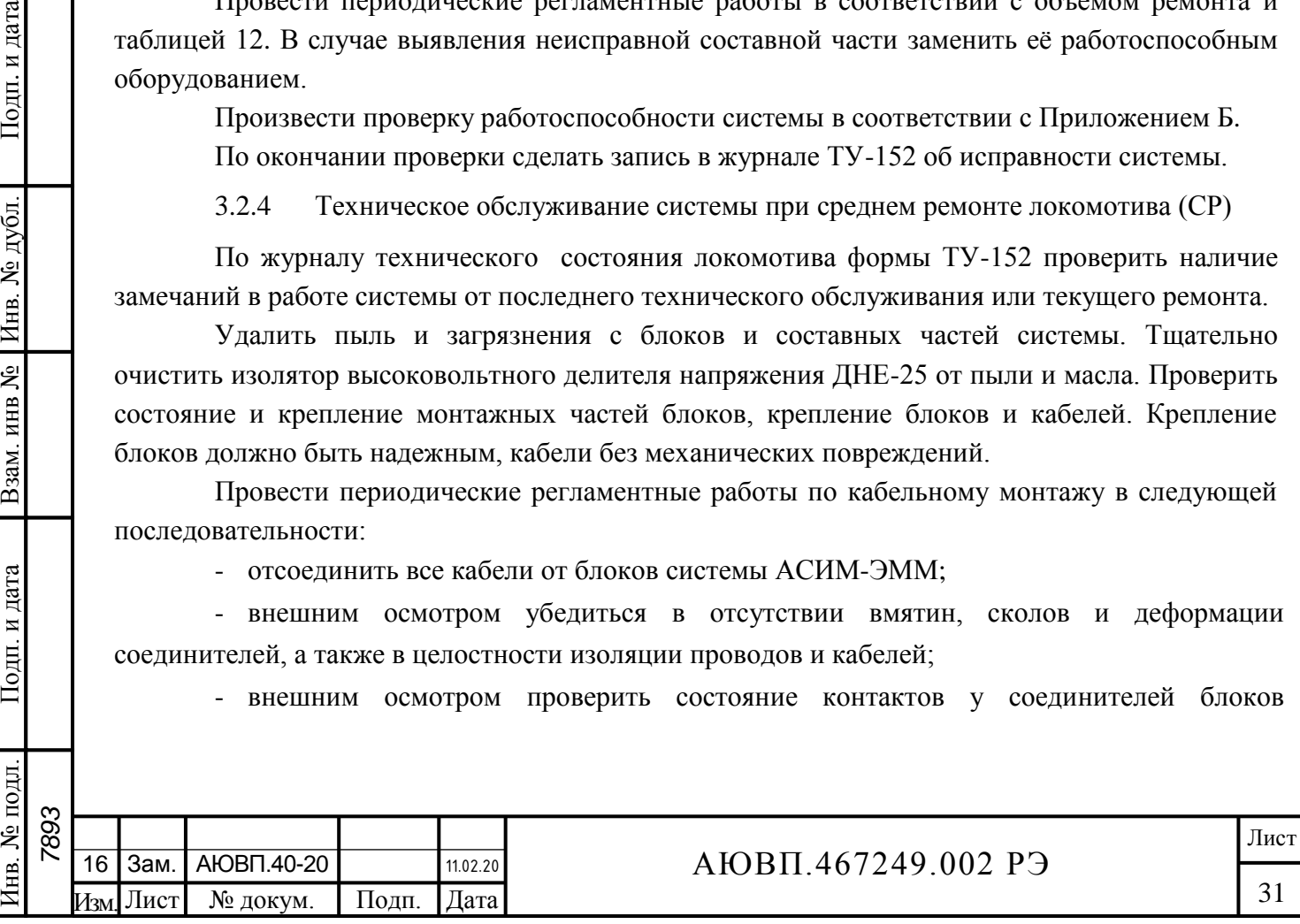

аппаратуры системы.

Подп. и дата

№ дубл

Инв.

Взам. инв №

Подп. и дата

№ подл.

Кабели с окисленными соединителями (со следами позеленения, шероховатости или других проявлений коррозии) заменить.

Произвести устранение выявленных в процессе проверки неисправностей.

Провести периодические регламентные работы согласно таблице 12. При необходимости произвести замену неисправных комплектующих изделий.

Подключить все кабели системы в соответствии со схемой подключения.

Произвести проверку работоспособности системы в соответствии с Приложением Б.

3.2.5 Техническое обслуживание системы при капитальном ремонте локомотива  $(KP)$ 

При проведении капитального ремонта локомотива необходимо провести демонтаж блочной и кабельной частей системы. После демонтажа удалить пыль и загрязнения с блочной и кабельной частей системы.

Внешним осмотром убедиться в отсутствии вмятин, сколов и деформации соединителей, а также в целостности изоляции проводов и кабелей. Проверить состояние контактов у соединителей кабельных и блочных частей системы информирования.

Кабели с окисленными соединителями (со следами позеленения, шероховатости или других проявлений коррозии) и с явными нарушениями целостности изоляции заменить.

Провести периодические регламентные работы согласно таблице 12. При необходимости произвести замену неисправных комплектующих изделий.

После проведения капитального ремонта произвести монтаж системы АСИМ-ЭММ в соответствии с конструкторской документацией.

Произвести проверку работоспособности системы в соответствии с Приложением Б.

3.2.6 Проведение периодических регламентных работ составным частям системы АСИМ-ЭММ осуществляется в соответствии с принятой системой технического обслуживания и ремонта ТПС и таблицей 12 настоящего руководства.

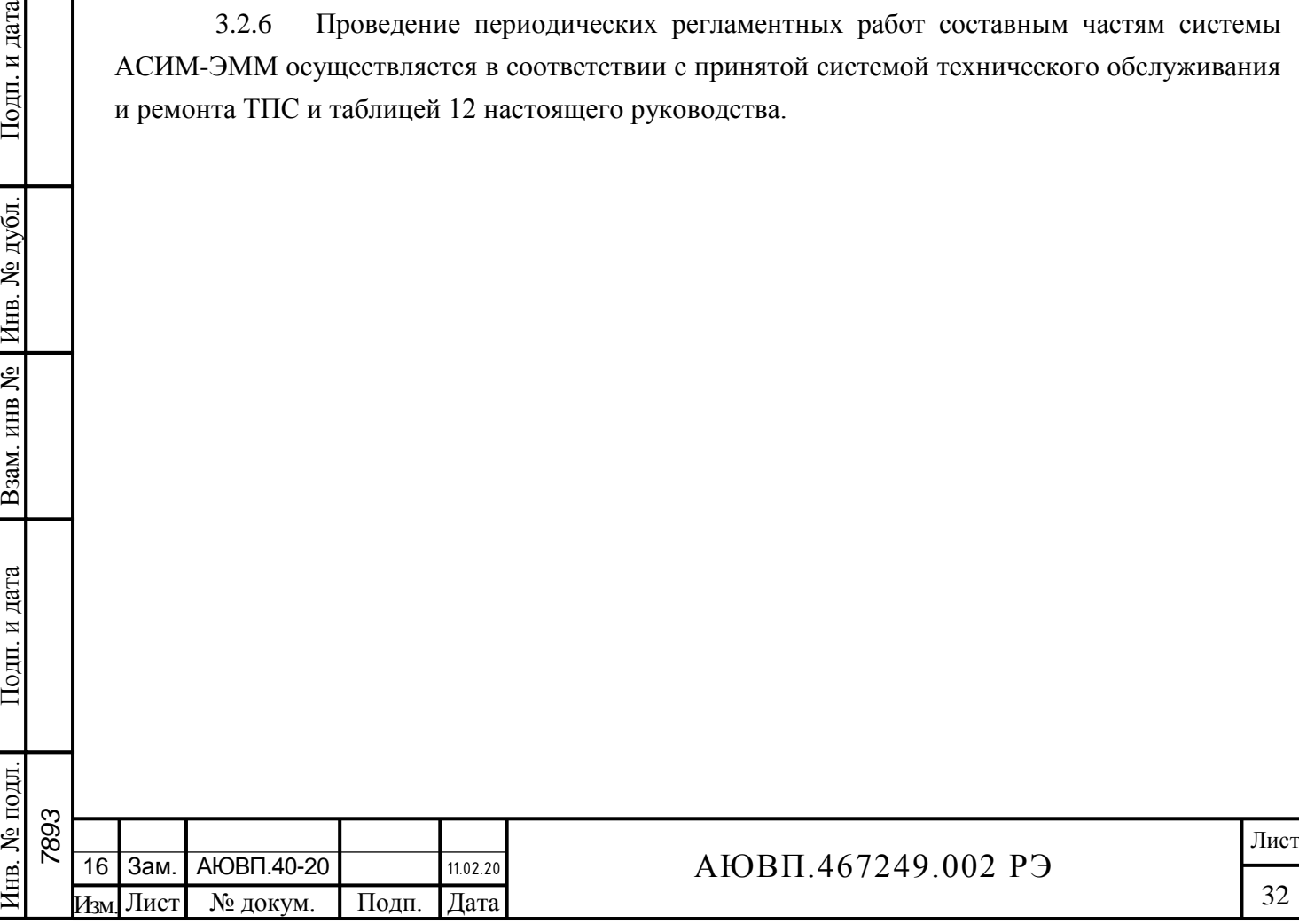

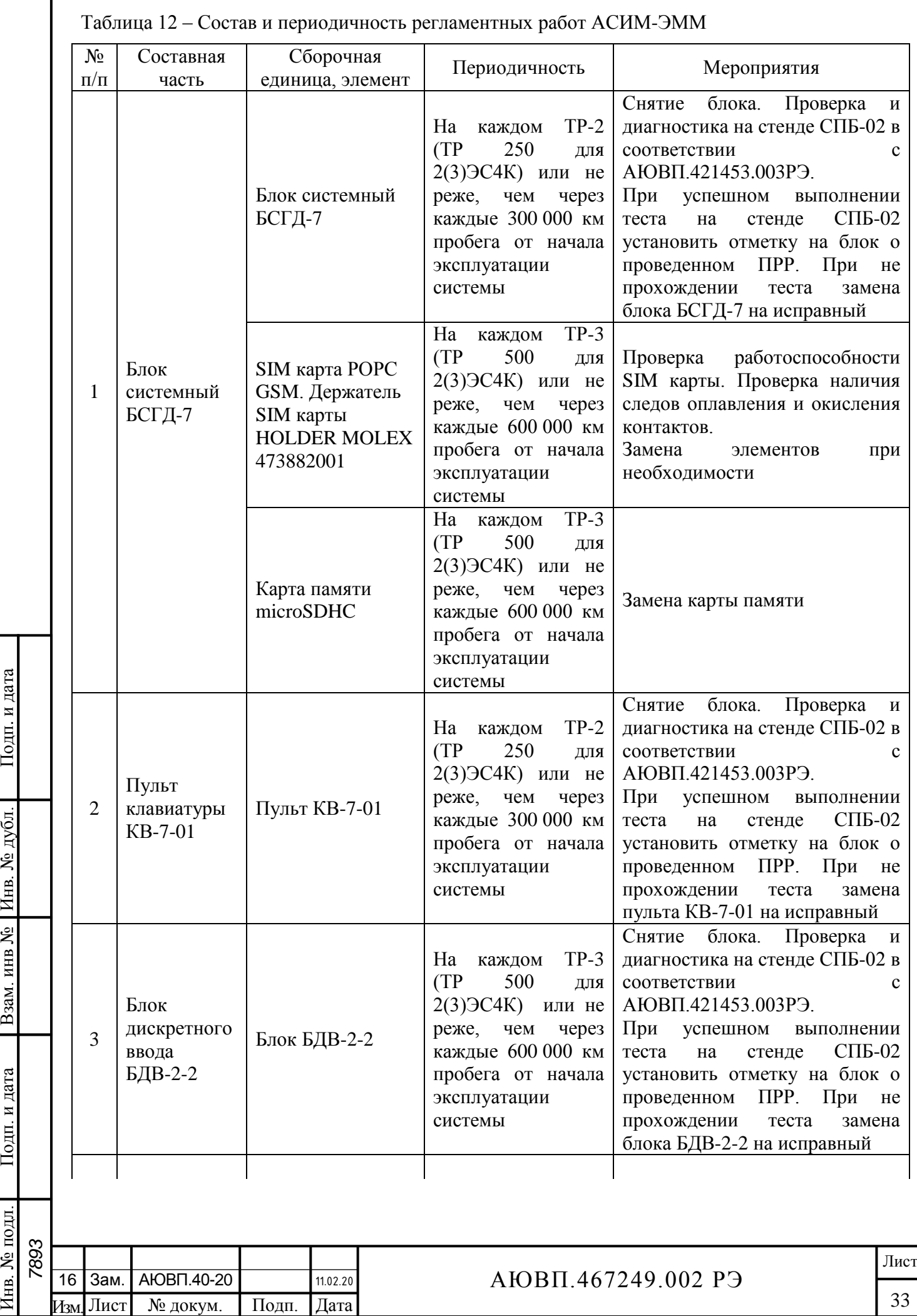

Подп. и дата

Подп. и дата Взам. инв № Инв. № дубл.

Инв. № подл.

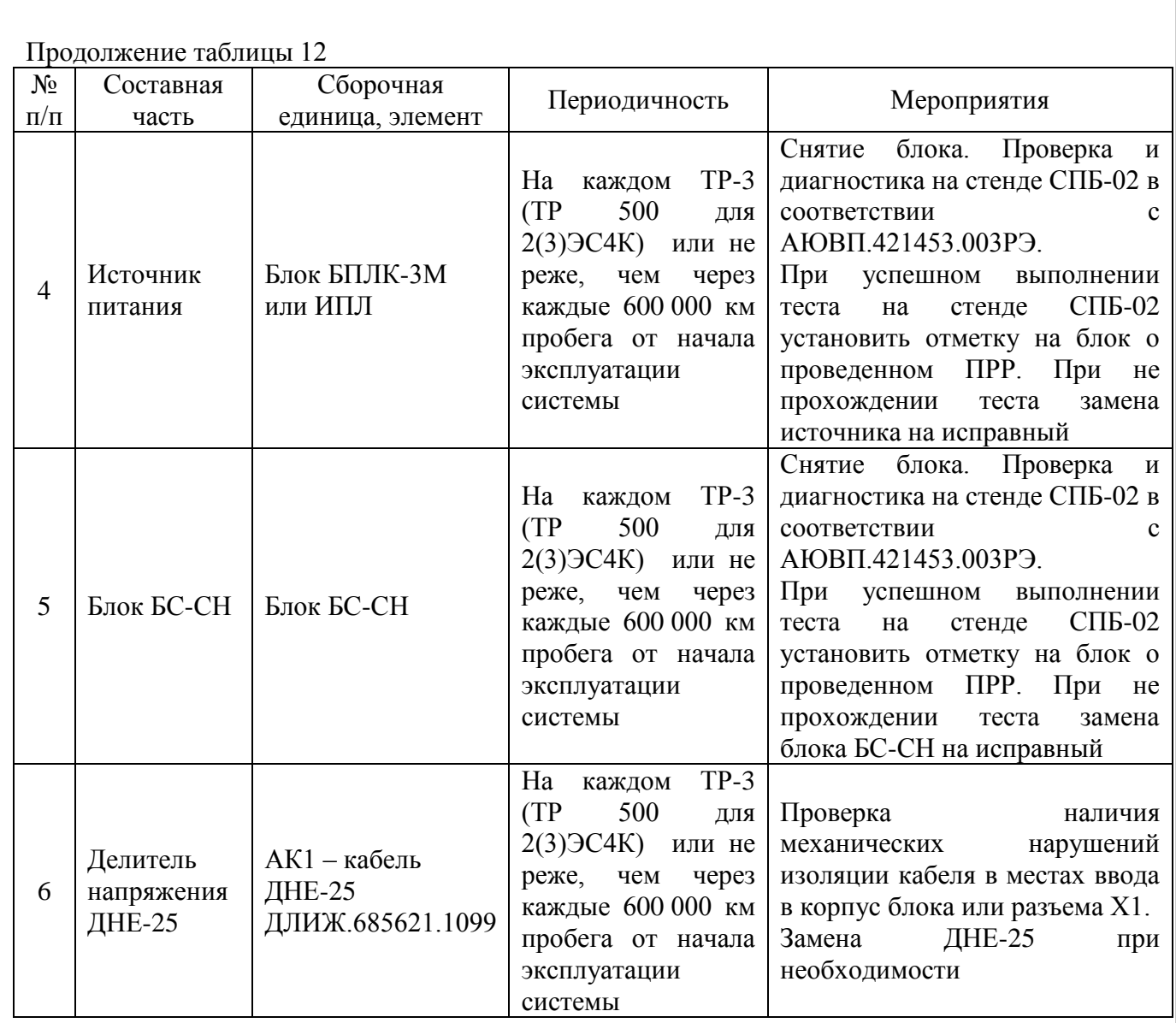

3.2.7 Система АСИМ-ЭММ имеет каналы измерения потреблённой электрической энергии на тягу поезда и возвращённой электрической энергии в контактную сеть, требующие периодической поверки.

3.2.7.1 Поверка счетчиков СЭППТ проводится в соответствии с методикой поверки ДЛИЖ.411618.0055МП «Счетчики статические электрической энергии постоянного и переменного тока СЭППТ. Методика поверки», утвержденной ГЦИ СИ ФГУП «ВНИИМС». Межповерочный интервал – четыре года.

3.2.7.2 Поверка ДНЕ-25 проводится в соответствии с методикой поверки ДЛИЖ.411522.0001МП «Делитель напряжения ДНЕ-25. Методика поверки», утвержденной ГЦИ СИ ВНИИМС. Межповерочный интервал – 5 лет.

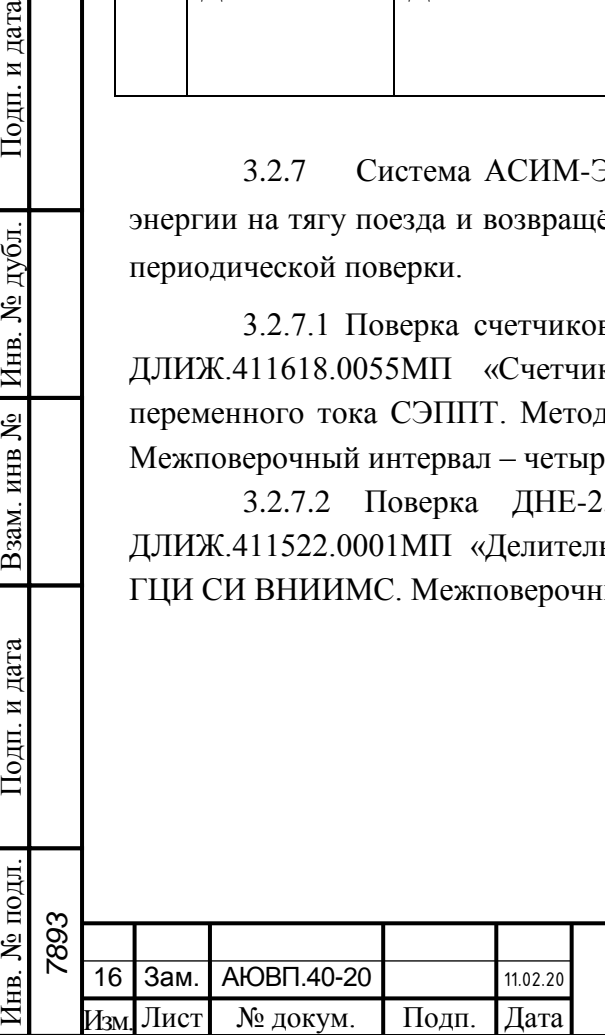

Подп. и дата

Инв. № дубл.

Взам. инв №

Подп. и дата

ДЛ.

# АЮВП.467249.002 РЭ

# **4 ХРАНЕНИЕ**

и дата

<span id="page-34-0"></span>Система в транспортной таре должна храниться в отапливаемых складских помещениях, защищающих ее от воздействия атмосферных осадков при отсутствии в воздухе паров кислот, щелочей и других агрессивных смесей.

Условия хранения в части воздействия климатических факторов должны соответствовать группе ОЖ4 по ГОСТ 15150.

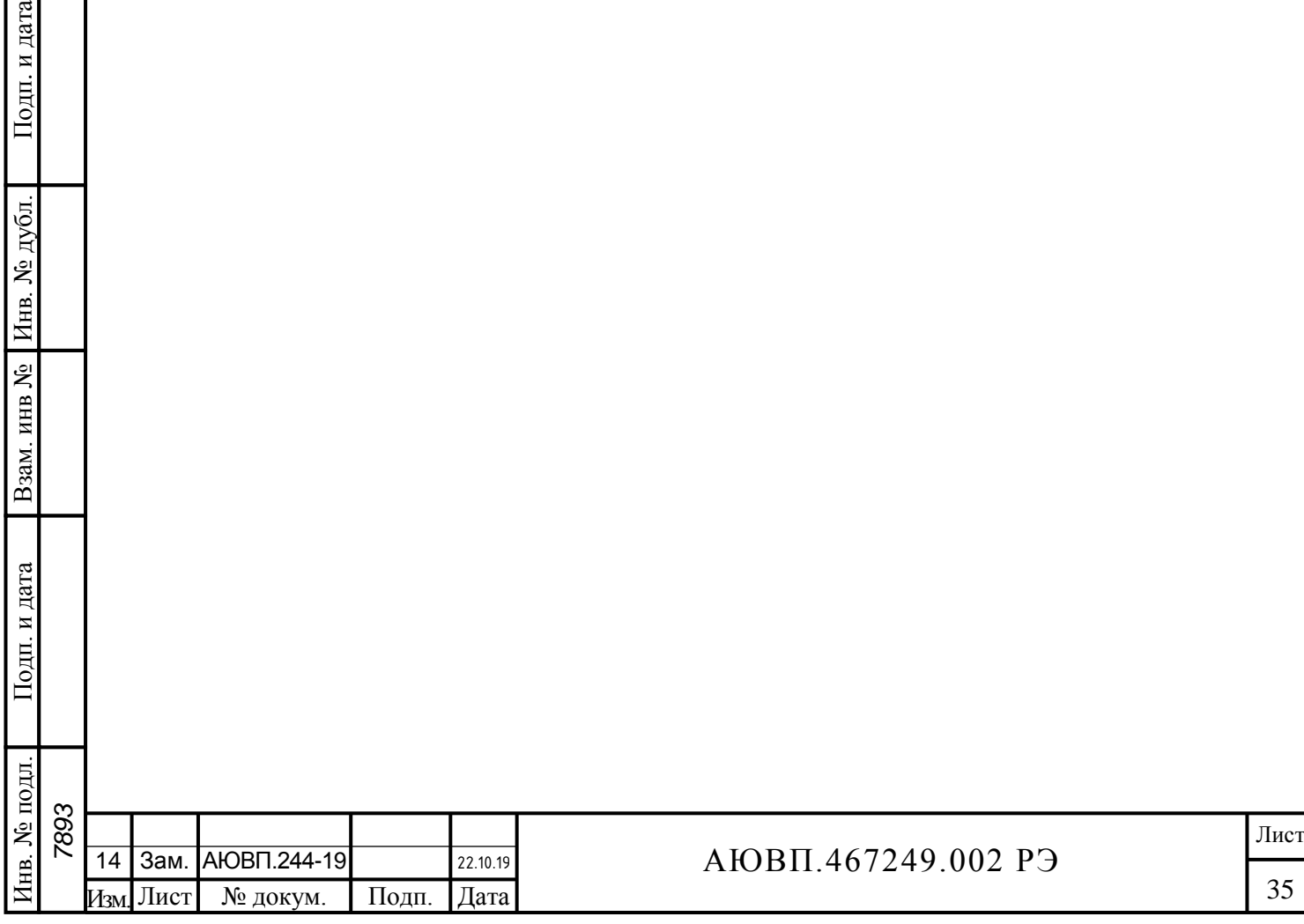

# **5 ТРАНСПОРТИРОВАНИЕ**

 $1.$  и дата

<span id="page-35-0"></span>Условия транспортирования системы АСИМ-ЭММ должны соответствовать следующим требованиям:

- климатических факторов 5 (ОЖ4) по ГОСТ 15150;
- механических нагрузок С по ГОСТ 23216.

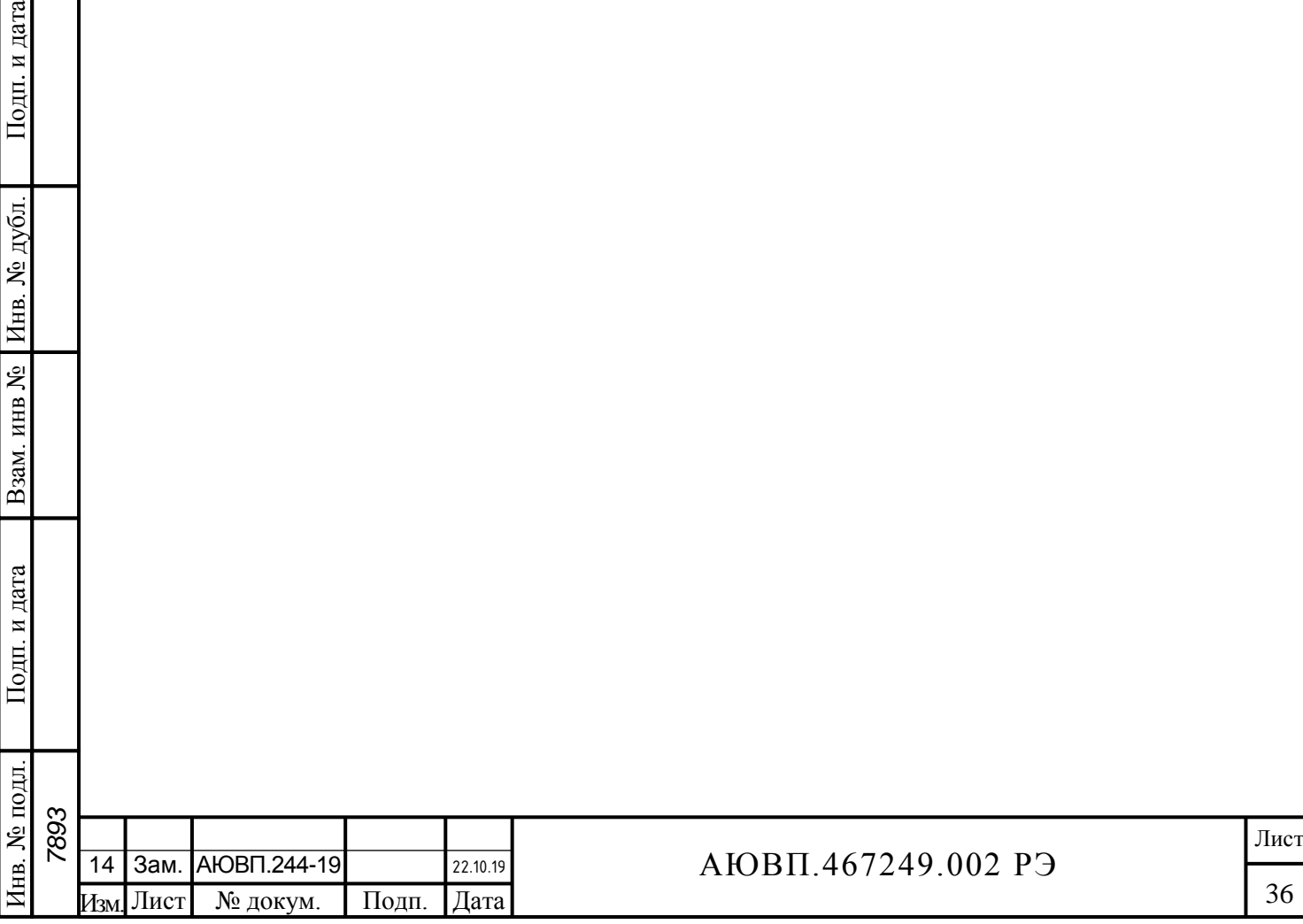

# <span id="page-36-0"></span> **ПРИЛОЖЕНИЕ А**

#### **(обязательное)**

#### **Загрузка программного обеспечения**

Загрузку программного обеспечения могут производить представители фирмы изготовителя или персонал депо (завода) прошедшие обучение и имеющие документ на право обслуживания системы.

Система информирования машиниста может качественно выполнять свои функции, только если загружено соответствующее программное обеспечение.

Загрузка программного обеспечения в блоки системы информирования разделяется на несколько этапов. Первый этап это конфигурирование блоков БДВ-2-2, СЭППТ с обязательным указанием NOD ID блока. На втором этапе производят установку операционной системы, сертифицированных средств криптографической защиты и осуществляют ввод соответствующих лицензий. На третьем этапе при необходимости проводят обновление исполняемого программного обеспечения и бортовых баз данных.

Для загрузки программного обеспечения на локомотиве, необходимо оборудование, перечисленное в таблице 4.

Подп. и дата

Инв. № дубл.

Взам. инв №

Подп. и дата

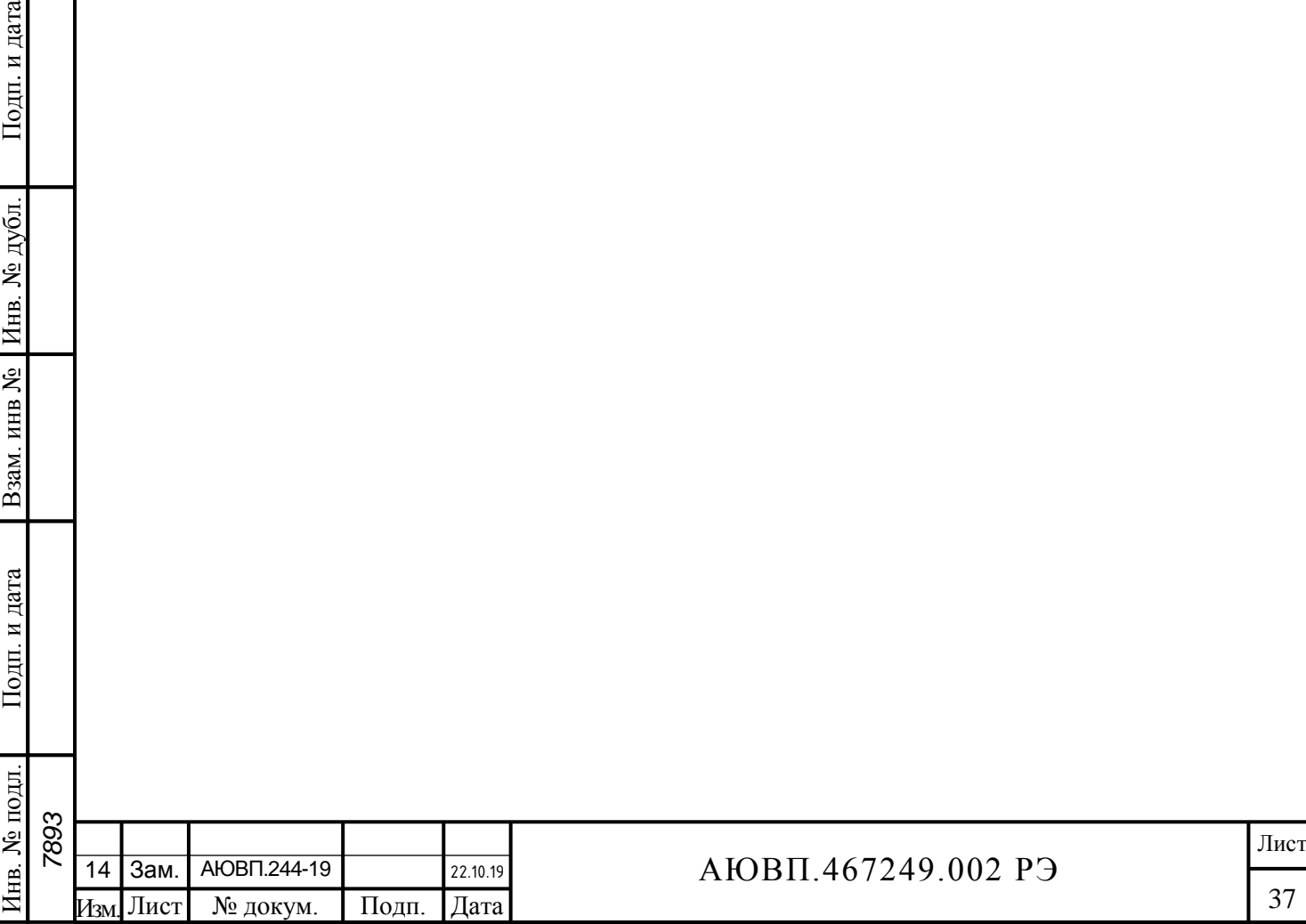

# **А.1 КОНФИГУРИРОВАНИЕ СИСТЕМЫ**

Блочные составные части системы информирования машиниста взаимодействуют друг с другом посредством интерфейса CAN. Для функционирования блоков в составе системы необходимо, чтобы каждый блок имел свой идентификационный номер в данной сети (NODE ID). Идентификаторы блоков системы приведены в таблице А.1.

Таблица А.1 – Идентификаторы блочных составных частей системы АСИМ-ЭММ

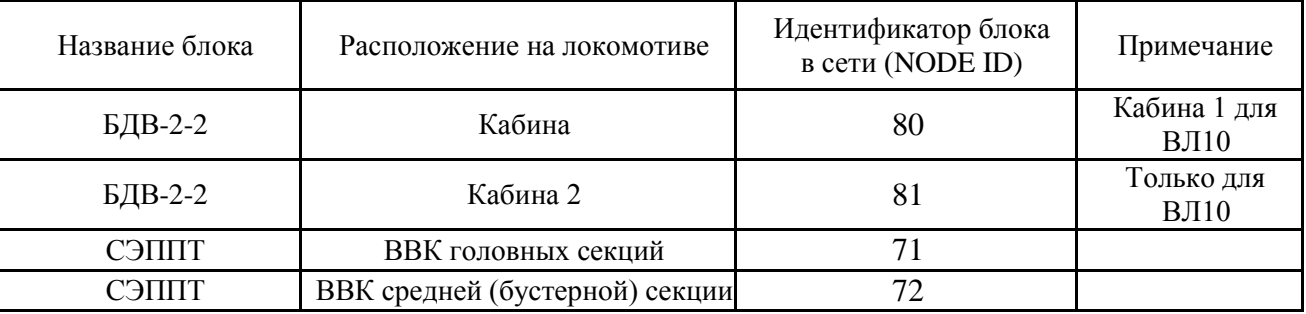

Процесс конфигурирования системы состоит из присвоения идентификатора NODE ID блокам системы, указанным в таблице А.1.

Для конфигурирования блока БДВ-2-2 необходимо:

 подключить блок CAN-USB к компьютеру и CAN сети в соответствии с рисунком А.1. Подключение адаптера CAN-USB к компьютеру и CAN интерфейсу производить только при отключенном питании компьютера или системы;

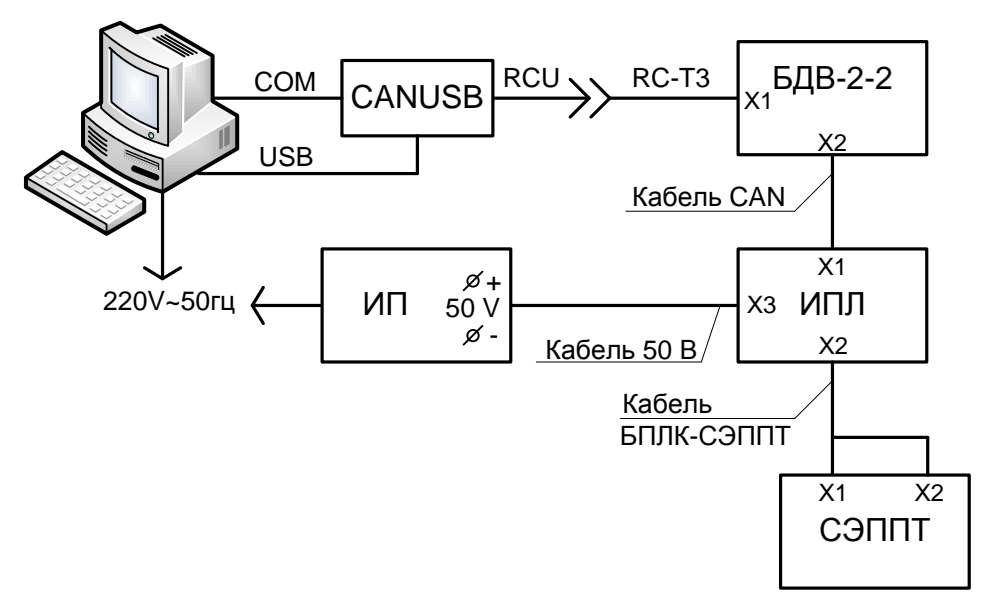

Рисунок А.1 – Схема подключения блока CAN-USB к системе АСИМ-ЭММ

 включить компьютер и запустить программу Can\_prg, интерфейс окна программы представлен на рисунке А.2;

 в поле окна «USB\_CAN port», установить номер COM-порта, к которому подключен адаптер CAN-USB;

в поле «Serial» ввести серийный номер прошиваемого блока БДВ-2-2. Серийный

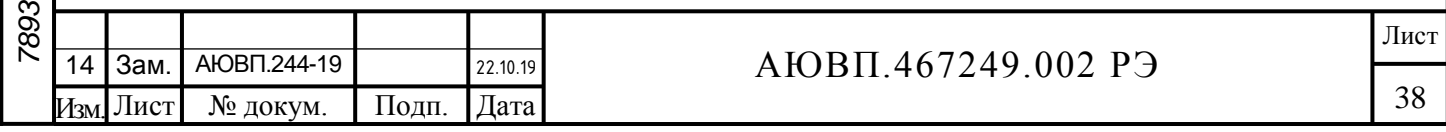

(заводской) номер блока указан на информационной табличке блока;

 в поле «NODE ID» ввести идентификационный номер прошиваемого блока БДВ-2-2 в соответствии с таблицей А.1;

 для присвоения идентификационного номера блоку БДВ-2-2, необходимо нажать кнопку «Write NID».

В процессе конфигурации в статусной строке программы выводятся сообщения о выполняемых действиях.

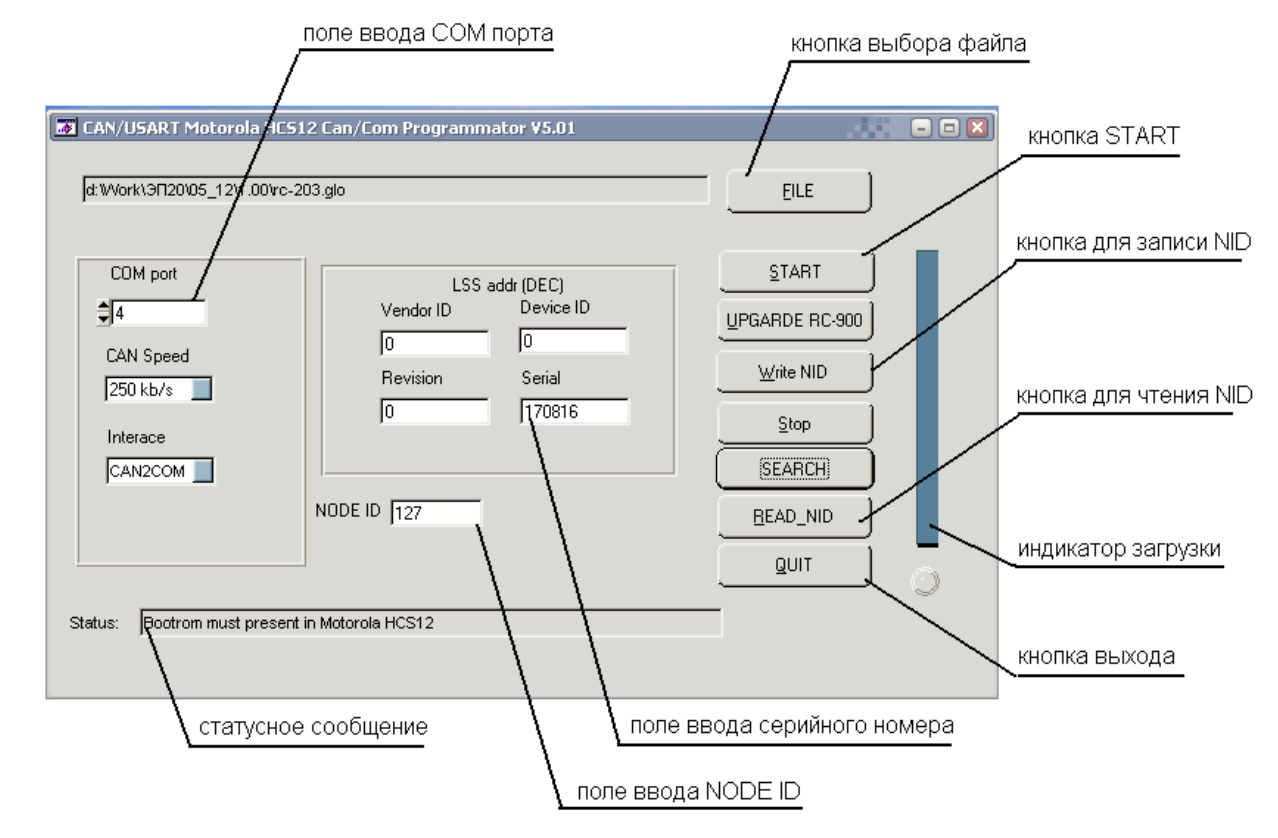

Рисунок А.2 – Интерфейс программы Can\_prg

Для конфигурирования счётчика электрической энергии СЭППТ необходимо:

 подключить блок CAN-USB к компьютеру и CAN интерфейсу в соответствии с рисунком А.1;

 включить компьютер и запустить приложение config\_st100, интерфейс окна программы представлен на рисунке А.3. Для работы приложения config\_st100 необходим тот же набор библиотек, что и для работы приложений Can\_prg или Rc\_config. Таким образом, на компьютер, где используется приложение config\_st100 необходимо предварительно установить приложения Can\_prg или Rc\_config;

 в поле «СОМ порт» установить номер СОМ порта, к которому подключен блок CANUSB;

в поле «node ID» установить NODE-ID счетчика;

дата

Подп. и

дубл. ِ<br>ای Инв.

Lo инв.

Взам.

дата

Подп. и

подл. ġ

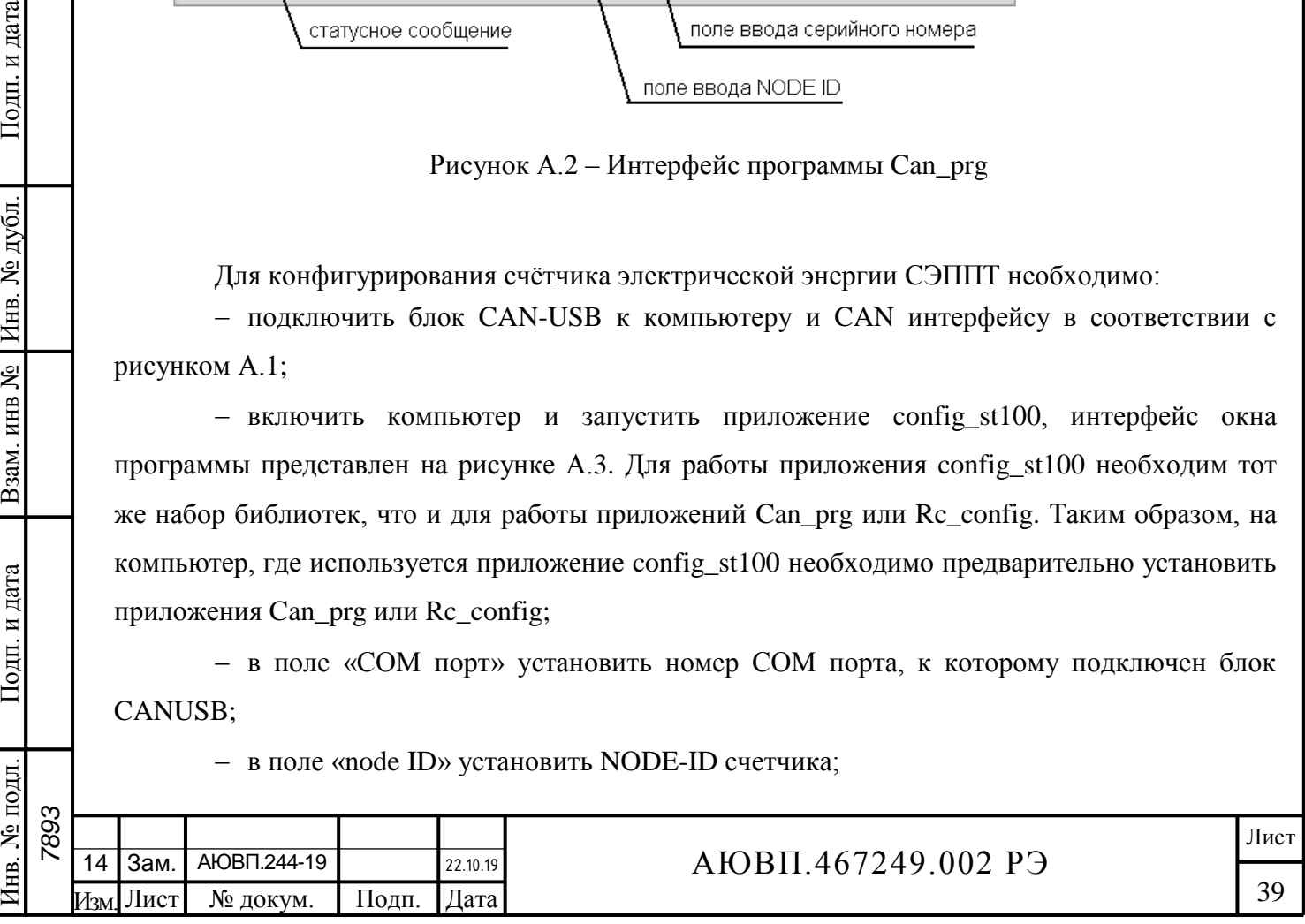

нажать кнопку «Подключить»;

Подп. и дата

Инв. № дубл.

Взам. инв №

 в случае успешного подключения, активируется раздел «Настройки», где в подразделе CAN в поле «node ID» необходимо установить идентификатор блока СЭППТ в соответствии с таблицей А.1;

далее в разделе «Действия» необходимо нажать кнопку «Сохранить»;

затем в разделе «Связь через CAN» нажать клавишу «Отключить».

Для проверки правильности конфигурирования счетчика необходимо выключить и включить питание счетчика с задержкой 5 с. Далее необходимо повторно установить соединение со счетчиком, используя новое значение NODE-ID. При установке соединения конфигурация счетчика считается успешной.

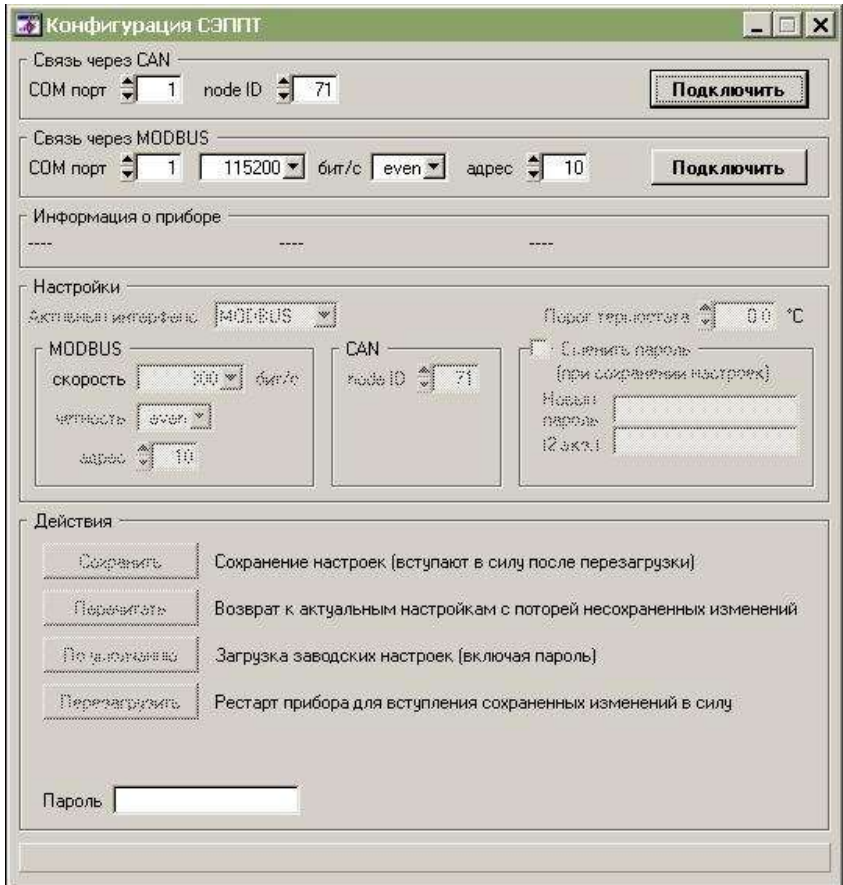

Рисунок А.3 – Интерфейс программы config\_st100

| Подп. и дата<br>Инв. № дубл. |    |           |               | Действия<br>Пароль | <b>Coverant</b><br>Перевизты<br>Позырачанно<br>Depenantyports | Сохранение настроек (вступают в силу после перезагрузки)<br>Возврат к актуальным настройкам с поторей несохраненных изменений<br>Загрузка заводских настроек (включая пароль)<br>Рестарт прибора для вступления сохраненных изменений в силу |      |
|------------------------------|----|-----------|---------------|--------------------|---------------------------------------------------------------|----------------------------------------------------------------------------------------------------|------|
| Взам. инв №                  |    |           |               |                    |                                                               | Рисунок А.3 - Интерфейс программы config_st100                                                                                                    |      |
| Подп. и дата                 |    |           |               |                    |                                                               |                                                                                                    |      |
| Инв. № подл.                 |    |           |               |                    |                                                               |                                                                                                    |      |
| 7893                         | 14 | Зам.      | AlOBIT.244-19 |                    | 22.10.19                                                      | AЮBП.467249.002 PЭ                                                                                                    | Лист |
|                              |    | Изм. Лист | № докум.      | Подп.              | Дата                                                          |                                                                                                    | 40   |

# **А.2 ЗАГРУЗКА ПРОГРАММНОГО ОБЕСПЕЧЕНИЯ В БЛОК БСГД-7**

Программирование блока системного с графическим дисплеем БСГД-7 осуществляется в пять основных этапов:

на первом этапе осуществляется программирование основного процессора;

- на втором этапе осуществляется программирование первого сопроцессора (CAN1);
- на третьем этапе выполняется программирование второго сопроцессора (КВ);
- на четвертом этапе производится конфигурирование изделия;

 на пятом этапе выполняется установка лицензии системы криптографической защиты информации.

### **А.2.1 Программирование основного процессора**

Для программирования основного процессора необходимо:

- включить лабораторный источник питания и установить выходное напряжение (50,0
- $\pm$  1,0) В. Выключить источник питания;

дата

Подп. и

№ дубл

Инв.

g инв.

Взам.

Іодп. и дата

ЭДΙ.

собрать схему программирования в соответствии с рисунком А.4;

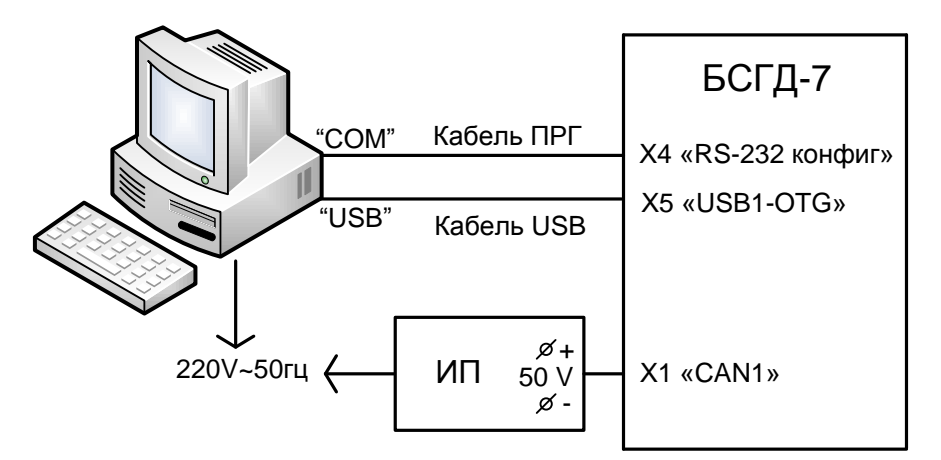

Рисунок А.4 – Схема программирования блока БСГД-7

на основную плату ТИЖМ.467444.003 установить перемычку J7;

включить лабораторный источник питания;

 запустить программу «Hercules». Перейти на вкладку «Serial» и выбрать в поле «Name» СОМ-порт, к которому подключен блок БСГД-7;

нажать кнопку «Open» для открытия порта программирования «RS-232 конфиг»;

 в поле «Modem lines» программы «Hercules» установить отметку «RTS» и установить и снять отметку «DTR»;

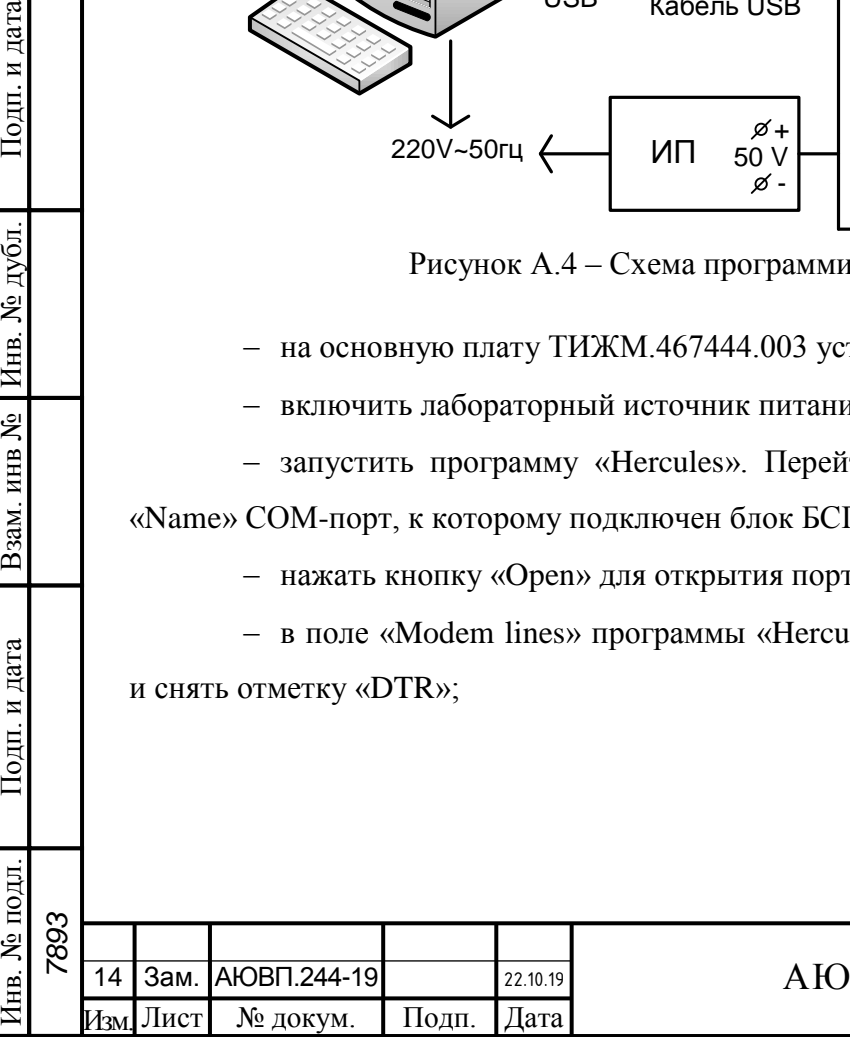

# АЮВП.467249.002 РЭ

41

запустить программу MfgTool2.exe;

 в окне программы должно появиться надпись «HID-совместимое устройство» в соответствии с рисунком А.5;

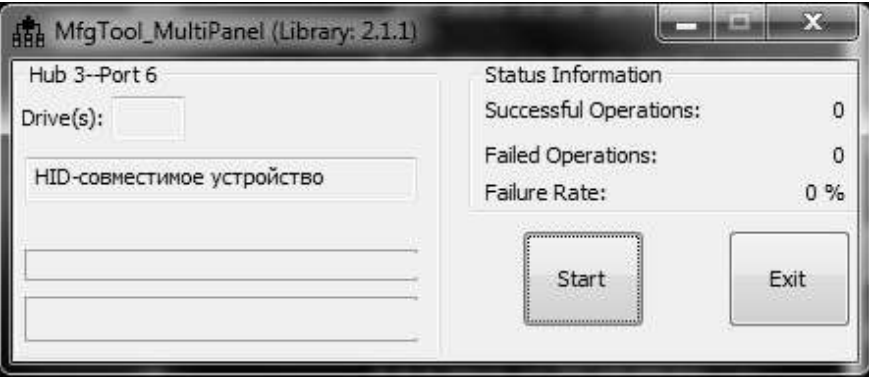

Рисунок А.5 – Окно программы MfgTool

 далее необходимо нажать кнопку «Start». При успешном завершении программирования поле «Successful Operation» увеличится на единицу в соответствии с рисунком А.6;

 для завершения работы с программой необходимо нажать кнопку «Stop». При программировании нескольких изделий допускается не закрывать программу MfgTool.

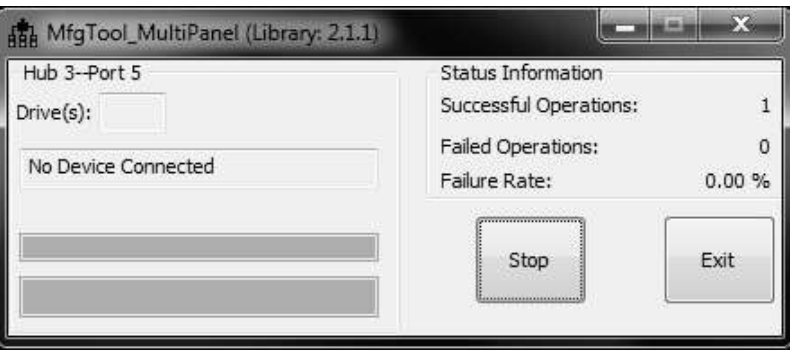

Рисунок А.6 – Окно программы MfgTool по завершению программирования

### **А.2.2 Программирование первого сопроцессора**

Подп. и дата

Инв. № дубл.

Взам. инв №

Подп. и дата

0ДЛ.

Для программирования первого сопроцессора (CAN) необходимо;

- собрать схему в соответствии с рисунком А.7;

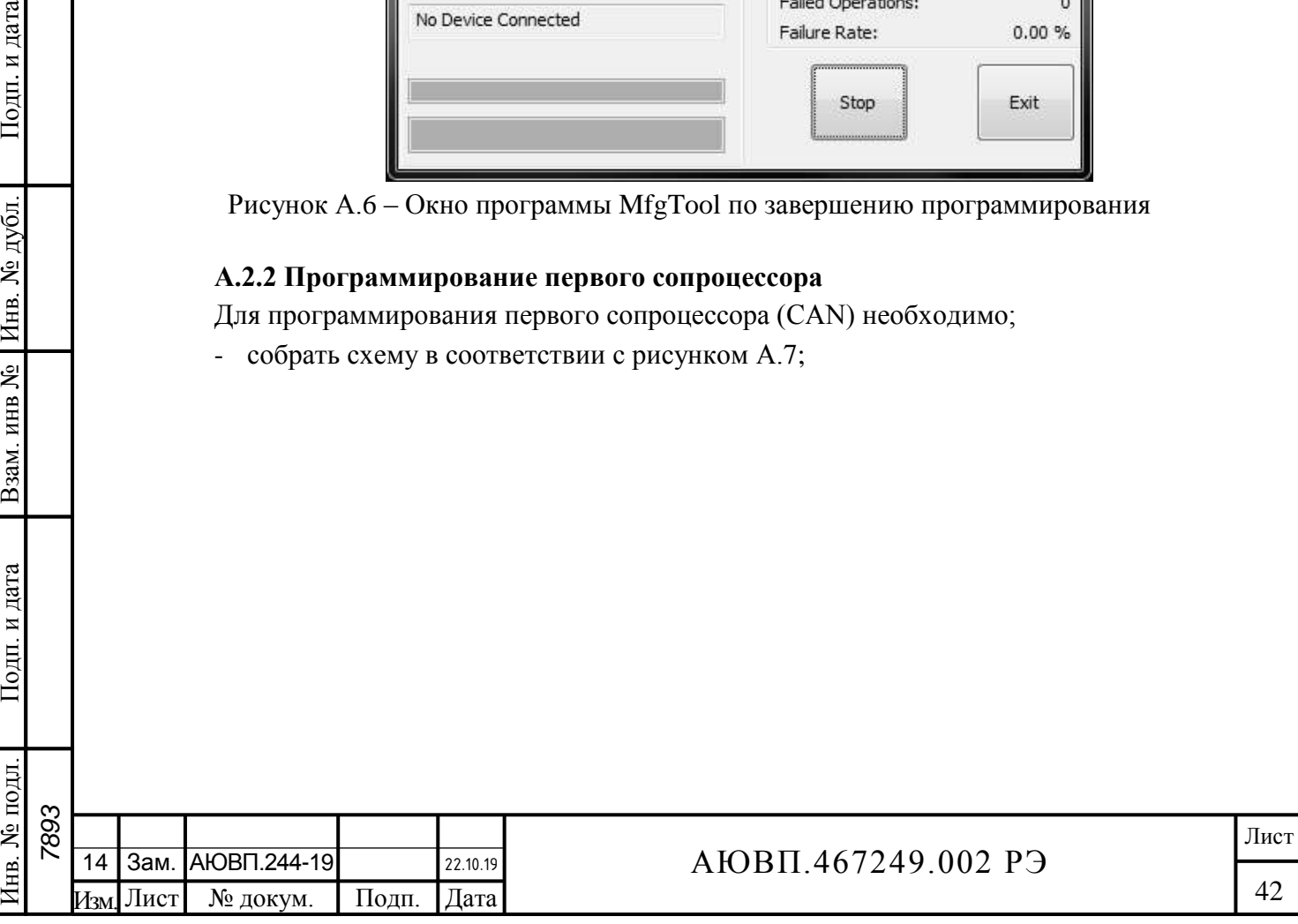

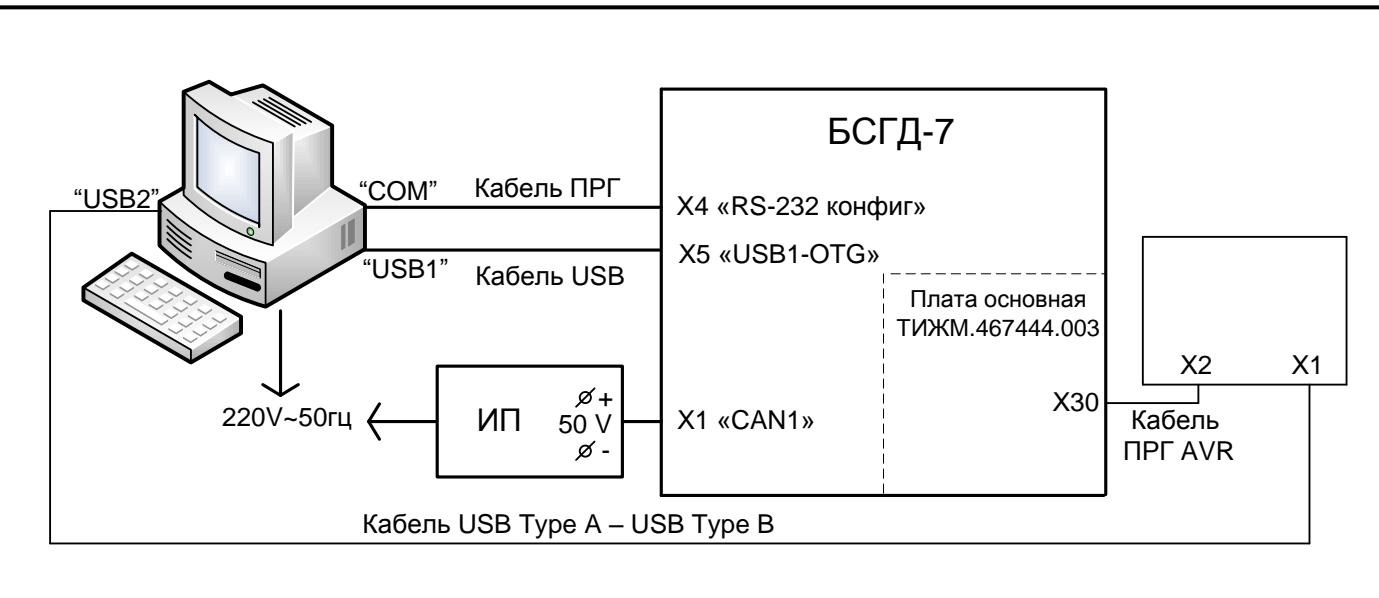

Рисунок А.7 – Схема программирования сопроцессора

- на ПК запустить программу AVRProg.exe;
- поставить отметку «Program Fuse Bits» в соответствии с рисунком А.8;

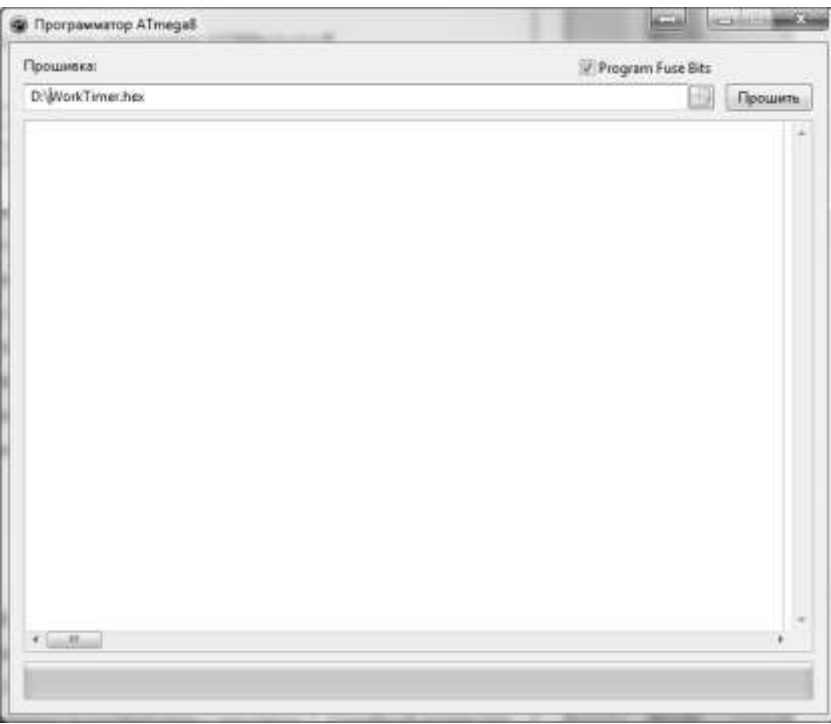

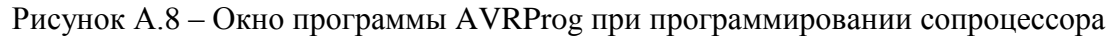

 в поле «Прошивка» указать путь к файлу (WorkTimer.hex) и нажать кнопку «Прошить»;

 в случае успешного завершения процедуры программирования в основном экране программы должен появится текст зелёного цвета. В случае неудачного завершения текст будет красного цвета.

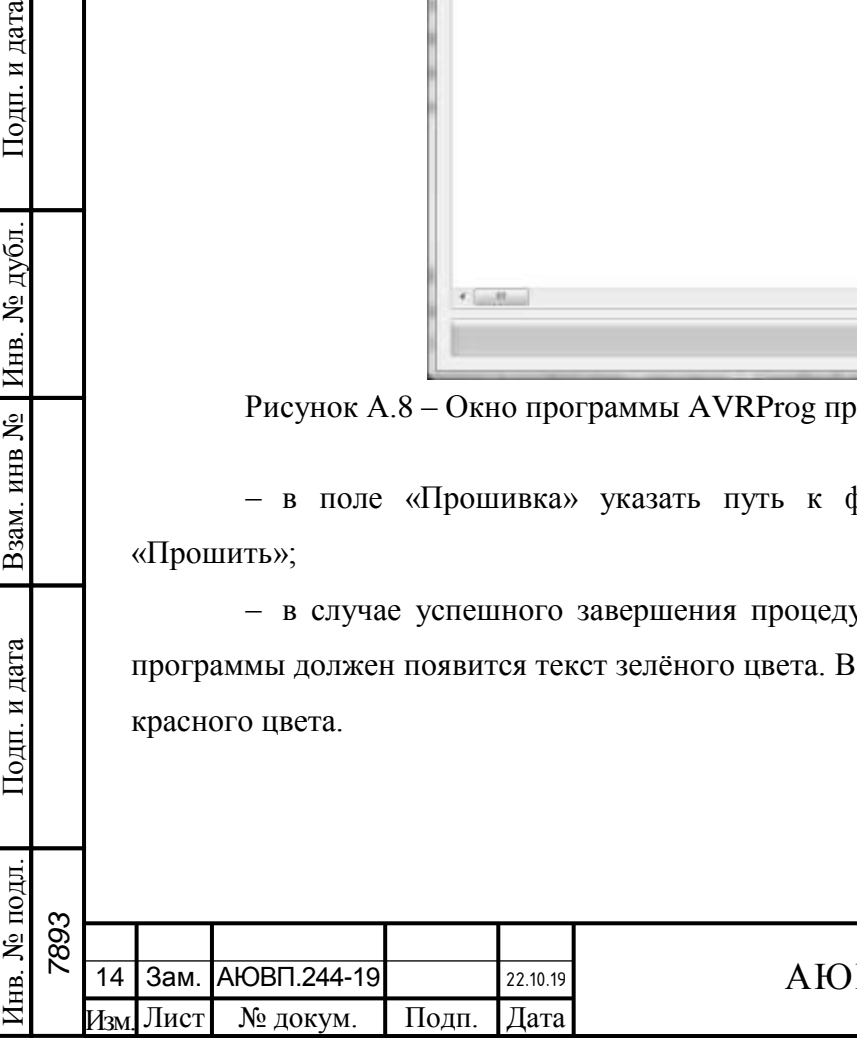

Подп. и дата

№ дубл

Инв.

инв №

Взам.

Подп. и дата

# АЮВП.467249.002 РЭ

43

### **А.2.3 Программирование второго сопроцессора**

Процедура программирование второго сопроцессора (клавиатура) полностью аналогична процедуре программирования первого сопроцессора, за исключения выбора файла. Для программирования второго сопроцессора необходимо выбрать файл (keyboard.hex) и нажать кнопку «Прошить».

### **А.2.4 Программирование конфигурации изделия**

Программирование конфигурации изделия проводят в следующей последовательности:

- собрать схему программирования в соответствии с рисунком А.4;
- на ПК запустить программу UpdateHardware.exe;
- в поле «Порт программирования» выбрать СОМ-порт, к которому подключен кабель

### ПРГ;

*7893*

Инв. № подл. Подп. и дата Взам. инв № Инв. № дубл. Подп. и дата

Взам. инв №

Подп. и дата

в. № подл.

Подп. и дата

Инв. № дубл.

- внести информацию об изделии в соответствии с рисунком А.9;
- нажать кнопку «Старт»;

 при успешном завершении программирования должно появиться окно в соответствии с рисунком А.10;

 по окончании конфигурирования блока с основной платы ТИЖМ.467444.003 снять перемычку J7.

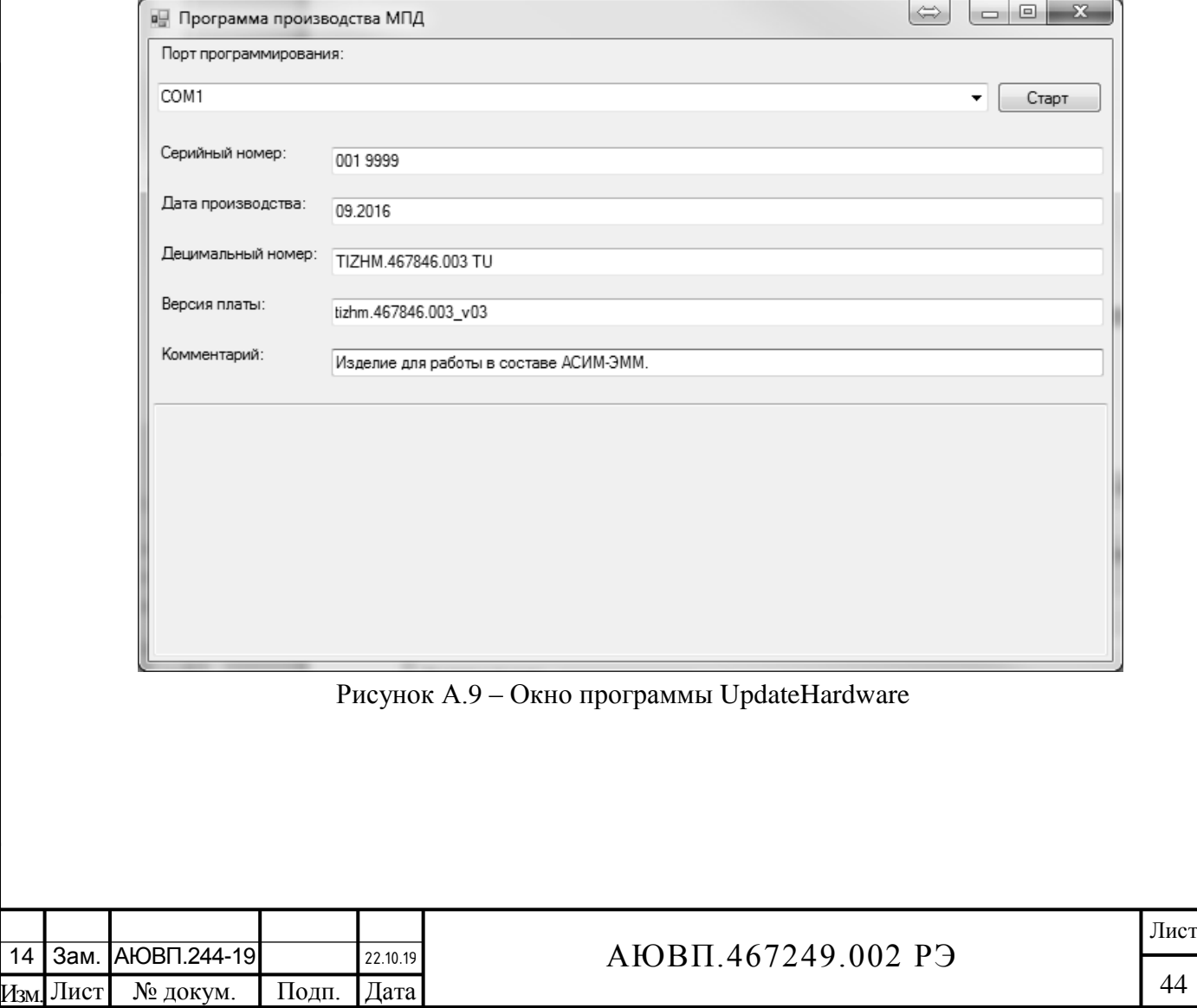

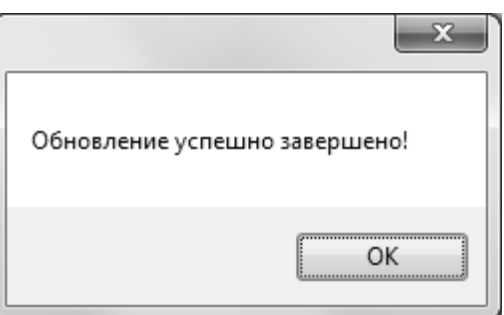

Рисунок А.10 – Информационное окно программы UpdateHardware

### **А.2.5 Установка лицензии системы криптографической защиты информации**

Для установки лицензии системы криптографической защиты информации необходимо:

собрать схему программирования в соответствии с рисунком А.4;

 на ПК запустить программу UpdateVipNet.exe. На экране компьютера должен появиться экран в соответствии с рисунком А.11;

 в окне программы нажать кнопку «Выбрать» и в поле «Путь к файлу \*.DST:» указать путь к файлу ключа VipNet;

 в поле «Порт программирования:» выбрать номер СОМ-порта компьютера к которому подключен кабель ПРГ;

в поле «Пароль VipNet» указать ключ выбранного файла DST;

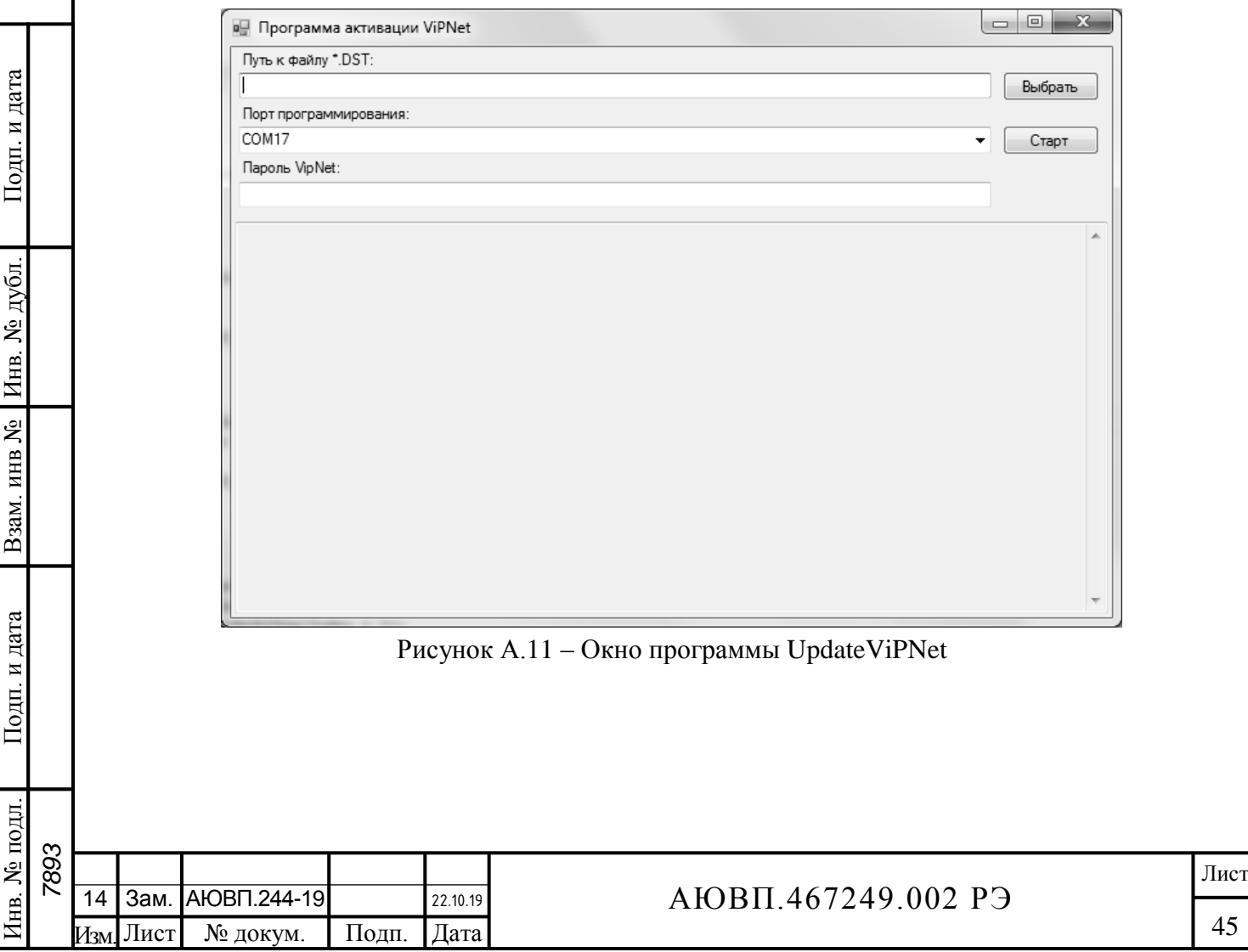

нажать кнопку «Старт»;

 при успешной установке лицензии должно появиться окно в соответствии с рисунком А.12.

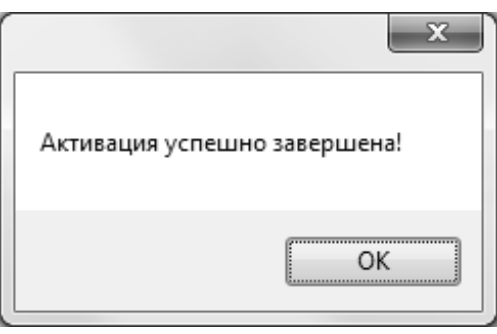

Рисунок А.12 – Информационное окно программы UpdateViPNet

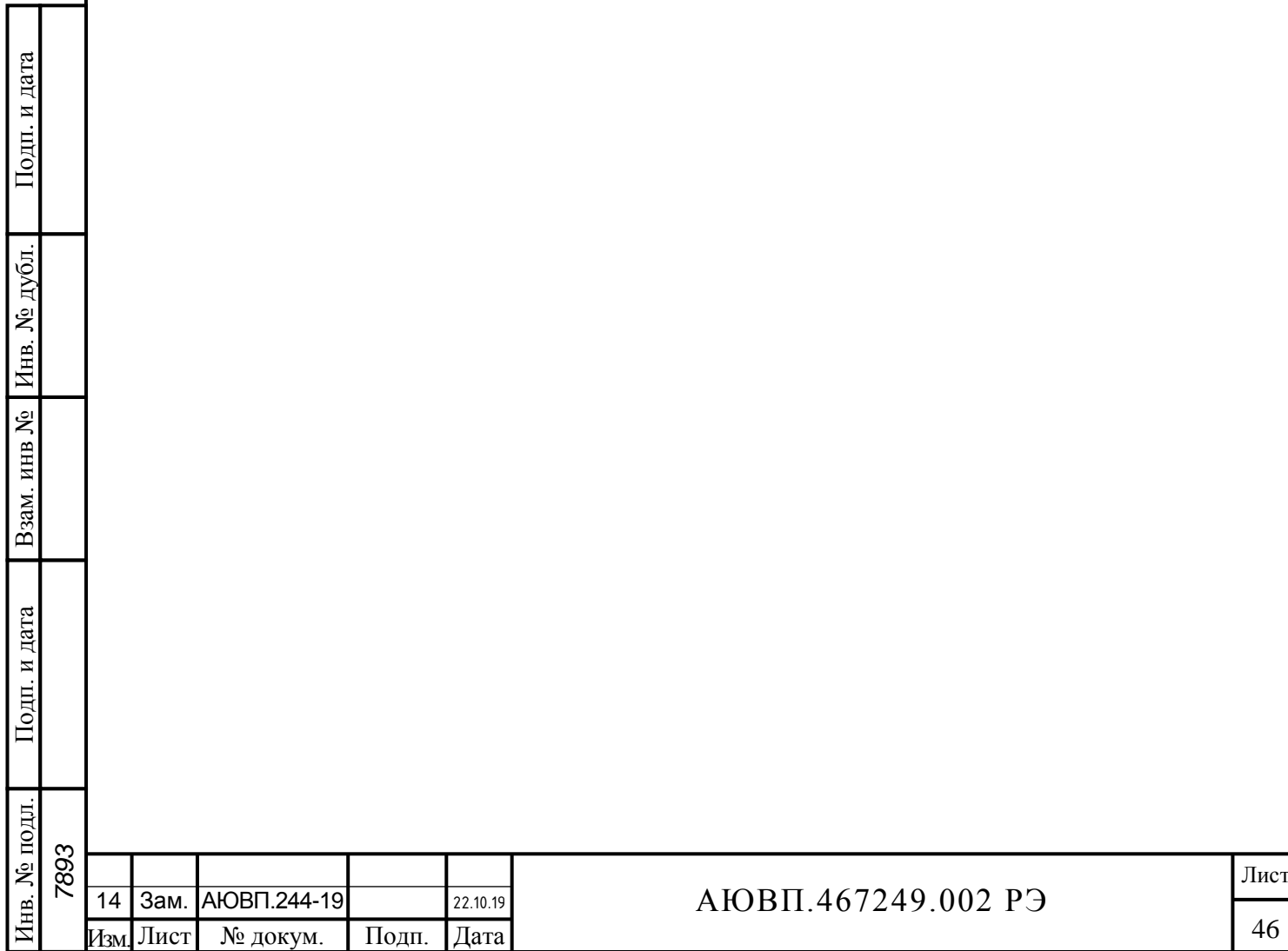

# **ПРИЛОЖЕНИЕ Б**

#### **(Обязательное)**

#### **Порядок настройки и проверки системы**

<span id="page-46-0"></span>Настройку и наладку системы информирования машиниста АСИМ-ЭММ могут проводить специалисты прошедшие обучение правильным приемам работы по первичной настройке системы на локомотиве. Правильность первичной настройки и наладки системы информирования влияет на качество работы системы в течение всего жизненного цикла.

Первичная наладка и настройка системы информирования состоит из следующих основных этапов:

- проверка монтажа на соответствие электрической схеме соединений;

- настройка системы и проверка связи с информационными серверами ОАО «РЖД».

Проверку монтажа на соответствие электрической схеме необходимо выполнять сличением выполненного монтажа и схемы электрической соединений системы АСИМ-ЭММ.

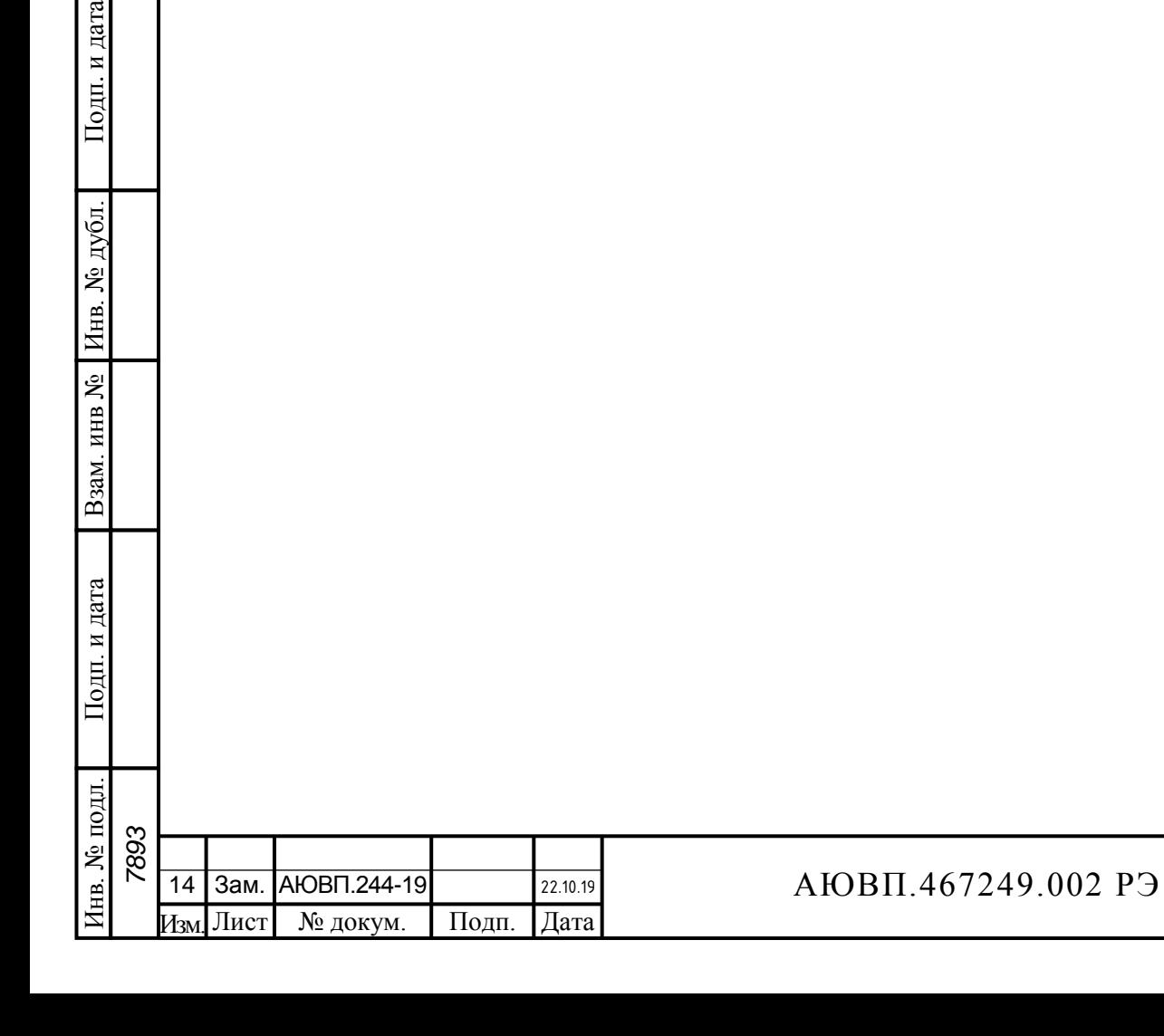

Подп. и дата

Инв. № дубл.

инв №

47

# **Б.1 НАСТРОЙКА СИСТЕМЫ**

#### **Б.1.1 Ввод номера локомотива**

Для записи номера локомотива в АСИМ-ЭММ с блоком БСГД-7 ДЛИЖ.466451.0022 ТУ необходимо:

- включить питание системы, вызвать «Главное меню» системы;

- в «Главном меню» системы выбрать пункт «Настройка» и выбрать пункт «Спецдоступ»;

- на запрос системы необходимо ввести пароль и нажать клавишу «М» на блоке КВ-7.

При верно введенном пароле дополнительный кадр системы информирования машиниста должен принять вид в соответствии с рисунком Б.1.

В данном экране необходимо:

Подп. и дата

№ дубл

Инв.

g инв.

Взам.

Подп. и дата

- с помощью клавиш «◄» и «►» выбрать серию локомотива, причем выбранная серия автоматически будет соответствовать коду серий локомотива согласно «Справочнику серий ЦНСИ». После ввода серии необходимо нажать клавишу «▼»;

- ввести номер локомотива и нажать клавишу «▼». Номер локомотива должен быть из списка локомотивов известных АСОУП;

- ввести номер секции локомотива и нажать клавишу «М». Номер секции должен быть 1 или 2;

- с помощью клавиш «◄» и «►» выбрать дорогу приписки локомотива.

Для выхода из меню необходимо нажать клавишу «F» на блоке КВ-7.

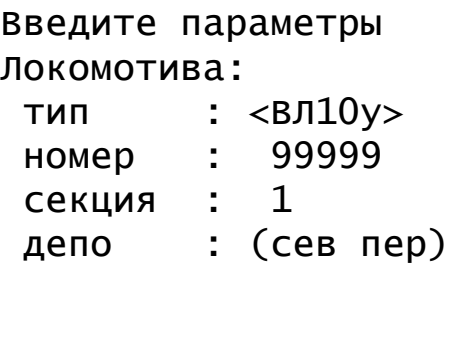

Рисунок Б.1 – Экран параметров локомотива

После ввода номера локомотива необходимо проверить составность локомотива в Главном меню – Параметры – Локомотив.

Для ввода номера локомотива в АСИМ-ЭММ с блоком БСГД-7 ТИЖМ.467843.003 ТУ необходимо:

- включить питание системы и блока БСГД;
- после загрузки вызвать Главное меню системы, нажав клавишу F на блоке КВ-7;

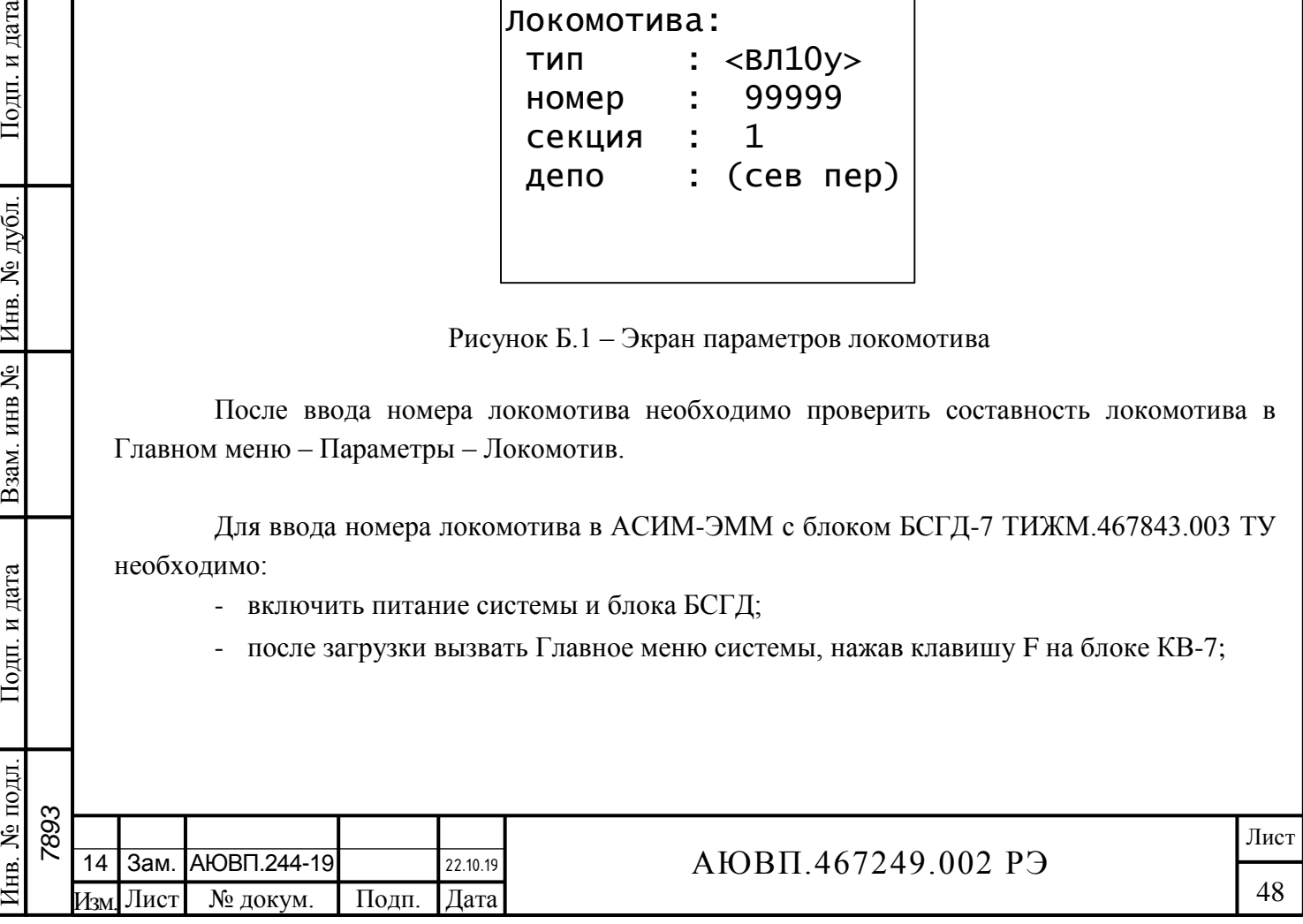

- нажать клавишу «0»;

- на запрос системы необходимо ввести пароль и на блоке КВ-7 нажать клавишу «М». При верно введенном пароле на блоке индикации должно появиться окно в соответствии с рисунком Б.2.

| Введите параметры Локомотива |      |  |  |  |  |  |
|------------------------------|------|--|--|--|--|--|
| Тип                          | 995  |  |  |  |  |  |
| Номер                        | 9990 |  |  |  |  |  |
| Секция 0                     |      |  |  |  |  |  |

Рисунок Б.2 – Экран ввода номера локомотива

В появившемся окне необходимо с помощью навигационных и цифровых клавиш блока КВ ввести следующие параметры:

- в поле тип ввести код серии локомотива в соответствии с таблицей Б.1 и нажать клавишу «▼»;

Таблица Б.1 – Коды серий ТПС

Подп. и дата

Инв. № дубл.

Взам. инв №

Подп. и дата

ш.

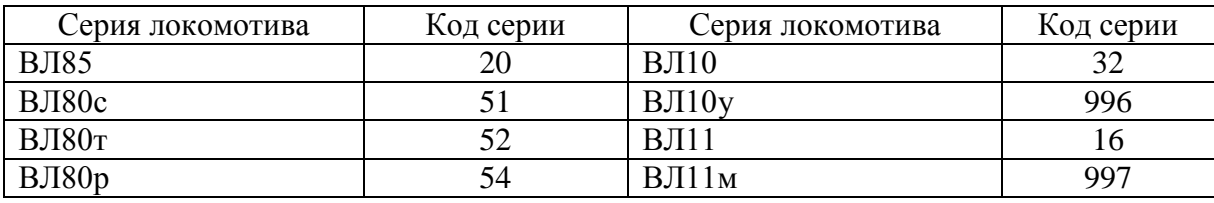

- ввести номер локомотива и нажать клавишу «▼»;

- ввести номер секции локомотива и нажать клавишу «М». Номер секции должен быть 0 для секции «А» и «1» для секции «Б».

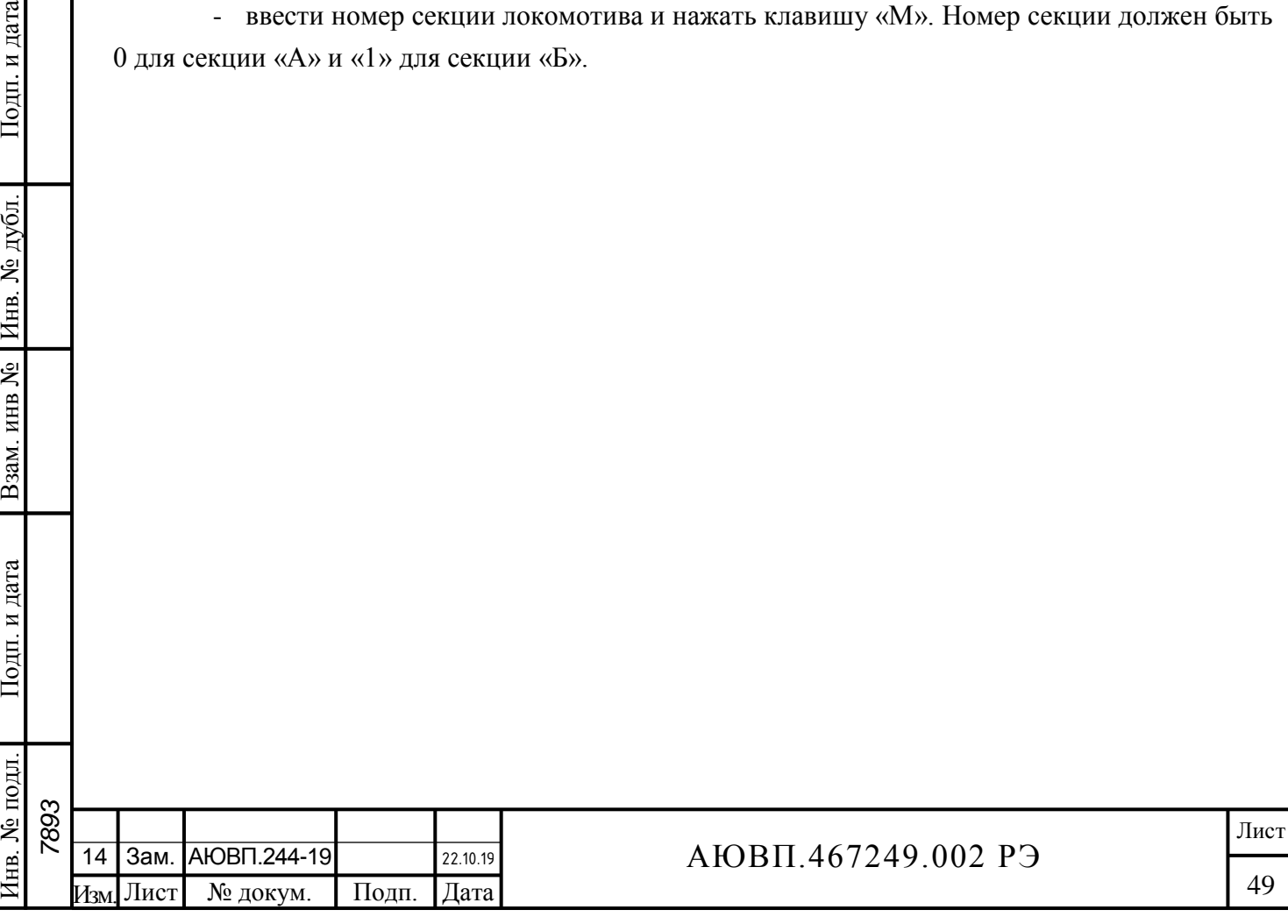

# **Б.2 ПРОВЕРКА СИСТЕМЫ**

дата

Подп. и

№ дубл

Инв.

g инв.

Взам.

Подп. и дата

подл. ِ<br>لگا

#### **Б.2.1 Проверка индикаторов составных частей**

Для визуального контроля работы составных частей системы информирования машиниста необходимо руководствоваться миганием светодиодов блоков, которые означают:

- «+48» – светится при наличии питания на блоке;

- «ОБМ» – мигает при наличии обмена по CAN-сети;

- «РАБ» – мигает при успешном прохождении встроенного теста.

Подробно о возможных неисправностях системы описано в п. 2.4 руководства по эксплуатации.

# **Б.2.2 Проверка получения тестовых данных с сервера СВПС АСУТ НБД-2 (блок БСГД-7 ДЛИЖ.466451.0022ТУ)**

Для проведения проверки получения тестовых данных с сервера необходимо:

- в «Главном меню» системы необходимо выбрать пункт меню «Диагностика», нажав клавишу «2» на блоке клавиатуры КВ-7. После этого экран блока индикации системы должен принять вид в соответствии с рисунком Б.3;

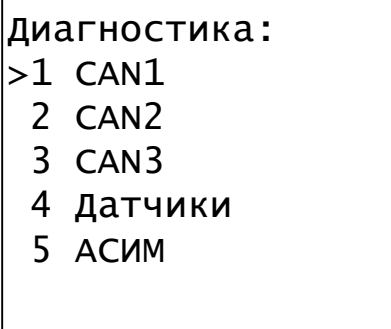

Рисунок Б.3 – Меню «Диагностика» системы АСИМ-ЭММ

- в меню «Диагностика» системы необходимо выбрать пункт меню «АСИМ», нажав клавишу «5» на блоке клавиатуры КВ-7. Далее экран блока индикации должен принять вид в соответствии с рисунком Б.4.

> Тест: 1 Нажмите для начала теста

Рисунок Б.4 – Экран запуска теста получения данных

При нажатии на клавишу «1» произойдет запрос данных с сервера в автоматическом

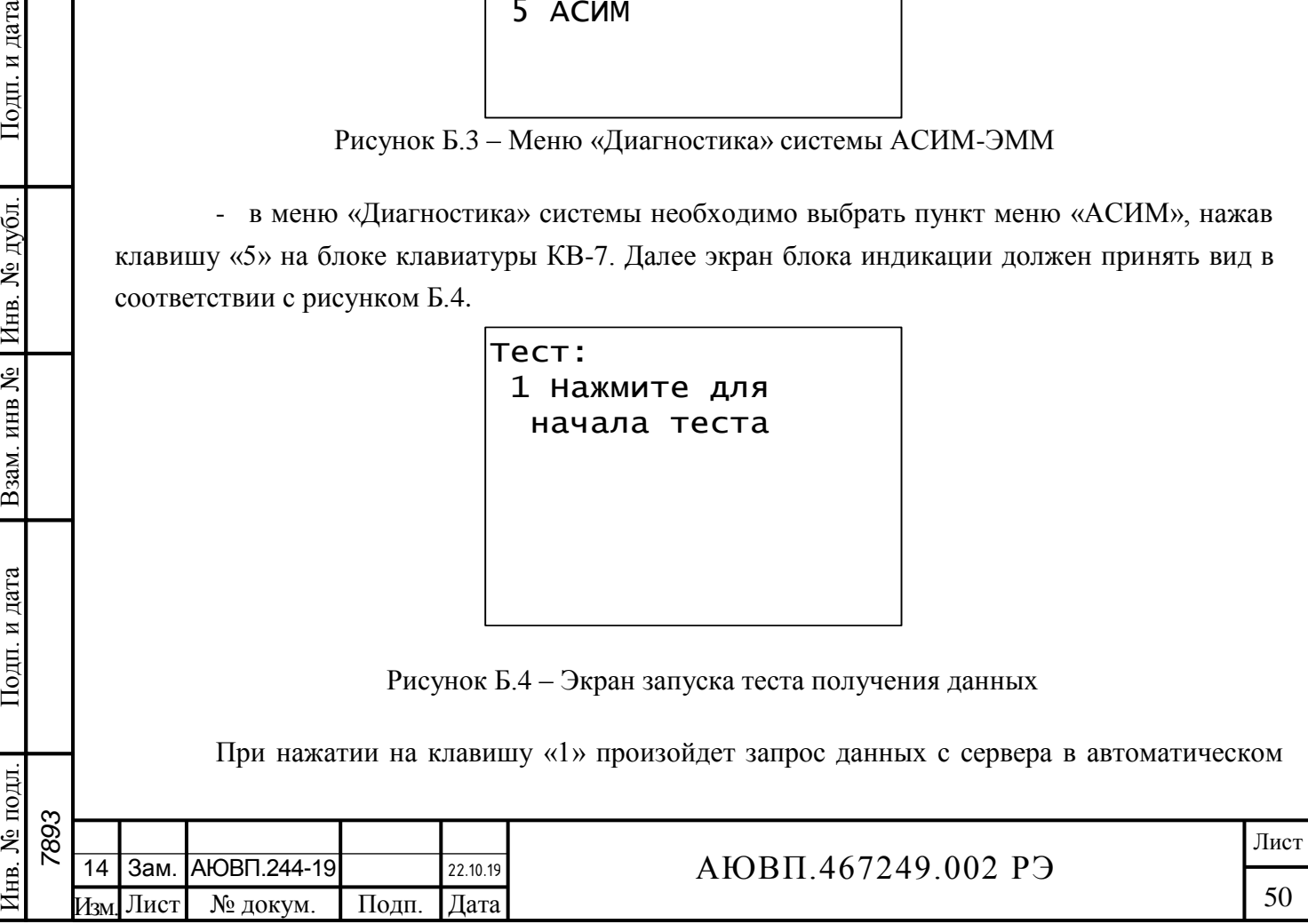

режиме. После получения данных экран блока индикации должен принять вид в соответствии с рисунком Б.5.

| АСИМ: Поезд         | №02309 |      |
|---------------------|--------|------|
| Локо ВЛ10У №01267/1 |        |      |
| $>1$ Машинист       |        | - да |
| 2 Расписание        |        | — да |
| 3 Состав            | $-$    | Да   |
| 4 Ограничения - Да  |        |      |
| 5 Вагоны            |        | – да |
|                     |        |      |

Рисунок Б.5 – Экран с результатами теста

Для проверки полученных данных необходимо нажать клавишу «1» для проверки данных о машинисте, клавишу «2» для проверки данных о расписании движения, клавишу «3» для проверки данных о составе, клавишу «4» для проверки данных о временных ограничениях скорости, и клавишу «5» для проверки полученной информации о вагонах.

Результаты выполненного теста считаются положительными, если:

- полученные данные о машинисте соответствуют рисунку Б.6;

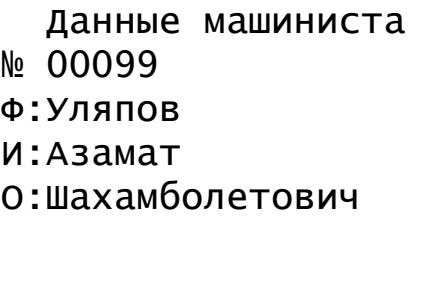

Рисунок Б.6 – Данные о машинисте

- полученные данные о расписании соответствуют рисунку Б.7;

Подп. и дата

Инв. № дубл.

Взам. инв №

Подп. и дата

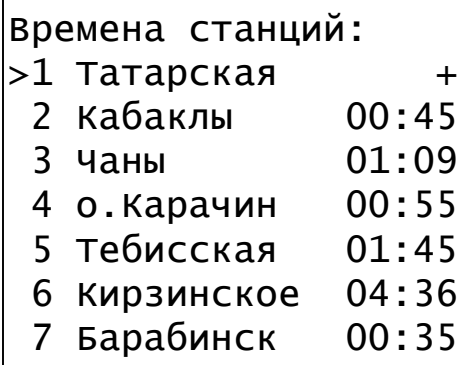

Рисунок Б.7 – Данные с расписанием

- полученные данные о составе соответствуют рисунку Б.8;

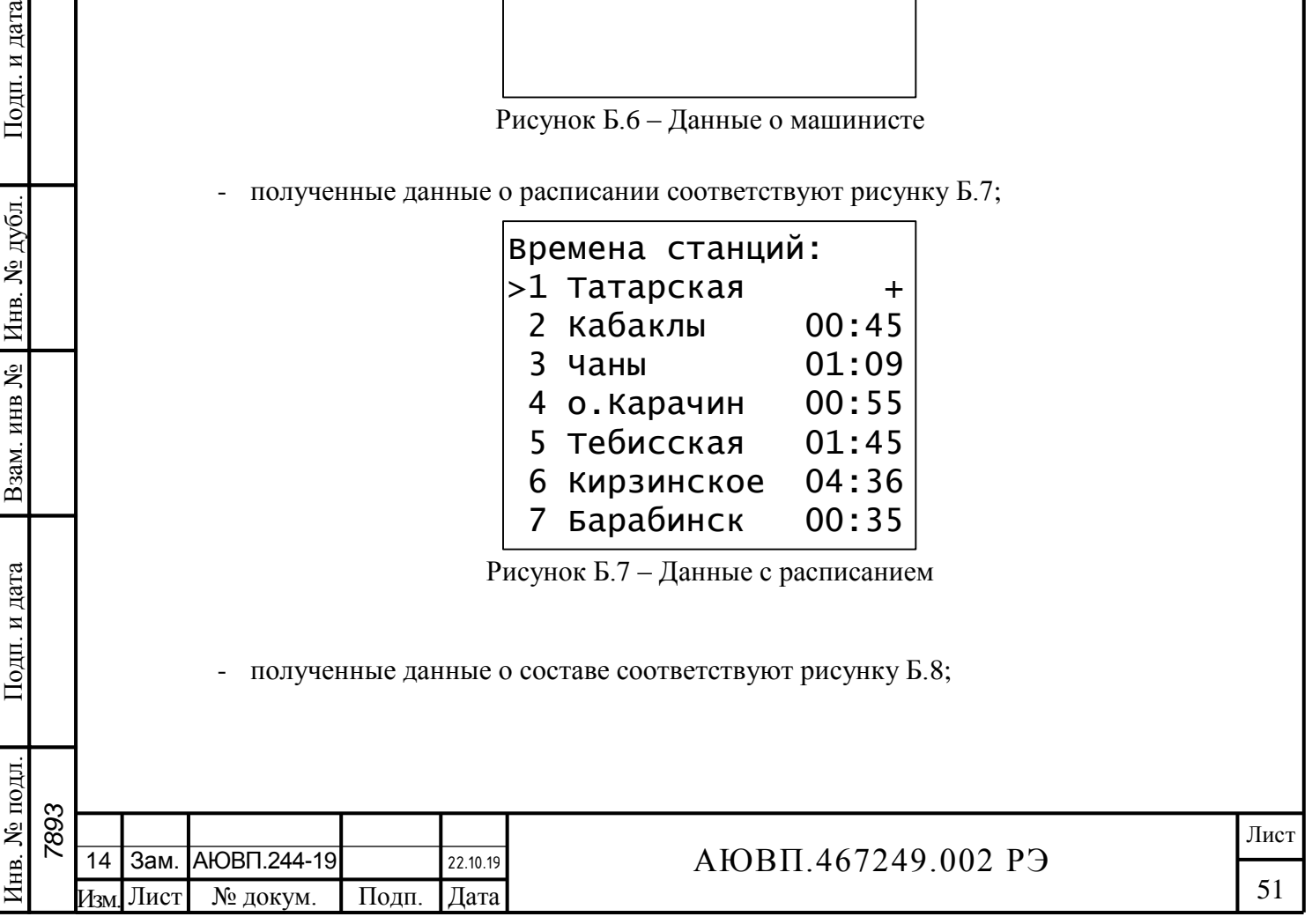

Параметры состава: вагонов(штук): 009 Длина(усл.ваг): 004 Масса(тонн): 00034 Ваг.без торм.: 004 Колич.осей: 0012 Макс. Разреш. Скорость(км/ч): 080

Рисунок Б.8 – Данные о составе

- полученные данные с временными ограничениями соответствуют рисунку Б.9;

```
Редактирование: >1 <Добавить> 2\,500.1 - 510.1 - 403,600.2 - 610.2 - 254 700.3-710.3 - 40
5 800.4-810.4 - 25
6 900.5-910.5 - 40
7 1000.6-1010.6-25
```
Рисунок Б.9 – Данные с временными ограничениями скорости

- полученные данные с натурным листом поезда соответствуют рисунку Б.10;

Подп. и дата

Инв. № дубл.

Взам. инв №

Подп. и дата

№ подл.

```
Сменить вагоны: >1 тип:1 вес:10т п 2 тип:2 вес:124т г 3 тип:3 вес:29т п 4 тип:4 вес:114т г 5 тип:5 вес:11т п 6 тип:6 вес:124т г 7 тип:7 вес:184т г
```
Рисунок Б.10 – Данные с натурным листом грузового поезда

- поле главного экрана системы, отображающее занятость впередилежащих блокучастков приняло вид в соответствии с рисунком Б.11.

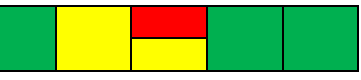

Рисунок Б.11 - Главный кадр системы с отображением занятости блок участков

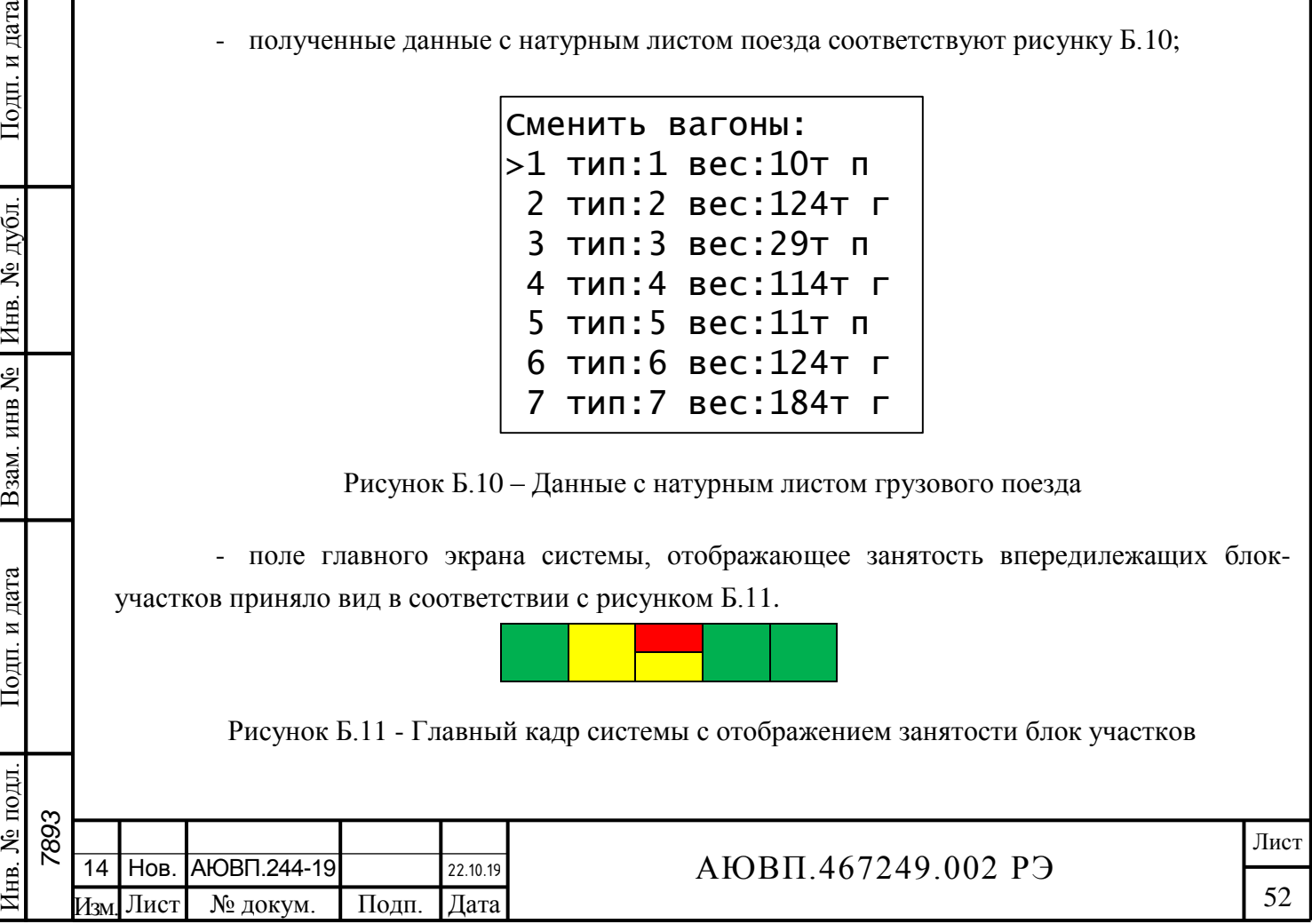

# **Б.2.3 Проверка получения тестовых данных с сервера СВЛ ТР (блок БСГД-7 ТИЖМ.467846.003ТУ)**

Для проведения проверки получения тестовых данных с сервера необходимо:

войти в главное меню, нажав клавишу «F»;

 в главном меню системы необходимо выбрать пункт меню «Диагностика», нажав клавишу «6» на блоке клавиатуры КВ-7;

 в меню «Диагностика» системы необходимо выбрать пункт меню «Тест АСИМ», нажав клавишу «2» на блоке клавиатуры КВ-7.

При нажатии на клавишу «2» произойдет запрос данных с сервера СВЛ ТР в автоматическом режиме. После получения данных экран блока индикации должен принять вид в соответствии с рисунком Б.12.

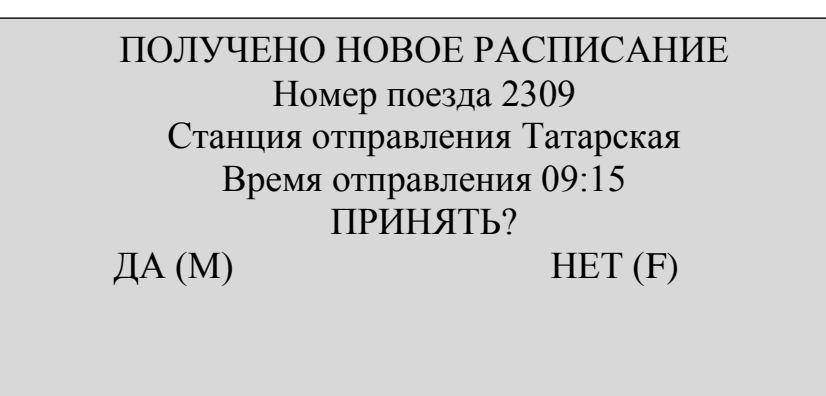

Рисунок Б.12 – Экран системы после получения тестовых данных

Для принятия тестовых данных необходимо нажать клавишу «М» на блоке КВ. Для проверки полученных данных необходимо:

нажать клавишу «F»;

выбрать меню АСИМ, клавишу «5».

После нажатия клавиши «5» экран блока индикации должен принять вид в соответствии с рисунком Б.13.

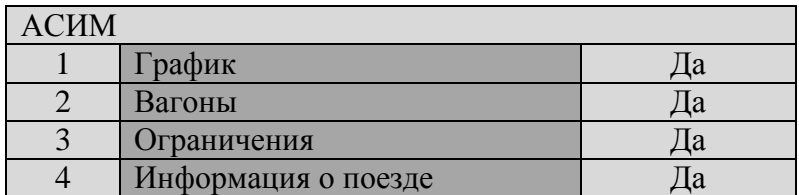

Рисунок Б.13 – Меню АСИМ системы

Для проверки данных о расписании движения, необходимо нажать клавишу «1», для проверки данных о составе клавишу «2», для проверки данных о временных ограничениях скорости клавишу «3» и клавишу «4» для проверки полученной информации о поезде.

Результаты испытаний по данному пункту считаются положительными, если:

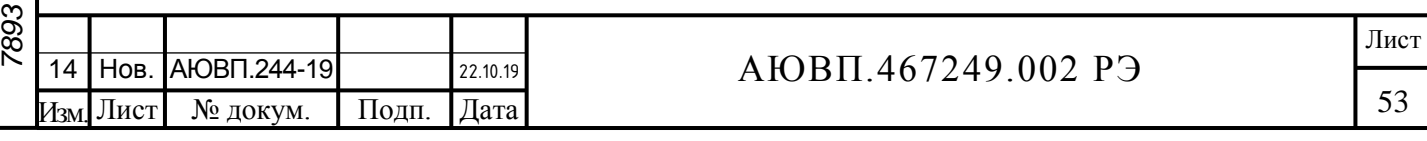

- полученные данные о расписании соответствуют рисунку Б.14;

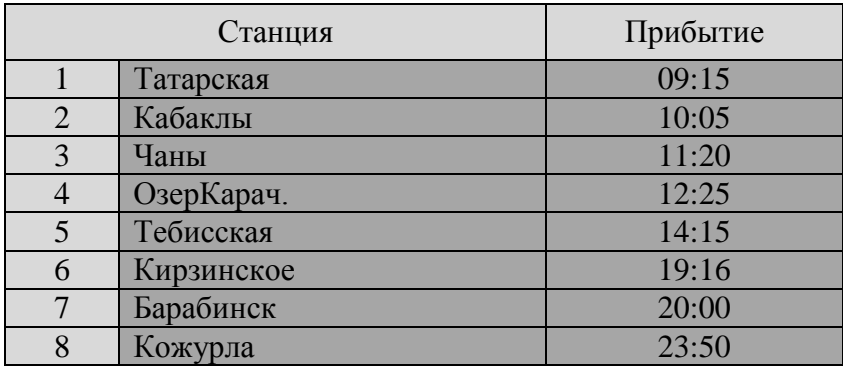

Рисунок Б.14 – Данные с расписанием

полученные данные о вагонах соответствуют рисунку Б.15;

| Загрузка |     | Длина | Порожний | Код  | Тип                                                                                             |  |
|----------|-----|-------|----------|------|-------------------------------------------------------------------------------------------------|--|
|          | 70  | 71    |          | 200  | Крытый вагон 4-осный с объемом кузова менее<br>120 куб.м без переходн                           |  |
| 2        | 75  | 91    |          | 5500 | Думпкар 4-осный типа ЗВС-50, 4ВС-50                                                             |  |
| 3        | 80  | 111   |          | 922  | Платформа<br>дооборудованная<br>4-осная,<br>металлическим кузовом, модели                       |  |
| 4        | 85  | 131   |          | 5793 | Цистерна 4-осная для перевозки сжиженного газа                                                  |  |
|          | 90  | 141   |          | 600  | Полувагон 4-осный с люками<br>$\overline{6}$ e <sub>3</sub><br>ПОЛУ<br>B<br>переходной площадки |  |
| 6        | 95  | 151   |          | 982  | Хоппер 4-осный со снятой крышей                                                                 |  |
| 7        | 100 | 161   |          | 5366 | Вагон изотермический 6-осный                                                                    |  |
| 8        | 105 | 171   |          | 5361 | Думпкар 6-осный                                                                                 |  |
| 9        | 25  | 181   |          | 5620 | Полувагон 8-осный с глухим кузовом                                                              |  |

Рисунок Б.15 – Данные с вагонами

 полученные данные с временными ограничениями скорости соответствуют рисунку Б.16;

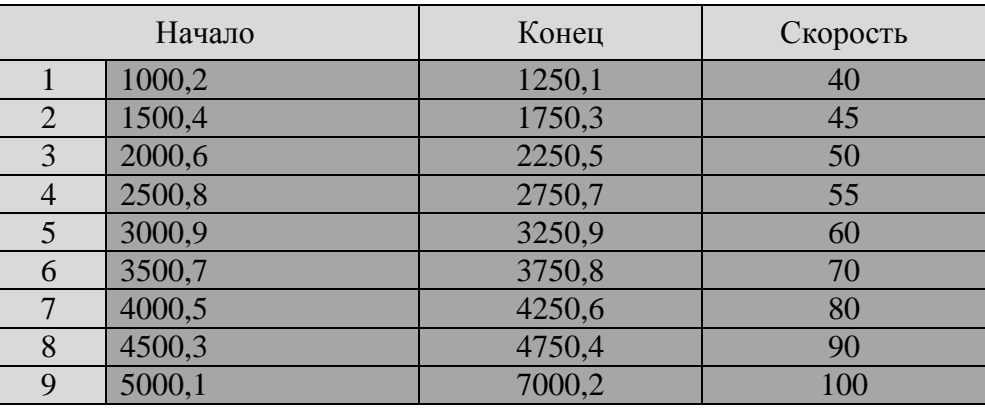

Рисунок Б.16 – Данные с временными ограничениями скорости

полученная информация о поезде соответствует рисунку Б.17;

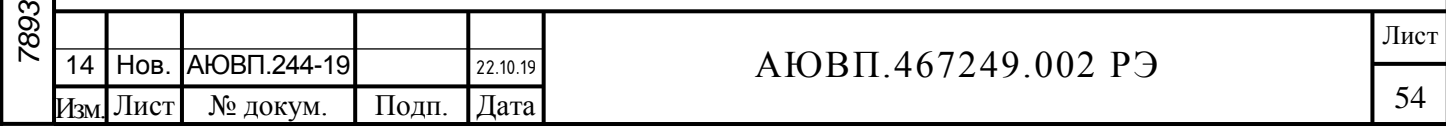

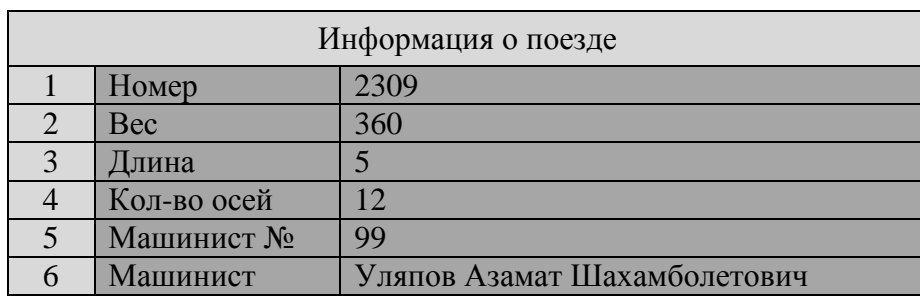

Рисунок Б.17 – Информация о поезде

 полученная информация о впередилежащих блок-участках соответствует рисунку Б.18;

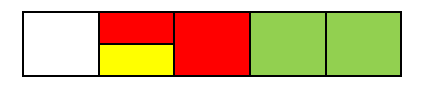

Рисунок Б.18 – Отображение занятости 5 блок участков

Результаты проверки считаются положительными, если система АСИМ-ЭММ получает данные от информационных серверов ОАО «РЖД».

### **Б.2.4 Диагностика системы**

Для проведения диагностики системы АСИМ-ЭММ необходимо воспользоваться подменю «Устройства». Для этого, на пульте КВ-7 необходимо последовательно нажать клавиши «F», «5», «3». На экране должен появиться список блоков системы в соответствии с рисунком Б.19.

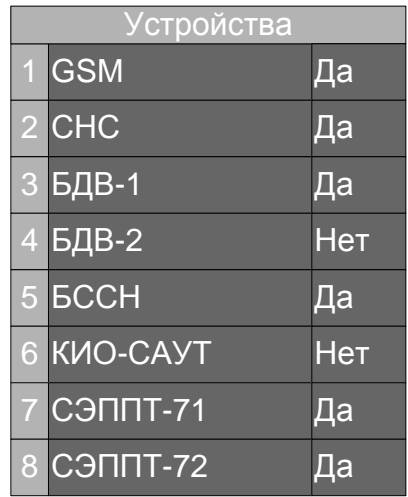

Рисунок Б.19 – Меню «Устройства»

На рисунке Б.19 представлен максимально возможный перечень блоков и систем, входящих в состав системы информирования машиниста. Для выполнения диагностики системы необходимо убедиться в наличие слова «Да» напротив каждого блока. При наличии

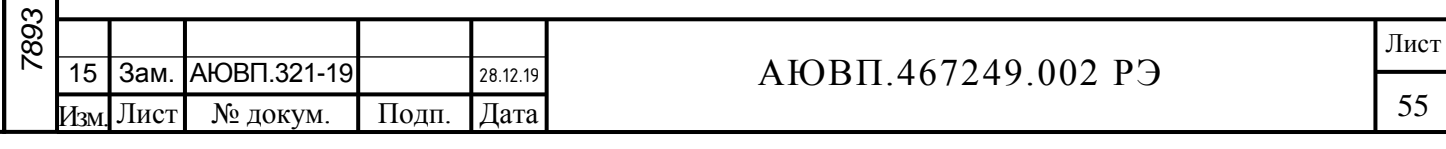

слова «Нет» необходимо визуально по миганию диагностических светодиодов блоков выявить причину неисправности. Перечень возможных неисправностей и методы их устранения представлены в таблице 11.

Примечание – слово «Да» напротив блока БССН появляется только после установки кассеты СН256 на блок БС-СН.

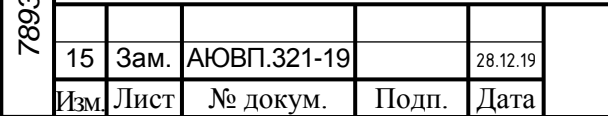

# АЮВП.467249.002 РЭ

# **ПРИЛОЖЕНИЕ В**

# **(Обязательное)**

### Перечень нормативных ссылочных документов

<span id="page-56-0"></span>Таблица В.1 – Перечень ссылочных документов

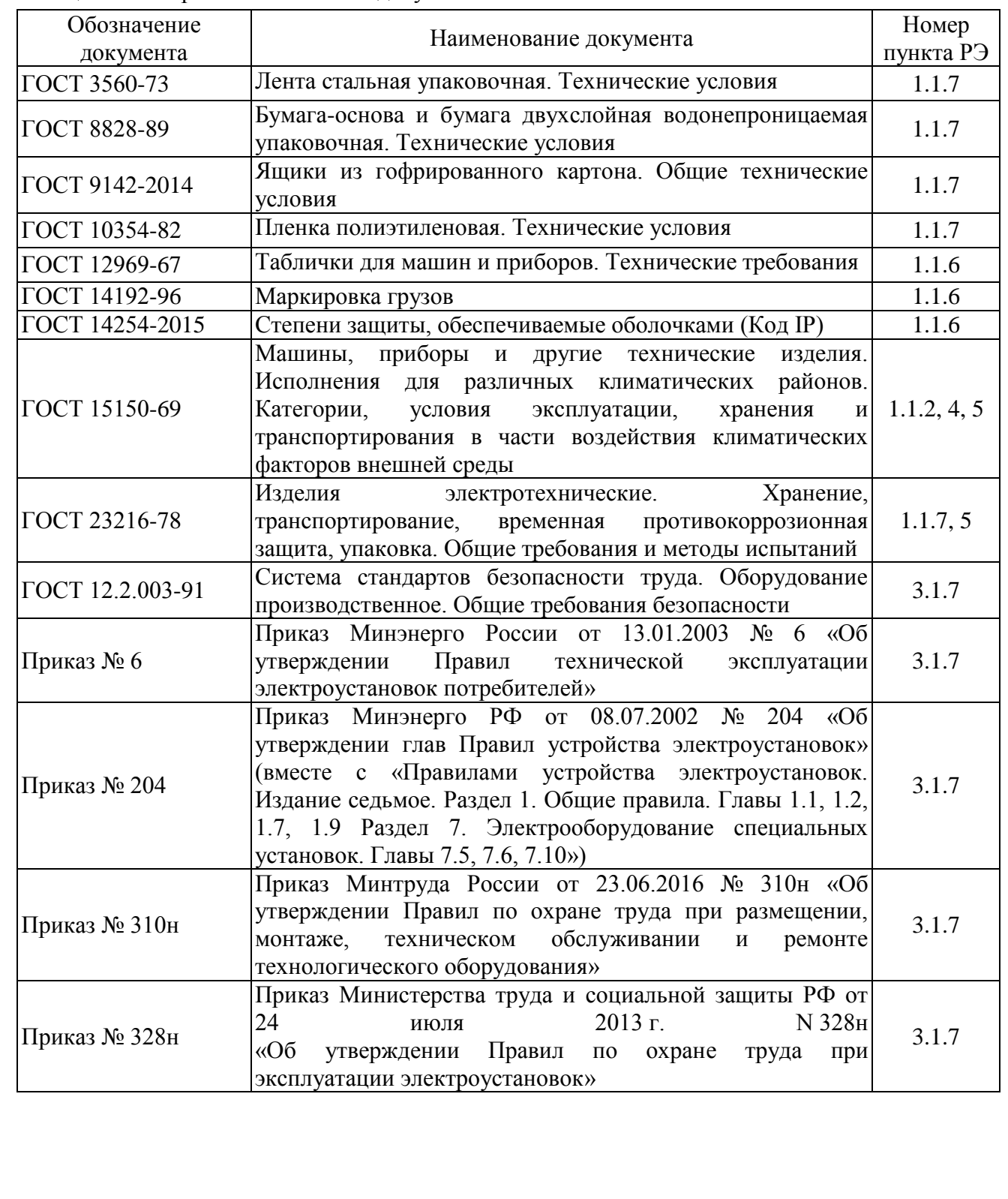

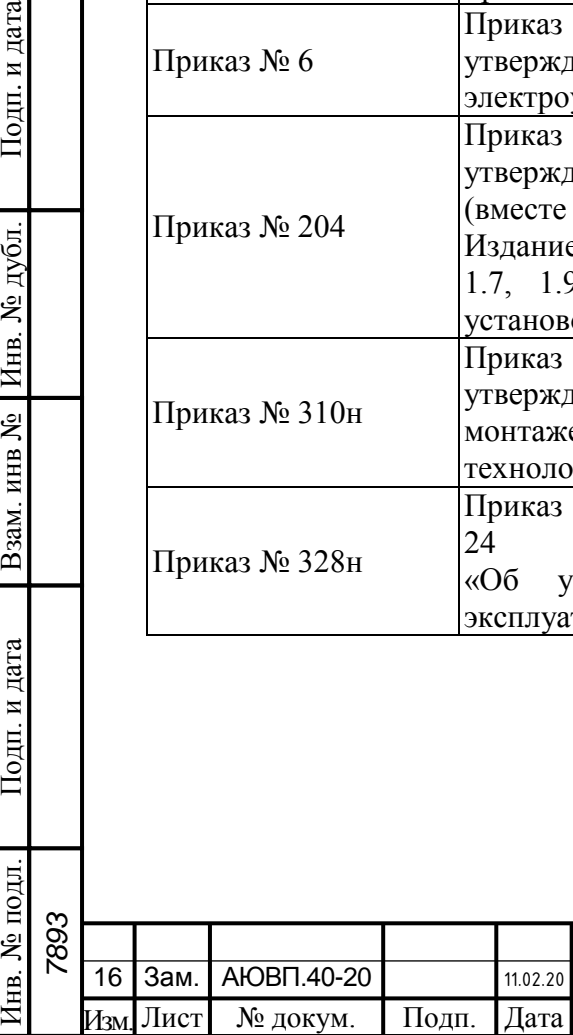

Подп. и дата

Инв. № дубл.

Взам. инв №

Подп. и дата

Инв. № подл.

# АЮВП.467249.002 РЭ

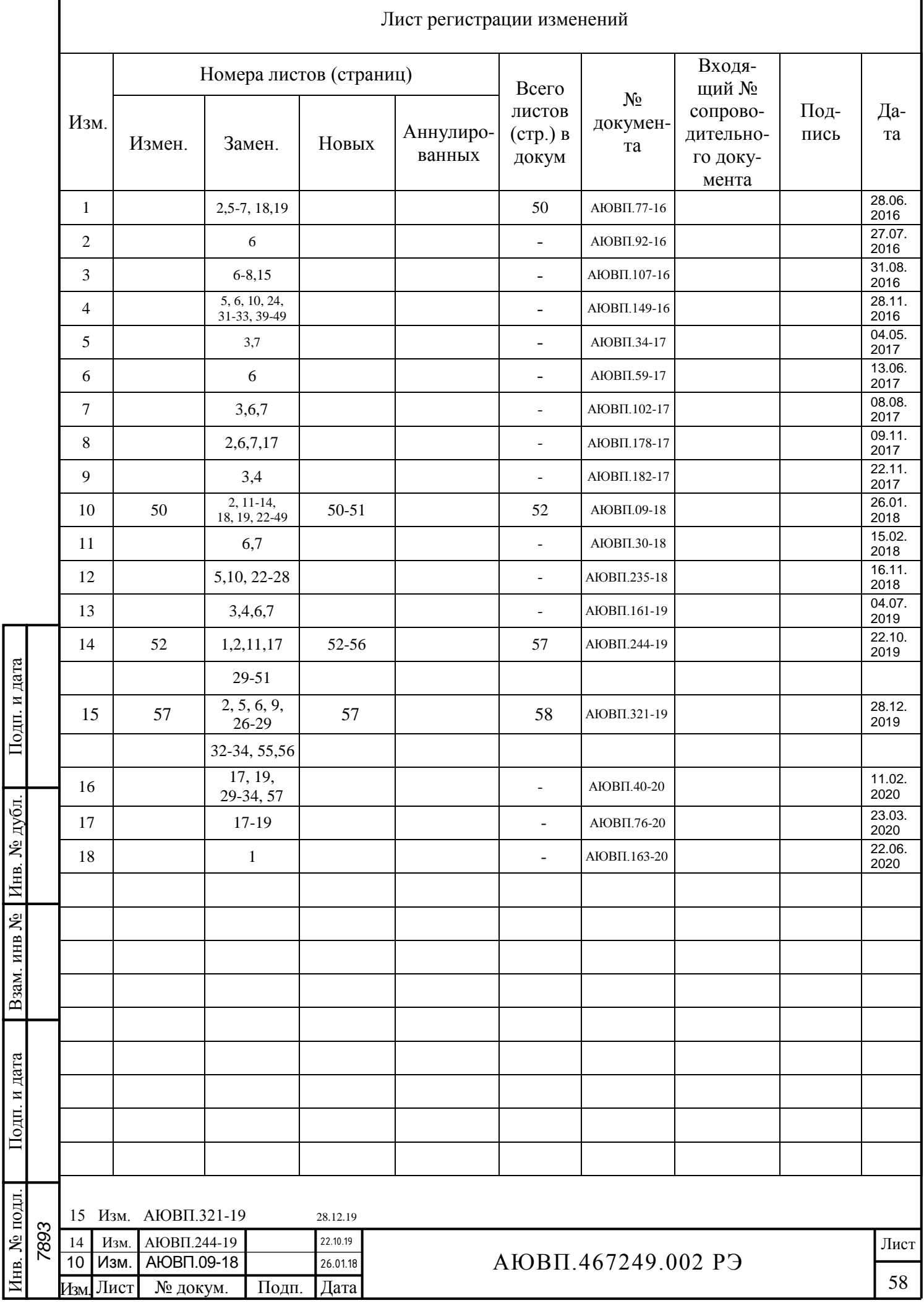